# 本書の構成

本書をお読みになる前に

安全にお使いいただくための注意事項や、本書の表記について説明しています。必ずお 読みください。

#### 第1章 機能

本パソコンでお使いになれる機能について説明しています。

## 第2章 セキュリティ 本パソコンで使用できるセキュリティ機能について紹介します。他人による不正使用や 情報の漏えいなどを防ぐために、日ごろからセキュリティ対策を心がけてください。

第3章 ソフトウェア ソフトウェアのインストールについて説明しています。

#### 第 4 章 トラブルシューティング おかしいなと思ったときや、わからないことがあったときの対処方法について説明して います。

│ ↓ になる前に本書をお読み

 $\blacktriangleleft$ 機能

 $\overline{\mathbf{2}}$ 

|セキュリティ

3

# 目次

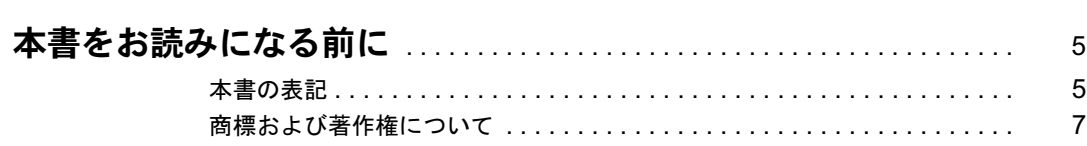

## 第1章 機能

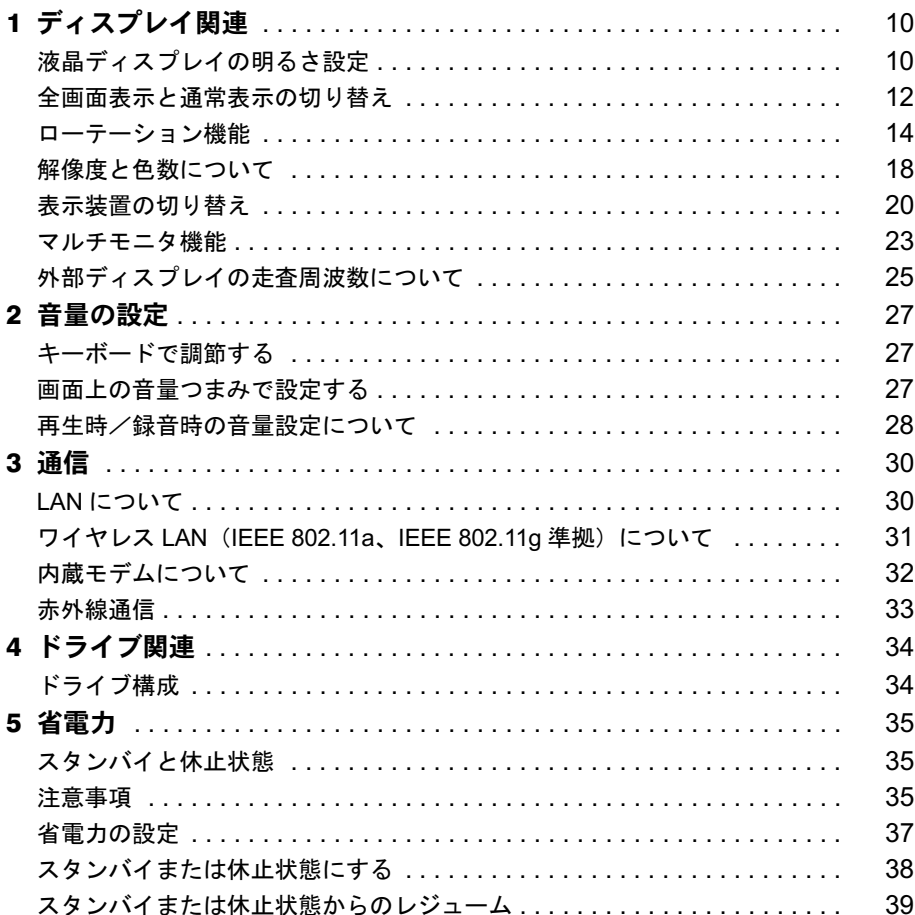

## 第2章 セキュリティ

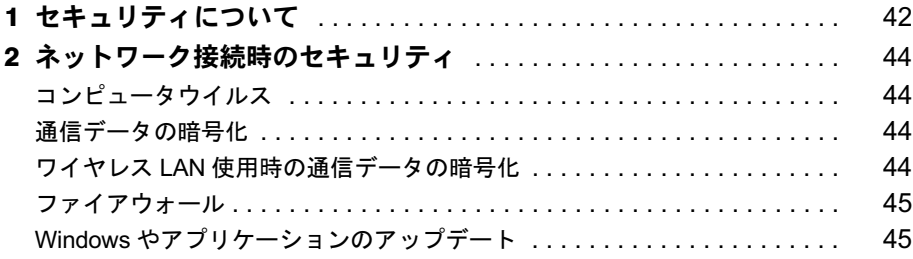

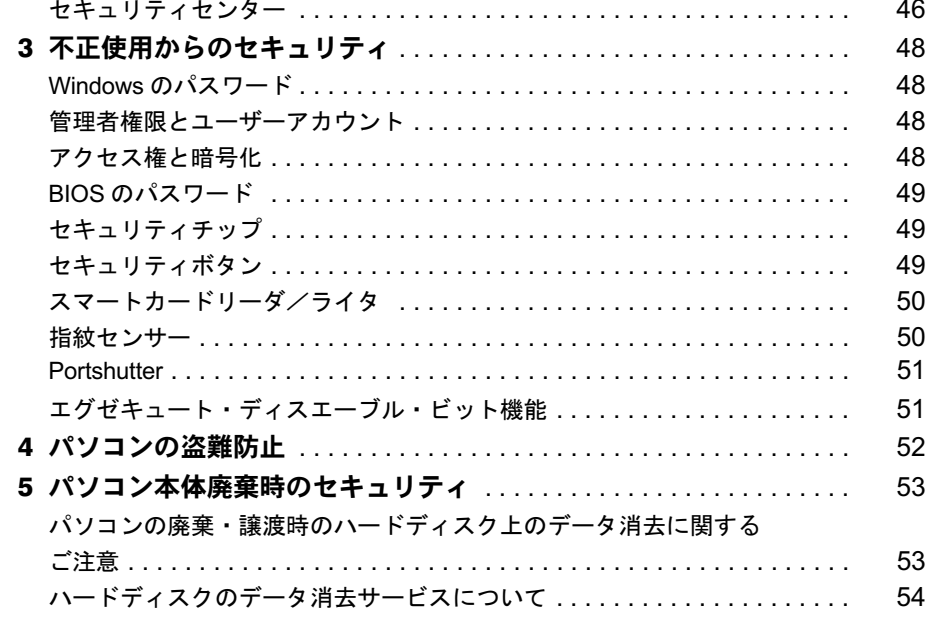

## 第3章 ソフトウェア

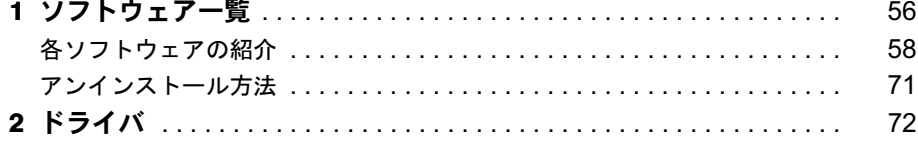

## 第4章 トラブルシューティング

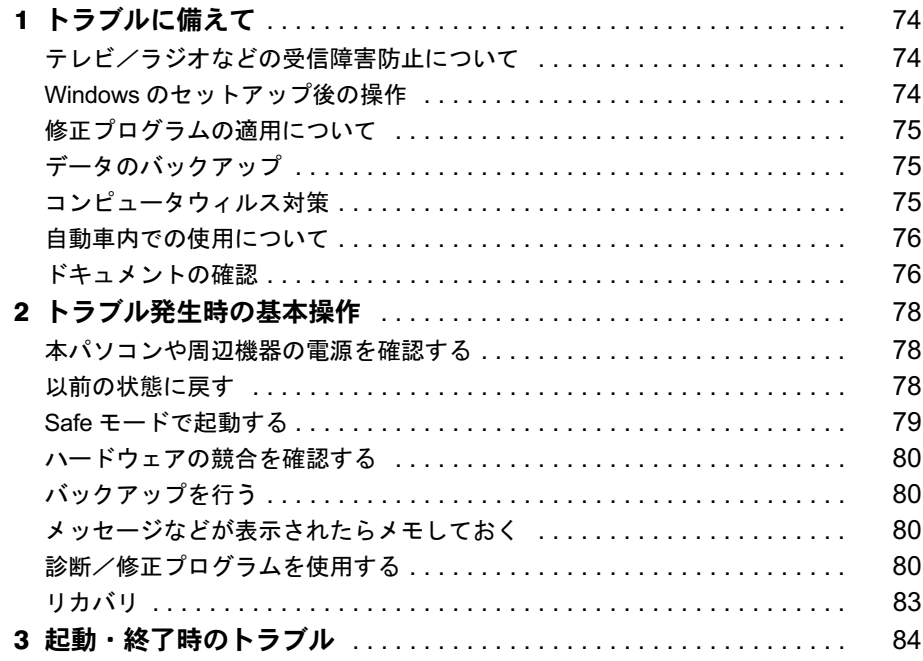

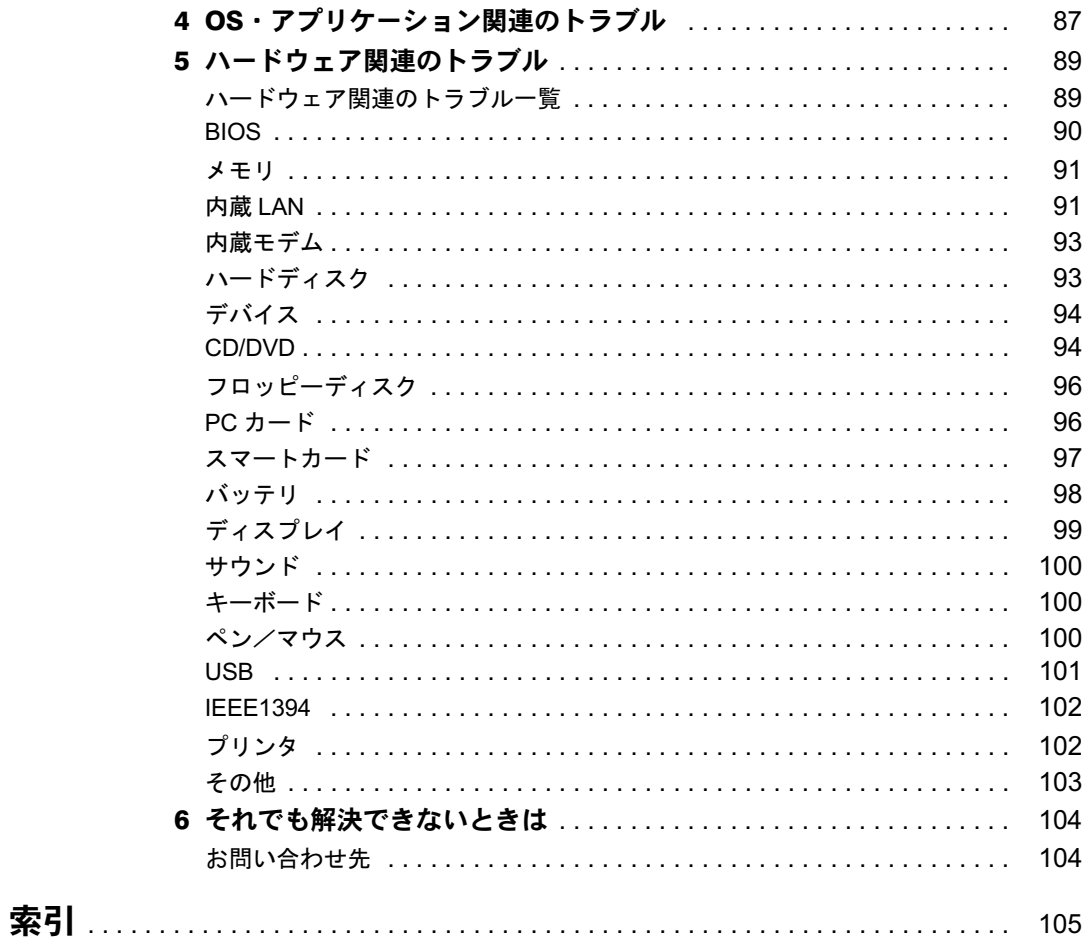

本書をお読み

# 本書をお読みになる前に

## 本書の表記

#### ■ 警告表示

本書では、いろいろな絵表示を使っています。これは本製品を安全に正しくお使いいただき、あ なたや他の人々に加えられるおそれのある危害や損害を、未然に防止するための目印となるも のです。その表示と意味は次のようになっています。内容をよくご理解のうえ、お読みください。 警告

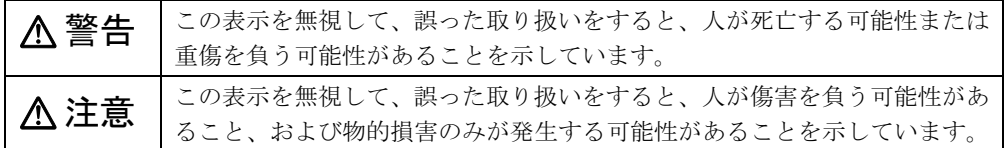

また、危害や損害の内容がどのようなものかを示すために、上記の絵表示と同時に次の記号を 使っています。

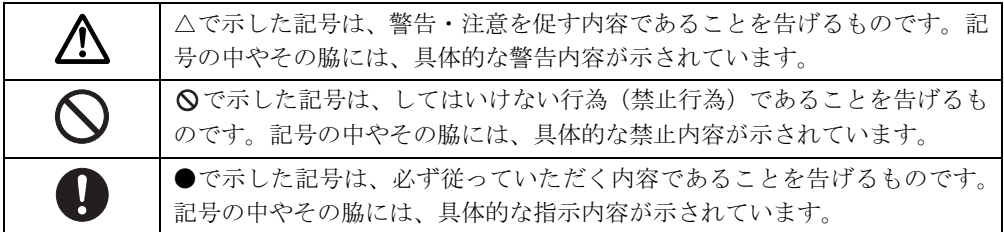

#### ■ 本文中の記号

本文中に記載されている記号には、次のような意味があります。

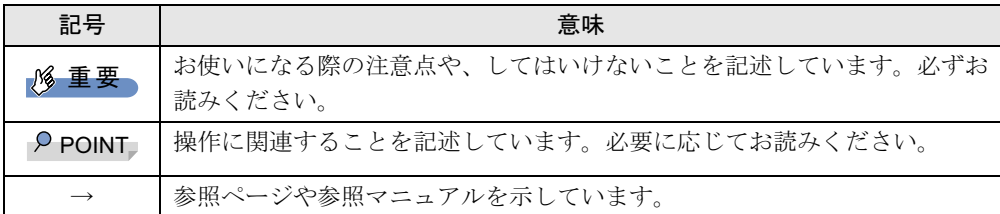

### ■ ペンの操作について

ペンで軽く画面を一回押すことをタップ、2 回連続して押すことをダブルタップと表記してい ます。右タップなどペン操作の詳細については、『取扱説明書』をご覧ください。

#### ■ キーの表記と操作方法

本文中のキーの表記は、キーボードに書かれているすべての文字を記述するのではなく、説明 に必要な文字を次のように記述しています。

- 例: 【Ctrl】キー、【Enter】キー、【→】キーなど
- また、複数のキーを同時に押す場合には、次のように「+」でつないで表記しています。
	- **例:【Ctrl】+【F3】キー、【Shift】+【↑】キーなど**

### ■ コマンド入力 (キー入力)

本文中では、コマンド入力を次のように表記しています。

diskcopy a a  $\uparrow$   $\uparrow$ 

● ↑の箇所のように文字間隔を空けて表記している部分は、【Space】 キーを 1 回押してくださ い。

また、上記のようなコマンド入力を英小文字で表記していますが、英大文字で入力しても かまいません。

● DVD-ROM&CD-R/RW ドライブのドライブ名を、「CD/DVD ドライブ]で表記しています。 入力の際は、お使いの環境に合わせて、ドライブ名を入力してください。

例: [CD/DVD ドライブ]:¥setup.exe

#### ■ 操作方法の記載

お使いの機種により、マウスが添付されています。 本文中では、操作方法を「タップ」と表記しています。 マウスをお使いになる場合は、「タップ」を「クリック」と読み替えてください。

#### ■ 連続する操作の表記

本文中の操作手順において、連続する操作手順を、「→」でつなげて記述しています。

例: 「スタート」ボタンをタップし、「すべてのプログラム」をタップし、「アクセサリ」 をタップする操作 ↓

「スタート」ボタン→「すべてのプログラム」→「アクセサリ」の順にタップします。

#### ■ BIOS セットアップの表記

本文中の BIOS セットアップの設定手順において、各メニューやサブメニューまたは項目を、 「-」(ハイフン)でつなげて記述する場合があります。また、設定値を「:」(コロン)の後 に記述する場合があります。

- 例: 「メイン」メニューの「言語(Language)」の項目を「日本語(JP)」に設定します。  $\downarrow$ 
	- 「メイン」-「言語 (Language)」:日本語 (JP)

#### ■ 画面例およびイラストについて

表記されている画面およびイラストは一例です。お使いの機種によって、実際に表示される画 面やイラスト、およびファイル名などが異なることがあります。また、このマニュアルに表記 されているイラストは説明の都合上、本来接続されているケーブル類を省略していることがあ ります。

### ■キーボード、マウス、CD-ROM の使用について

本文中の操作手順において、キーボード、マウス、または CD-ROM を使用することがありま す。

キーボード、マウス、ドッキングステーションが添付されていない機種をお使いの場合は、 必要に応じて別売の周辺機器を用意してください。使用できる周辺機器については、富士通 パソコン情報サイト「FMWORLD.NET」内にある FMV-STYLISTIC の「システム構成図」 (http://www.fmworld.net/biz/fmv/product/syskou/)をご覧ください。

また、周辺機器の使用方法については、周辺機器のマニュアルをご覧ください。

### ■ 製品の呼び方

本文中の製品名称を、次のように略して表記します。 なお、本書ではお使いの機種以外の情報もありますが、ご了承ください。 製品名称 本文中の表記

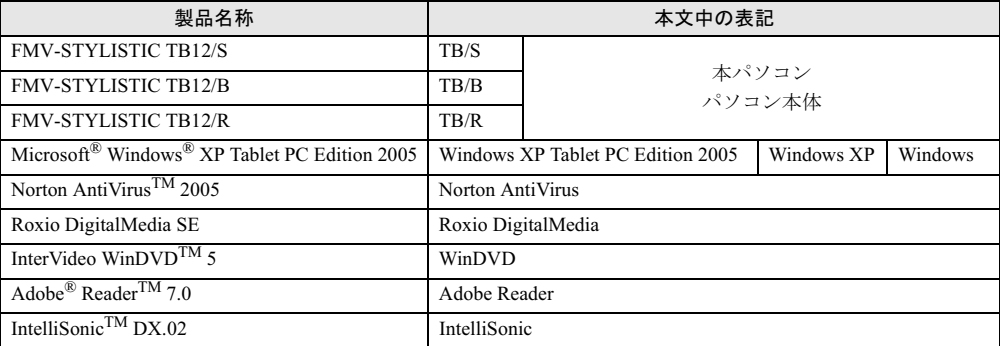

#### ■ お問い合わせ先/URL

本文中に記載されているお問い合わせ先やインターネットの URL アドレスは 2006 年 6 月現在 のものです。変更されている場合は、「富士通パーソナル製品に関するお問合せ窓口」へお問 い合わせください(→『取扱説明書』)。

## 商標および著作権について

Microsoft、Windows は、米国 Microsoft Corporation の米国およびその他の国における登録商標または商標です。 Intel は、アメリカ合衆国およびその他の国における Intel Corporation またはその子会社の商標または登録商標です。 IntelliSonic は、Knowles Electronics,LLC(米国)の登録商標です。 その他の各製品名は、各社の商標、または登録商標です。 その他の各製品は、各社の著作物です。

All Rights Reserved, Copyright© FUJITSU LIMITED 2005-2006 画面の使用に際して米国 Microsoft Corporation の許諾を得ています。 Memo

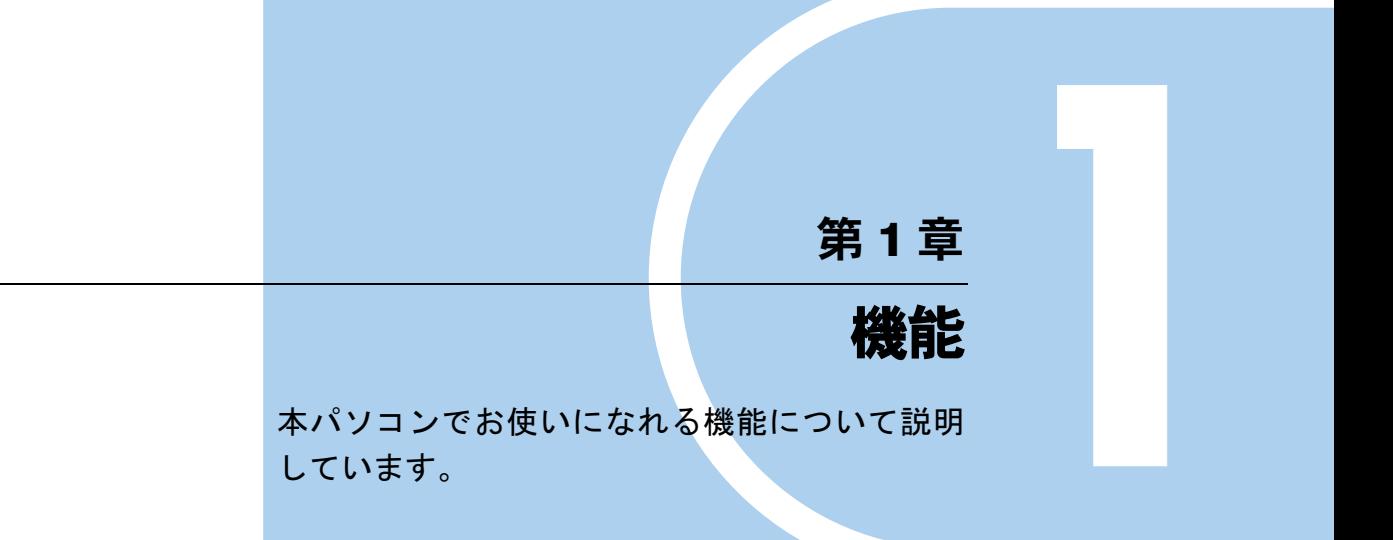

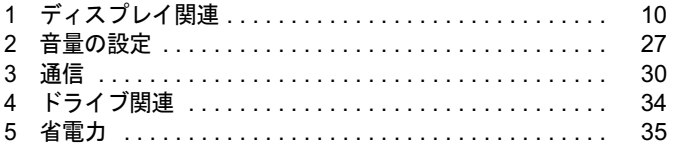

# 1 ディスプレイ関連

## 液晶ディスプレイの明るさ設定

液晶ディスプレイの明るさは、8段階に調節できます。暗くすると、消費電力が小さくなります。

## 重要

▶ 外部ディスプレイの明るさについては、外部ディスプレイのマニュアルをご覧ください。

#### ■ 明るさを設定する

本パソコンでは、AC アダプタを使っているときと、バッテリで使っているときの液晶ディスプ レイの明るさを、それぞれ設定できます。

ご購入時には、AC アダプタで使っているときに明るく、バッテリで使っているときには暗くな るように設定されています。お使いの環境に合わせて、明るさを変更してください。

- 1 「スタート」ボタン→「コントロールパネル」の順にタップします。 「コントロールパネル」ウィンドウが表示されます。
- 2 「プリンタとその他のハードウェア」をタップし、「タブレットとペンの設定」 をタップします。

「タブレットとペンの設定」ウィンドウが表示されます。

#### 3 「画面」タブをタップします。

「画面の明るさ」の「明るさ」でつまみを左右にドラッグして、適切な明るさに調節し ます。

4 「OK」をタップします。

#### ■ 明るさを変更する

#### □対象機種

TB12/S(ワイヤレスキーボード(フラットポイント付)添付)

キーボードを使用して、液晶ディスプレイの明るさを調節することができます。 【Fn】+【F6】キーを押すと暗く、【Fn】+【F7】キーを押すと明るくなります。 調節中は、画面下部に明るさを示すインジケータが表示されます。

- ▶ 次のような場合は、キーボードで明るさを変えられないことがあります。しばらくしてか ら変更してください。
	- ・本パソコンを再起動した直後
	- ・スタンバイまたは休止状態からレジュームした直後
	- ・AC アダプタを取り付け、取り外した直後

機能

## ■ インテル *®* ディスプレイ省電テクノロジ

#### □対象機種

#### TB/S、TB/B

本パソコンには、インテル® ディスプレイ省電テクノロジが搭載されています。インテル® ディスプレイ省電テクノロジを有効にすると、バッテリ運用時、液晶ディスプレイの消費電力 を節約することができます。

しかし、画面の明暗の変化に合わせて、液晶ディスプレイの明るさやコントラストを変更させ るため、画面がちらついて見えたり、画質が変化しているように見えたりする場合があります。 このような場合は、次の手順で設定を無効にしたり、変更したりすることで、これらの現象を 抑えることができます。

- 1 デスクトップで右タップし、「プロパティ」をタップします。
- 2 「設定」タブをタップし、「詳細設定」をタップします。
- 3 「Intel(R) Graphics Media Accelerator Driver for Mobile」タブをタップし、「グ ラフィックプロパティ」をタップします。 「Intel(R) Graphics Media Accelerator Driver for Mobile」が表示されます。
- 4 左の一覧から「ディスプレイデバイス」をタップします。
- 5 「シングルディスプレイ」の「ノートブック」をタップして、チェックを付け ます。
- 6 左の一覧から「ディスプレイ設定」をタップします。
- 7 「電源設定」をタップします。 「電源設定」ウィンドウが表示されます。
- 8 「インテル (R) ディスプレイ省電テクノロジ」の設定を変更します。 ●有効にする場合

「インテル (R) ディスプレイ省電テクノロジ」にチェックを付け、その下のつまみを 左右にドラッグして、消費電力を調整します。 「画質最高」側にすると画面表示のクオリティが優先され、「バッテリー寿命最長」 側にすると消費電力の節約が優先されます。

#### ●無効にする場合 「インテル (R) ディスプレイ省電テクノロジ」のチェックを外します。

- 9 設定が完了したら、「OK」をタップします。
- 10 「OK」をタップし、すべてのウィンドウを閉じます。

 $P$  POINT

- ▶ インテル<sup>®</sup>ディスプレイ省電テクノロジは、本パソコンをバッテリで使うときに液晶ディス プレイにのみ働く機能です。 ACアダプタで使うときや、外部ディスプレイに表示しているときは働きません。このよう なときも、液晶ディスプレイの画面がちらついて見えたりする場合には、本機能以外の原 因が考えられます。
- ▶ インテル<sup>®</sup> ディスプレイ省電テクノロジが働いている状態で、液晶ディスプレイの明るさ を変更しても、明るさの変化が少なくなる場合があります。
- 11 「スタート」ボタン→「コントロールパネル」の順にタップします。 「コントロールパネル」ウィンドウが表示されます。
- 12 「プリンタとその他のハードウェア」をタップします。
- 13 「富士通タブレットコントロール」をタップします。 「富士通タブレットコントロール」ウィンドウが表示されます。
- 14 「ディスプレー表示」タブの「表示プロファイル」で、ドッキングステーショ ンの使用状態に合わて項目にチェックを付けます。
	- ●ドッキングステーションを取り付けている場合 「ポートリプリケータ取り付け時のプロファイルを有効」にチェックを付けます。
	- ●ドッキングステーションを取り外している場合 「ポートリプリケータ取り外し時のプロファイルを有効」にチェックを付けます。
- 15 「現在のプロファイルを保存する」をタップします。 「ポートリプリケータ取り付け時のプロファイルを保存しました。」と表示されます。
- 16 「OK」をタップし、すべてのウィンドウを閉じます。

## 全画面表示と通常表示の切り替え

液晶ディスプレイを標準または規定の解像度よりも低い解像度に設定したときに、画面がディ スプレイ中央に小さく表示または全画面表示されるようにするには、次の手順で設定を変更し てください。

#### ■ 注意事項

- 本パソコンでは、解像度を 800 × 600 以下に設定した場合、Windows の画面を通常表示、また は全画面表示に変更できます
- コマンドプロンプトの全画面表示は、プライマリのみに表示されます。

#### ■「画面のプロパティ」ウィンドウを使用する場合

- 1 デスクトップで右タップし、「プロパティ」をタップします。
- 2 「設定」タブをタップし、「詳細設定」をタップします。

 $\blacktriangleleft$ 機能

3 「Intel(R) Graphics Media Accelerator Driver for Mobile」タブをタップし、「グ ラフィックプロパティ」をタップします。 「Intel(R) Graphics Media Accelerator Driver for Mobile」が表示されます

4 左の一覧から「ディスプレイデバイス」をタップします。

- 5 次の操作を行います。
	- ●液晶ディスプレイ表示の場合 「シングルディスプレイ」の「ノートブック」をタップして、チェックを付けます。
	- ●外部ディスプレイ表示の場合 「シングルディスプレイ」の「PC モニタ」をタップして、チェックを付けます。
	- ●同時表示の場合 「マルチディスプレイ」の「Intel(R) デュアル・ディスプレイ・クローン」をタップ して、チェックを付けます。
	- ●マルチモニタ表示の場合 「マルチディスプレイ」の「拡張デスクトップ」をタップして、チェックを付けま す。

#### $P$  POINT

- ▶ 同時表示、またはマルチモニタ表示の場合、プライマリとセカンダリの設定は次のように してください。
	- ・プライマリ:ノートブック
	- ・セカンダリ:PC モニタ
- 6 左の一覧から「ディスプレイ設定」をタップします。
- 7 上の一覧から全画面表示と通常表示を切り替えるディスプレイをタップしま す。
- 8 「ディスプレイの拡張」で、お使いになる設定を選択します。 ● 全画面表示(枠なし) デスクトップが画面全体に拡張されます。
	- ●デスクトップの中央 デスクトップが通常表示になります。
	- ●アスペクト比を保持 デスクトップがアスペクト比(縦横比)を維持したまま最大拡張されます。

#### $P$  POINT

- ▶「デスクトップの中央」は、液晶ディスプレイの場合のみ選択できます。
- 9 「適用」をタップします。

- 「デスクトップの変更を確認」ウィンドウが表示されたら、「OK」をタップします。
- 10 「OK」をタップし、すべてのウィンドウを閉じます。

 $P$  POINT

- ▶ デスクトップの解像度をご購入時の解像度よりも小さい値に設定した場合、2 種類の画面 拡張設定が選択できます。
	- ・画面全体に拡張
		- 画面全体が縦長に表示されます。
	- ・アスペクト比を維持したまま拡張
	- 縦長にはなりませんが、画面の上下に黒いスペースができます。
- 11 「スタート」ボタン→「コントロールパネル」の順にタップします。 「コントロールパネル」ウィンドウが表示されます。
- 12 「プリンタとその他のハードウェア」をタップします。
- 13 「富士通タブレットコントロール」をタップします。 「富士通タブレットコントロール」ウィンドウが表示されます。
- 14 「ディスプレー表示」タブの「表示プロファイル」で、ドッキングステーショ ンの使用状態に合わて項目にチェックを付けます。
	- ●ドッキングステーションを取り付けている場合 「ポートリプリケータ取り付け時のプロファイルを有効」にチェックを付けます。
	- ●ドッキングステーションを取り外している場合 「ポートリプリケータ取り外し時のプロファイルを有効」にチェックを付けます。
- 15 「現在のプロファイルを保存する」をタップします。 「ポートリプリケータ取り付け時のプロファイルを保存しました。」と表示されます。
- 16 「OK」をタップし、すべてのウィンドウを閉じます。

## ローテーション機能

「ローテーション機能」を使うとデスクトップの画面の向きを 90 度単位で変更できます。

#### ■ 注意事項

- ローテーション機能をお使いになる前に、使用中のアプリケーション(スクリーンセーバー などを含む)を終了してください。
- ローテーション機能を使用中は、ハードウェアアクセラレータの設定を変更しないでくだ さい。
- ローテーション機能を使用中は、アプリケーション(スクリーンセーバーなどを含む)に よっては正常に動作しなかったり、表示速度が遅くなる場合があります。
- ローテーション機能を使用中は、画面の解像度および色数を変更しないでください。解像 度および色数を変更する場合は、画面を元の状態(標準(0度))に戻してから変更してく ださい。
- Windows の起動中、終了中はローテーション機能が無効になります。

 $\blacktriangleleft$ 機能

- ローテーション機能を使用中にマウスポインタが消えてしまう場合があります。その場合、 「コントロールパネル」ウィンドウの「マウス」アイコンをダブルタップして、「ポインタ」 タブで「配色」を「(なし)」に設定してください。また、「動作」タブで「ボタンの軌跡」 の「表示する」のチェックも外してください。
- ローテーション機能を使用中に省電力機能を使用すると、壁紙が正しく表示されない場合 があります。その場合は、「最新の情報に更新」を行いデスクトップ画面を再表示してくだ さい。
- ローテーション機能を使用中にDirect3DやOpenGLを使用したスクリーンセーバーをお使い になると、省電力機能が正常に動作しません。

#### ■ ローテーションボタンで画面の向きを変更する

ローテーションボタンを設定すると、デスクトップの画面の向きを簡単に変更することができ ます。

- 1 「スタート」ボタン→「コントロールパネル」の順にタップします。
- 2 「プリンタとその他のハードウェア」をタップし、「タブレットとペンの設定」 をタップします。
- 3 「画面」タブをタップし、「画面の向き」-「順序」の「変更」をタップします。
- **4** 1~4 を選び、「OK」をタップします。

#### $P$  POINT

- ▶ ご購入時の設定は次のとおりです。「ローテーション」ボタンを1回押すごとに、縦画面表 示と横画面表示を繰り返します。
	- 1. 横(プライマリ)(横画面で 0 度)
	- 2. 縦(プライマリ)(縦画面で 270 度回転した状態)
	- 3. なし
	- 4. なし

設定例)1 ~ 4 を次のように設定すると、「ローテーション」ボタンを 1 回押すごとに、90 度ずつ回転して表示されます。

- 1. 横(プライマリ)(横画面で 0 度)
- 2. 縦(プライマリ)(縦画面で 270 度回転した状態)
- 3. 横(セカンダリ)(横画面で 180 度回転した状態)
- 4. 縦(セカンダリ)(縦画面で 90 度回転した状態)
- 5 「適用」をタップし、すべてのウィンドウを閉じます。

#### ■ コントロールパネルで画面の向きを変更する

- 1 「スタート」ボタン→「コントロールパネル」の順にタップします。
- 2 「プリンタとその他のハードウェア」をタップします。
- 3 「タブレットとペンの設定」をタップします。
- 4 「画面」タブをタップします。

5 プルダウンメニューから向きを選び、「適用」をタップし、すべてのウィンド ウを閉じます。

■「画面のプロパティ」で画面の向きを変更する

## 重要

- ▶ ローテーション機能をお使いになる前に使用中のアプリケーションを終了してください。
- 1 デスクトップで右タップし、「プロパティ」をタップします。 「画面のプロパティ」ウィンドウが表示されます。
- 2 「設定」タブをタップし、「詳細設定」をタップします。

3 「Intel(R) Graphics Media Accelerator Driver for mobile」タブをタップし、「グ ラフィックプロパティ」をタップします。 「Intel(R) Graphics Media Accelerator Driver for mobile」が表示されます。

4 左の一覧から「ディスプレイ設定」をタップします。

5 「回転」の「回転を有効にする」がチェックされていることを確認します。

#### 6 表示方法にあわせて、チェックを付けます。

- ・0:0 度
- ・90: 左 90 度回転
- ・180:180 度回転
- ・270: 右 90 度回転
- 7 「適用」をタップします。

- 「デスクトップの変更を確認」ウィンドウが表示された場合は、「OK」をタップしてくださ い。
- ▶ 画面の角度を「90」(左 90 度回転)または「270」(右 90 度回転)に変更できない場合は、 「モニタ」タブをタップし、「このモニタでは表示できないモードを隠す」のチェックを外 してください。
- 8 「OK」をタップして、すべてのウィンドウを閉じます。
- 9 「スタート」ボタン→「コントロールパネル」の順にタップします。 「コントロールパネル」ウィンドウが表示されます。
- 10 「プリンタとその他のハードウェア」をタップします。
- 11 「富士通タブレットコントロール」をタップします。 「富士通タブレットコントロール」ウィンドウが表示されます。
- 12 「ディスプレー表示」タブの「表示プロファイル」で、ドッキングステーショ ンの使用状態に合わて項目にチェックを付けます。
	- ●ドッキングステーションを取り付けている場合 「ポートリプリケータ取り付け時のプロファイルを有効」にチェックを付けます。
	- ●ドッキングステーションを取り外している場合 「ポートリプリケータ取り外し時のプロファイルを有効」にチェックを付けます。
- 13 「現在のプロファイルを保存する」をタップします。 「ポートリプリケータ取り付け時のプロファイルを保存しました。」と表示されます。
- 14 「OK」をタップし、すべてのウィンドウを閉じます。

 $\blacktriangleleft$ 機能

## 解像度と色数について

本パソコンでは、Windows の「画面のプロパティ」ウィンドウの「設定」タブで次の解像度、 色数を選択/変更できます。色数は「中」が 6 万 5 千色、「最高」が 1677 万色です。

#### $P$  POINT

▶ 「画面のプロパティ」ウィンドウで解像度、色数を選択/変更しても、再起動時や、ドッキ ングステーションの取り付け、取り外し時には、自動的にプロファイルで設定されている 解像度、色数に変更されます。

「画面のプロパティ」ウィンドウでの変更をプロファイルに保存するには、次の手順で「富 士通ディスプレイコントロール」の設定を変更します。

- 1. 「スタート」ボタン→「コントロールパネル」の順にタップします。
- 2. 「プリンタとその他のハードウェア」をタップします。
- 3. 「富士通ディスプレイコントロール」をタップします。 「富士通ディスプレイコントロール」ウィンドウが表示されます。
- 4. 必要に応じて「富士通ディスプレイコントロール」ウィンドウの設定を変更します。 設定方法については、「富士通ディスプレイコントロール」ウィンドウのヘルプをご 覧ください。
- ▶ 外部ディスプレイの接続方法については、『ハードウェアガイド』の「ハードウェア」-「外部ディスプレイについて」をご覧ください。

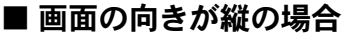

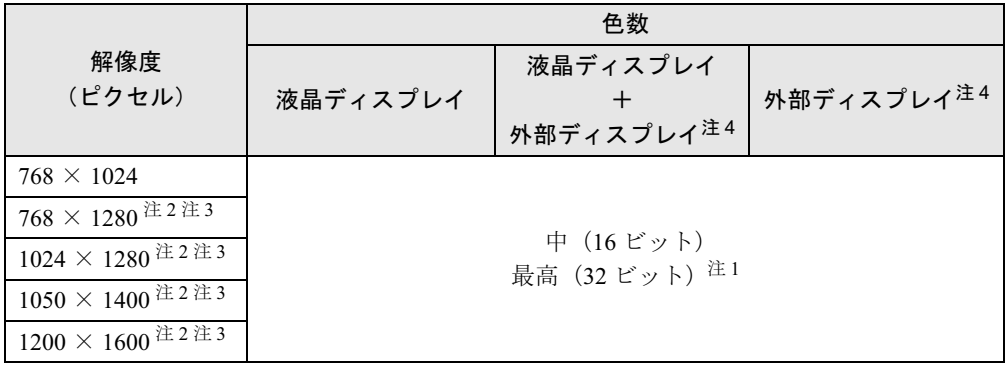

注 1:液晶ディスプレイは擬似的に色を表示するディザリング機能を利用しています。

注 2:この解像度が表示されない場合は、「画面のプロパティ」ウィンドウの「設定」タブで「詳細設定」をタップし、表 示されたウィンドウの「モニタ」タブで「このモニタでは表示できないモードを隠す」のチェックを外してください。

注 3:液晶ディスプレイは仮想デスクトップになります。仮想デスクトップでは、液晶ディスプレイサイズの範囲のみが 表示され、他の領域はマウスポインタを動かすことによって表示できます。

注 4:プラグアンドプレイ対応の外部ディスプレイを使用の場合、最大解像度は外部ディスプレイからの情報により決定 されます。

 $\blacktriangleleft$ 機 能

#### ■ 画面の向きが構の場合

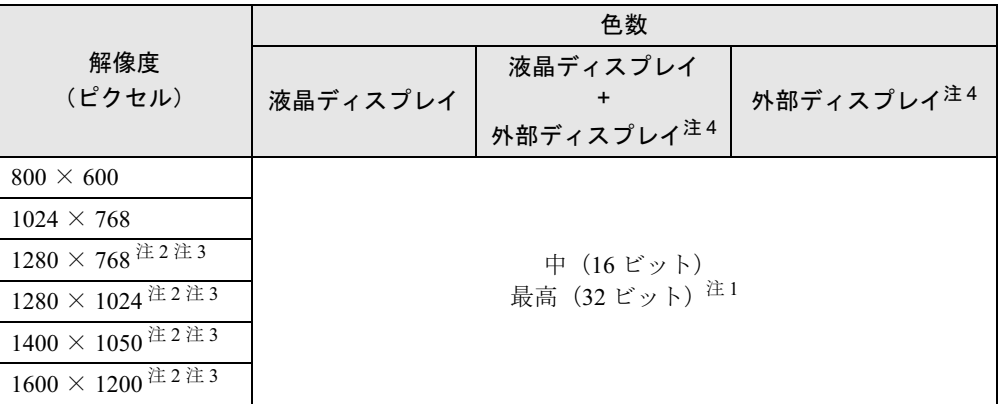

注 1:液晶ディスプレイは擬似的に色を表示するディザリング機能を利用しています。

- 注 2:この解像度が表示されない場合は、「画面のプロパティ」ウィンドウの「設定」タブで「詳細設定」をタップし、 表示されたウィンドウの「モニタ」タブで「このモニタでは表示できないモードを隠す」のチェックを外してくだ さい。
- 注3:液晶ディスプレイは仮想デスクトップになります。仮想デスクトップでは、液晶ディスプレイサイズの範囲のみが<br>- 表示され、他の領域はマウスポインタを動かすことによって表示できます。
- 注4:プラグアンドプレイ対応の外部ディスプレイを使用の場合、最大解像度は外部ディスプレイからの情報により決定 されます。

#### ■ 注意事項

- 解像度の切り替え時などに、一時的に表示画面が乱れることがありますが、故障ではあり ません。
- 液晶ディスプレイの解像度以上に解像度を設定する場合、あらかじめ次のように操作して ください。なお、画面は仮想デスクトップに表示されます。
	- 1. デスクトップで右タップし、「プロパティ」をタップします。
	- 2.「画面のプロパティ」ウィンドウの「設定」タブで「詳細設定」をタップします。
	- 3.「モニタ」タブで「このモニタでは表示できないモードを隠す」のチェックを外します。

- ▶「このモニタでは表示できないモードを隠す」の項目が選択できない場合は、この設定は必 要ありません。
- DirectX 診断ツールでは「Mobile Intel(R) 915GM/GMS,910GML Express」の「メモリ合計」は 正しい数値を表示しません。

## 表示装置の切り替え

表示装置の切り替え方法は次のとおりです。なお、表示装置をあらかじめ取り付けてから切り 替えてください。表示装置の取り付け方は、『ハードウェアガイド』の「ハードウェア」-「外 部ディスプレイについて」をご覧ください。

#### ■ 注意事項

- 表示装置の切り替えの設定は次のようになります。
	- ・Windows が起動するまでの間は、BIOS セットアップの設定が有効です。
	- ・Windows 起動中は「画面のプロパティ」ウィンドウの設定が有効(Windows を再起動後 も有効)です。
	- ・Windows が起動すると、表示されるディスプレイは、前回 Windows で使用していた状態 に戻ります。ただし、外部ディスプレイが接続されていない場合は、液晶ディスプレイ に表示されます。
	- ・外部ディスプレイを接続して、初めて電源を入れたときは、同時表示の状態に切り替わ る場合があります。
	- ・TB12/S でワイヤレスキーボード(フラットポイント付)をお使いの場合、【Fn】+【F10】 キーで切り替えた表示装置の設定は、「画面のプロパティ」ウィンドウの設定に反映され ます。ただし、「画面のプロパティ」ウィンドウを表示中に【Fn】+【F10】キーで表示装 置を切り替えても、「画面のプロパティ」ウィンドウの表示には反映されません(一度 ウィンドウを閉じ、再度表示させると反映されています)。
- 解像度の切り替え時などに、一時的に表示画面が乱れることがありますが、故障ではあり ません。
- 外部ディスプレイまたは液晶プロジェクタによっては、液晶ディスプレイ+外部ディスプレ イの同時表示時に、画面が正しく表示されないことがあります。
- 外部ディスプレイで液晶ディスプレイ以上の高解像度を利用するには、それらの解像度を 表示可能な外部ディスプレイが必要です。
- 液晶プロジェクタを本パソコンの液晶ディスプレイと同時表示で使用する場合、VESA で標 準化された DDC の規格を満たしていて、かつ本パソコンの液晶ディスプレイと同じ解像度 を表示可能な液晶プロジェクタが必要です。本規格を正しく満たしているかどうかに関し ては、それぞれの液晶プロジェクタのメーカーにご確認ください。これはプラグアンドプ レイを実現するために外部ディスプレイの情報をパソコン本体に伝送できるようにするた めの規格であり、これを満たしていない液晶プロジェクタには表示することはできません。
- BIOS セットアップの画面は、液晶ディスプレイのみに表示されることがあります。BIOS セットアップの画面を外部ディスプレイに表示したいときには、BIOSセットアップの「ディ スプレイ」の項目を「外部ディスプレイ」に設定してください(→『ハードウェアガイド』 の「BIOS」-- 「メニュー詳細」)。
- 液晶ディスプレイ+外部ディスプレイの同時表示を選択した場合、外部ディスプレイ画面は 液晶ディスプレイ画面と同一の解像度になります。
- ビデオ CD や DVD-VIDEO などの動画再生中に、表示するディスプレイを切り替えないでく ださい。いったん動画を再生しているソフトウェアを終了してから、表示するディスプレ イを切り替えてください。
- プラグアンドプレイに対応していないディスプレイの場合、再起動を行うと液晶ディスプ レイのみの表示になり、外部ディスプレイに画面が表示されなくなります。

 $\blacktriangleleft$ 

- 画面の解像度や発色数、リフレッシュレートを変更する場合は、起動中のアプリケーショ ンや常駐しているプログラムを終了させてから行ってください。また、変更後は必ず本パ ソコンを再起動してください。
- TB12/S でワイヤレスキーボード(フラットポイント付)をお使いの場合、コマンドプロン プトを全画面表示にしているときは、【Fn】+【F10】キーでの表示装置の切り替えができま せん。この場合は、一度ウィンドウ表示にしてから表示装置を切り替えてください。

#### ■「画面のプロパティ」ウィンドウを使用する場合

- 1 デスクトップで右タップし、「プロパティ」をタップします。 「画面のプロパティ」ウィンドウが表示されます。
- 2 「設定」タブをタップし、「詳細設定」をタップします。

3 「Intel(R) Graphics Media Accelerator Driver for Mobile」タブをタップし、「グ ラフィックプロパティ」をタップします。 「Intel(R) Graphics Media Accelerator Driver for Mobile」が表示されます。

■ 左の一覧から「ディスプレイデバイス」をタップします。

#### 5 次の操作を行います。

- ●1台のディスプレイで表示する場合 「シングルディスプレイ」の一覧から、表示するディスプレイをタップして、チェッ クを付けます。
- ●同時表示の場合 「マルチディスプレイ」の「Intel(R) デュアル・ディスプレイ・クローン」をタップ して、チェックを付けます。

#### $P$  POINT

- ▶ 2台のディスプレイで同時に表示する場合、プライマリとセカンダリの設定は次のようにし てください。
	- ・プライマリ:ノートブック
	- ・セカンダリ:PC モニタ
- ▶ 「プライマリデバイス」、「セカンダリデバイス」の解像度やリフレッシュレートなどの詳細 な設定は、左の一覧の「ディスプレイ設定」をタップして表示される設定項目から変更す ることができます。

#### 6 「適用」をタップします。

ディスプレイが切り替わります。

7 「OK」をタップし、すべてのウィンドウを閉じます。

#### $P$  POINT

▶ 外部ディスプレイによって対応している解像度や走査周波数が異なるため、外部ディスプ レイ表示に切り替えたときに何も表示されない、または正常に表示されないことがありま す。その場合は次の操作を行うようにしてください。

・何も表示されない場合

何も操作しないでお待ちください。15 秒ぐらい待つと、表示先が液晶ディスプレイに戻 ります。表示先が液晶ディスプレイに戻らないときは、Fn ボタンを押しながらローテー ションボタンを押して、表示先を切り替えてください。 TB12/S でワイヤレスキーボード(フラットポイント付)をお使いの場合、【Fn】キーを

- 押しながら【F10】キーを押して、表示先を切り替えてください。
- ・正常に表示されない場合
	- 外部ディスプレイのマニュアルで外部ディスプレイが対応しているリフレッシュレー トを確認し、次の方法で設定を変更してください。
		- 1. デスクトップで右タップし、「プロパティ」をタップします。
		- 2. 「設定」タブをタップし、「詳細設定」をタップします。
		- 3. 「モニタ」タブをタップします。
		- 4. 「モニタの設定」のリフレッシュレートを外部ディスプレイでサポートする走査 周波数に設定します。
		- 5. 「OK」をタップします。
- ▶ 別の外部ディスプレイに変更する場合は、変更前と変更後の両方の外部ディスプレイがサ ポートする解像度、リフレッシュレートにあらかじめ変更し、パソコンの電源を切った後、 別の外部ディスプレイを接続してください。外部ディスプレイのサポートする解像度、リ フレッシュレートが異なる場合は、外部ディスプレイを変更したときに、画面が表示でき なくなる場合があります。

#### ■ タブレットボタンを使用する場合

表示装置を切り替えるには、Fn ボタンを押しながらローテーションボタンを押します(『ハー ドウェアガイド』の「各部名称」-「タブレットボタンについて」)。表示装置は次の順に切り 替わります(このときローテーションボタンを、間隔を空けて押してください)。 液晶ディスプレイ→ 外部ディスプレイ→ 液晶ディスプレイ + 外部ディスプレイ(同時表示) → 液晶ディスプレイ…

#### ■ キーボードを使用する場合

#### □対象機種

TB12/S(ワイヤレスキーボード(フラットポイント付)添付)

表示装置を切り替えるには、【Fn】+【F10】キーを押します。表示装置は次の順に切り替わり ます。このとき【F10】キーを、間隔を空けて押してください。

液晶ディスプレイ→液晶ディスプレイ + 外部ディスプレイ(同時表示) →液晶ディスプレイ…

- ▶ キーを押しても表示装置が切り替わらない場合は、「画面のプロパティ」ウィンドウで切り 替えてください。
- コマンドプロンプトを全画面表示にしている場合は、【Fn】+【F10】キーを使用して表示 デバイスを切り換えることができません。一度、ウィンドウ表示に切り換えてから表示デ バイスを切り替えてください。

### マルチモニタ機能

本パソコンには、パソコン本体の液晶ディスプレイと外部ディスプレイで、1 つのデスクトッ プを表示できる「マルチモニタ機能」があります。ここではプライマリアダプタ(メイン画 面)として液晶ディスプレイを、セカンダリアダプタ(サブ画面)として外部ディスプレイを 使用する場合の手順を説明します。

## 重要

- マルチモニタ機能をお使いになる前に、必ず外部ディスプレイを接続してください。
- ▶ プラグアンドプレイに対応していないディスプレイの場合、再起動を行うと液晶ディスプ レイのみの表示になり、外部ディスプレイに画面が表示されなくなります。
- ▶ マルチモニタ機能をお使いになる前に、使用中のアプリケーションを終了してください。
- ▶ マルチモニタ機能をお使いになるときは液晶ディスプレイを「プライマリ」、外部ディスプ レイを「セカンダリ」に設定してください。
- ▶ マルチモニタ機能の注意
	- ・2 台のディスプレイにまたがるウィンドウがある場合は、プライマリアダプタとセカン ダリアダプタの設定を変更しないでください。
	- ・セカンダリアダプタのみに表示されているアプリケーションを起動中に、セカンダリア ダプタの使用を終了しないでください。アプリケーションおよび Windows の動作が不 安定になり、データが保存されないことがあります。
	- ・次の事項はプライマリアダプタのみで表示されます。
	- 液晶ディスプレイの全画面表示
	- コマンドプロンプトのフルスクリーン表示
	- 一部のスクリーンセーバー
	- 動画再生画面のフルスクリーン表示
	- アクセラレータ機能を使用しての動画再生画面
- ▶ 色数についての注意
	- ・プライマリアダプタとセカンダリアダプタで、別々の色数を設定しないでください。
	- ・色数は「中」、または「最高」に設定してください。

#### $P$  POINT

▶ 外部ディスプレイではペンは使用できません。あらかじめマウスを接続して操作してくだ さい。

#### ■ マルチモニタの設定

- 1 デスクトップで右タップし、「プロパティ」をタップします。 「画面のプロパティ」ウィンドウが表示されます。
- 2 「設定」タブをタップし、「詳細設定」をタップします。
- 3 「Intel(R) Graphics Media Accelerator Driver for Mobile」タブをタップし、「グ ラフィックプロパティ」をタップします。 「Intel(R) Graphics Media Accelerator Driver for Mobile」が表示されます。
- 4 左の一覧から「ディスプレイデバイス」をタップします。
- 5 「マルチディスプレイ」の「拡張デスクトップ」をタップして、チェックを付 けます。

 $\blacktriangleleft$ 

6 「プライマリデバイス」が「ノートブック」、「セカンダリデバイス」が「PC <sup>モ</sup> ニタ」であることを確認します。

#### $P$  POINT

- ▶ 「プライマリデバイス」、「セカンダリデバイス」の解像度やリフレッシュレートなどの詳細 な設定は、左の一覧の「ディスプレイ設定」をタップして表示される設定項目から変更す ることができます。
- 7 「適用」をタップします。

#### $P$  POINT

- 「デスクトップの変更を確認」ウィンドウが表示された場合は、「OK」をタップしてくださ い。
- 8 「OK」をタップし、すべてのウィンドウを閉じます。

#### ■ アダプタの表示位置を変更する

ここでは使用する 2 つのアダプタの表示位置を変更する場合の手順について説明します。

- 1 デスクトップで右タップし、「プロパティ」をタップします。 「画面のプロパティ」ウィンドウが表示されます。
- 2 「設定」タブをタップします。
- 3 モニタアイコンを、表示する位置にドラッグします。
- 4 「OK」をタップします。

#### ■ 表示できる色数と解像度

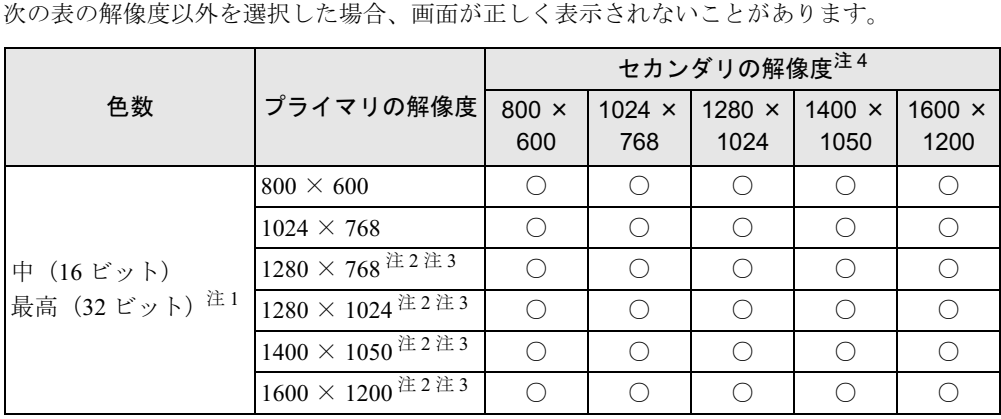

注 1:液晶ディスプレイは擬似的に色を表示するディザリング機能を利用しています。

注 2:この解像度が表示されない場合は、「画面のプロパティ」ウィンドウの「設定」タブで「詳細設定」をタップし、 表示されたウィンドウの「モニタ」タブで「このモニタでは表示できないモードを隠す」のチェックを外してくだ さい。

注3:液晶ディスプレイは仮想デスクトップになります。液晶ディスプレイにはディスプレイサイズの範囲のみが表示さ れ、他の領域はマウスポインタを動かすことによって表示できます。

注 4: プラグアンドプレイ対応の外部ディスプレイを使用の場合、最大解像度は外部ディスプレイからの情報により決定 されます。

#### ■ 注意事項

- プラグアンドプレイ対応の表示装置を使用の場合、最大解像度は液晶ディスプレイまたは 外部ディスプレイのどちらかの最大解像度に設定されます。
- プラグアンドプレイ非対応の表示装置を使用の場合、液晶ディスプレイと外部ディスプレ イの最大解像度は外部ディスプレイの最大解像度になります。
- マルチモニタ機能使用時には、DVD-VIDEO を再生しないでください。
- モニタのリフレッシュレートを 60Hz 以上に設定した場合は、プライマリアダプタとセカン ダリアダプタのいずれか、または両方が仮想スクリーン表示となる場合があります。この 場合は次の手順に従ってください。
	- 1. デスクトップで右タップし、「プロパティ」をタップします。 「画面のプロパティ」ウィンドウが表示されます。
	- 2.「設定」タブをタップし、「詳細設定」をタップします。
	- 3.「モニタ」タブにある「リフレッシュレート」を「最適」にします。
- マルチモニタ機能使用時に本パソコンを再起動した場合、使用している外部ディスプレイ によっては、画面が正常に表示されないことがあります。このような場合には、外部ディ スプレイの周波数を 85Hz 以下に設定してください。
- TB12/S でワイヤレスキーボード(フラットポイント付)をお使いの場合、マルチモニタ機 能使用時に【Fn】+【F10】キーを使用しても、表示装置を切り替えることはできません。

## 外部ディスプレイの走査周波数について

ディスプレイドライバにより次の走査周波数を選択することができます。

選択できる走査周波数は、外部ディスプレイ表示のみの場合も同時表示の場合も同じです。 ただし、外部ディスプレイによっては、選択しても表示できない走査周波数があります。その ときは、液晶ディスプレイと外部ディスプレイの同時表示に切り替えて、選択し直してくださ い。

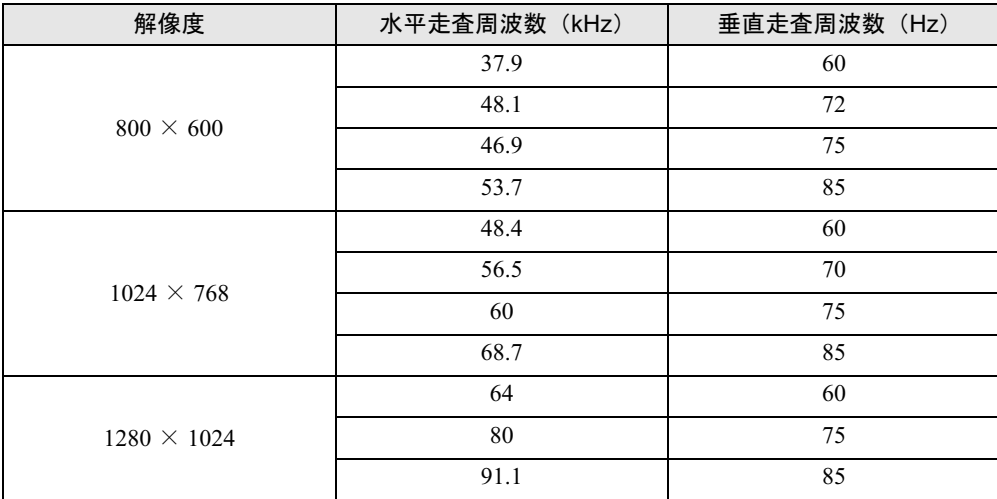

 $\blacktriangleleft$ 機能

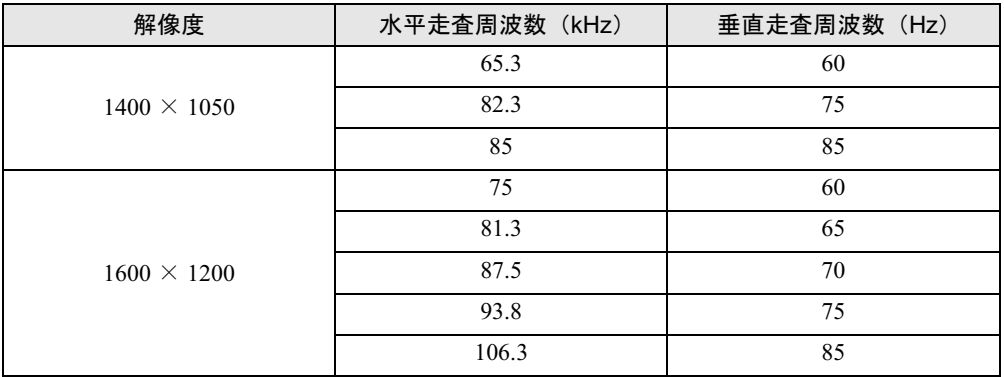

### $P$  POINT

▶ お使いになる外部ディスプレイによっては、外部ディスプレイ表示に切り替えた場合、画 面が正常に表示されないことがあります。その場合は、外部ディスプレイのマニュアルで サポートする走査周波数を確認し、「リフレッシュレート」の設定値を変更してから外部 ディスプレイ表示に切り替えてください。

「リフレッシュレート」とは、1 秒間に画面を書き換える回数を周波数(単位は Hz)で表 したものです。垂直同期周波数ともいいます。リフレッシュレートの値が高いほど、画面 のちらつきが感じられなくなります(お使いの外部ディスプレイによって値の上限は決 まっています)。

- ▶ リフレッシュレートの変更は、次の方法で行ってください。
	- 1. デスクトップで右タップし、「プロパティ」をタップします。 「画面のプロパティ」ウインドウが表示されます。
	- 2. 「設定」タブをタップし、「詳細設定」をタップします。
	- 3. 「モニタ」タブにある「モニタの種類」から、リフレッシュレートを変更するモニタ を選択します。
	- 4. 「画面のリフレッシュレート」に表示される一覧から、設定したいリフレッシュレー トを選択し、「OK」をタップします。
	- 5. 「画面のプロパティ」ウィンドウの「OK」をタップします。

# 2 音量の設定

音量の調節は、画面に音量つまみを表示させて行います。

また、音声入出力時のバランスや音量の設定は、「ボリュームコントロール」ウィン ドウで行います。

#### $P$  POINT

▶ スピーカーが故障する原因となる場合がありますので、音量はスピーカーから聞こえる音 がひずまない範囲に設定や調整をしてください。

 $\blacktriangleleft$ 機能

## キーボードで調節する

#### □対象機種

TB12/S(ワイヤレスキーボード(フラットポイント付)添付)

キーボードで音量を調節するには、【Fn】+【F8】キーまたは【F9】キーを押します。 【Fn】+【F8】キーを押すと音量が小さく、【Fn】+【F9】キーを押すと音量が大きくなります。 音量の調節中、画面下部に音量を示すインジケータが表示されます。 音量を消したい場合は、【Fn】+【F3】キーを押します。 「Mute」と表示され、画面右下の通知領域のアイコンが変わります。 もう一度【Fn】+【F3】キーを押すと、画面下部に現在の音量を示すインジケータが表示さ れ、音が出るようになります。

### 画面上の音量つまみで設定する

1 画面右下の通知領域の「音量」アイコンをタップします。 音量を調節する画面が表示されます。

#### **POINT**

- ▶ 通知領域に「音量」アイコンが表示されない場合は、次の手順を実行してください。
	- 1. 「スタート」ボタン→「コントロールパネル」の順にタップします。
	- 2. 「サウンド、音声、およびオーディオデバイス」をタップします。
	- 3. 「サウンドとオーディオデバイス」をタップします。
	- 「サウンドとオーディオデバイスのプロパティ」が表示されます。
	- 4. 「音量」タブをタップします。
	- 5. 「デバイスの音量」の「タスクバーに音量アイコンを配置する」のチェックを付けます。
	- 6. 「OK」をタップし、すべてのウィンドウを閉じます。
- 2 音量つまみを上下にドラッグして、適当な音量に調節します。 ミュートをチェックすると、音が消え、通知領域の表示も変わります。

3 デスクトップの何もないところをタップします。 音量を調節する画面が消えます。 消えなかった場合は、いったん音量つまみをタップしてから、デスクトップの何もない ところをタップしてください。

## 再生時/録音時の音量設定について

#### ■ 再生時の音量設定方法

- 1 画面右下の通知領域の「音量」アイコンをダブルタップします。 「ボリュームコントロール」ウィンドウが表示されます。
- 2 バランスや音量などを調節します。

#### ■ 録音時の音量設定方法

- 1 画面右下の通知領域の「音量」アイコンをダブルタップします。 「ボリュームコントロール」ウィンドウが表示されます。
- 2 「オプション」メニュー→「プロパティ」の順にタップします。 「プロパティ」ウィンドウが表示されます。
- 3 「録音」をタップし、録音音量を設定したい項目を、「表示するコントロール」 からチェックし、「OK」をタップします。

#### 4 バランスや音量などを調節します。

ご購入時の音量設定は、次のようになっています。なお、ミュートが「○」の項目は、ご購入 時には音が聞こえないように設定されています。

- ▶ 表示されていない項目(表中の注が付いている項目)を表示させる場合は、次のように設 定します。
	- 1. 「オプション」メニュー→「プロパティ」の順にタップします。
	- 2. 「表示するコントロール」で、項目をタップしてチェックします。 項目が表示されるようになります。
- ▶ バランスや音量を設定しても、再生時/録音時の音量が小さい、または大きい場合は、音 量を設定するウィンドウで、マイク音量を設定してください。
	- 1. 「オプション」メニュー→「トーン調整」の順にタップします。
	- 2. 「マイク」の「トーン」をタップします。 「マイク」が表示されていない場合は、「オプションメニュー」→「プロパティ」ウィ ンドウの「表示するコントロール」から「マイク」をチェックしてください。
	- 3. 「そのほかの調整」でマイクブーストのチェックを確認してください。 音量を大きくしたい場合はチェックを付けます。 音量を小さくしたい場合はチェックを外します。

## ■ 再生時の音量設定

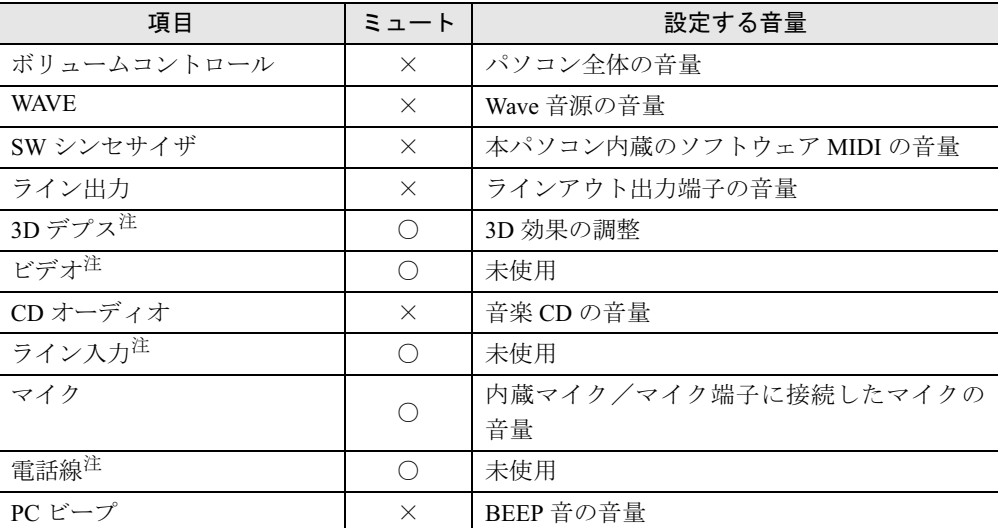

注: ご購入時には表示されていません。

## ■ 録音時の音量設定

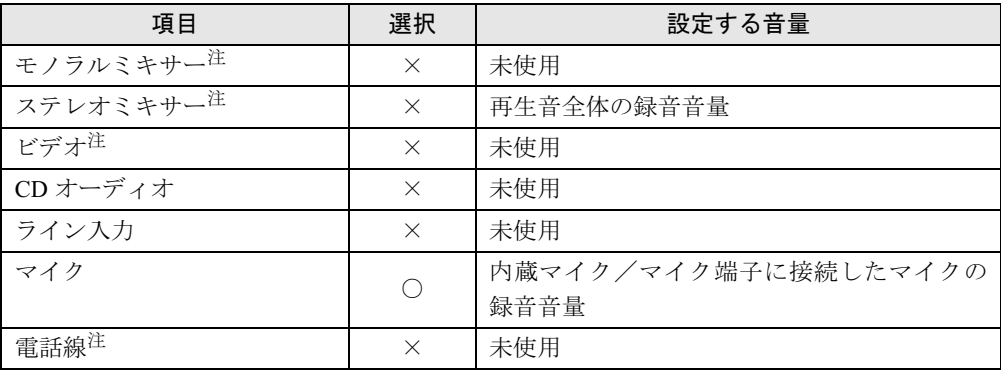

注: ご購入時には表示されていません。

 $\blacktriangleleft$ 機能

# 3 通信

通信機能をお使いになる場合は、ウイルスや不正アクセスからパソコンを守るため、セキュリ ティ対策を実行してください(→ P.41)。

## LAN について

LAN の設定については、ネットワーク管理者に確認してください。

#### ■ LAN を接続する

本パソコンには、下記に対応した LAN が内蔵されています。

- 10BASE-T (IEEE 802.3 準拠)
- 100BASE-TX (IEEE 802.3u 準拠)
- 1000BASE-T (IEEE 802.3ab 準拠)

本パソコンには、通信環境を簡単に切り替えられるソフトウェアまたは「Plugfree NETWORK」<br>( 、PSC)、ボチサネセマいナナ、キセサマジ制用ください。 (→ P.66) が添付されています。あわせてご利用ください。

入警告

、<br>まで取り付けないでください。<br>ま声、火災の医界!なりささ ● 雷が鳴り出したら、パソコン本体やケーブル類、およびそれらにつながる機器に触れないでく ださい。また、雷が鳴り出しそうなときは、AC アダプタやケーブル類を取り外し、雷が止む 感電・火災の原因となります。またパソコンが故障するおそれがあります。

## 入注意

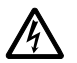

● LAN コネクタに指などを入れないでください。 感電の原因となることがあります。

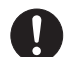

● LAN ケーブルを接続する場合は、必ず LAN コネクタに接続してください。 接続するコネクタを間違うと故障の原因となることがあります。

### **POINT**

- ▶ 1000BASE-T の通信を行うためには、1000BASE-T に対応したネットワーク機器とエンハ ンストカテゴリ5(カテゴリ 5E)以上の LAN ケーブルを使用してください。
- 1 パソコン本体の電源を切り、AC アダプタを取り外します(→『取扱説明書』)。

#### $P$  POINT

▶ ドッキングステーションをお使いになる場合は、ドッキングステーションをパソコン本体 に取り付けます。

(→『ハードウェアガイド』の「ハードウェア」-「ドッキングステーションについて」) ▶ お使いの機種によっては、ドッキングステーションは添付されておりません。別売のドッ

キングステーションをご購入ください。

**2** LAN コネクタ(→『ハードウェアガイド』の「各部名称」-「各部の名称と働 き」)とネットワークを、LAN ケーブルで接続します。

## 重要

- ▶ ネットワークをお使いになるときは、省電力機能が働かないように設定を変更することを お勧めします(→ P.37)。 省電力機能が働いてしまうと、他の装置からアクセスできなくなることがあります。また、 お使いになるアプリケーションによっては、不具合が発生する場合があります。
- ネットワークに接続する場合は、AC アダプタを接続しての使用をお勧めします。

#### $P$  POINT

▶ LAN コネクタからプラグを取り外すときは、ツメを押さえながら引き抜いてください。ツ メを押さえずに無理に引き抜くと破損の原因となります。

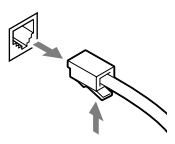

LAN コネクタにプラグを接続する場合は、コネクタの向きを確かめて、まっすぐ接続して ください。

ドッキングステーション取り付け時は、本体の LAN コネクタは使用できません。

## ワイヤレス LAN(IEEE 802.11a、IEEE 802.11g 準拠)について

ワイヤレスLAN(無線LAN)を使うと、LANケーブルを使わずにネットワークに接続するこ とができます。本パソコンに内蔵されているワイヤレスLANは、IEEE 802.11a(J52/W52/W53)、 IEEE 802.11bおよびIEEE 802.11gに準拠しており、IEEE 802.11a(J52/W52/W53)、IEEE 802.11b およびIEEE 802.11gに準拠したワイヤレス機器と接続することができます。

ワイヤレスLANについては、『FMVマニュアル』内のマニュアルをご覧ください。設定する場 合は、ネットワーク管理者に確認のうえ、実行してください。

また、本パソコンには、通信環境を簡単に切り替えられるソフトウェア「Plugfree NETWORK」 (→P.66) が添付されています。あわせてご利用ください。

#### ■ 通信を行うための注意

本パソコンのワイヤレス LAN を使って通信するときの注意事項について説明します。

- 本パソコンに内蔵されている IEEE 802.11a (J52/W52/W53) 準拠のワイヤレス LAN は、電波 法の定めにより屋外では使用できません。本パソコンを屋外でご使用になる場合は、5GHz 帯の電波を停止してください。
- 最大で 54Mbps ワイヤレス LAN に対応しています。 表示の数値は、ワイヤレス LAN 規格の理論上の最大値であり、実際のデータ転送速度を示 すものではありません。
- パソコン本体と通信相手の機器との推奨する最大通信距離は、IEEE 802.11a 準拠 (J52/W52/ W53)(5GHz 帯)では見通し半径 15m 以内、IEEE 802.11b 準拠、IEEE 802.11g 準拠(2.4GHz 帯)では見通し半径 25m 以内(ワイヤレス通信の推奨値)となります。ただし、ワイヤレ ス LAN の特性上、ご利用になる建物の構造や材質、障害物、ソフトウェア、設置状況、ま たは電波状況等の使用環境により通信距離は異なります。また、通信速度の低下や通信不 能となる場合もあります。
- 本パソコンの使用中、特にワイヤレス LAN で通信中はアンテナ部分に極力触れないでくだ さい(→『ハードウェアガイド』の「各部名称」-「各部の名称と働き」)。 また、本パソコンを設置する場合には、周囲が金属などの導体(電気を通しやすいもの)で できている場所を避けてください。通信性能が低下することがあります。
- 本パソコンに内蔵されている IEEE 802.11b、IEEE 802.11g 準拠のワイヤレス LAN と Bluetooth<sup>®</sup> は、同一周波数帯(2.4GHz)を使用するため、パソコン本体の近辺で使用すると電波干渉が 発生し、通信速度の低下や接続不能になる場合があります。この場合、次のように対策して ください。
	- ・Bluetooth<sup>®</sup> 機器とパソコン本体との間は 10m 以上離して使用する
	- ・10m 以内で使用する場合は、パソコン本体または Bluetooth® 機器の一方の電源を切る
- LAN 機能を使ってネットワークに接続中は、スタンバイや休止状態にしないことをお勧め します。お使いの環境によっては、ネットワークへの接続が正常に行われない場合があり ます。
	- なお、本パソコンを使用していない場合は、電源を切ってください。
- 有線 LAN とワイヤレス LAN で、TCP/IP の設定などが競合しないように注意してください。
- 本パソコンをバッテリで運用中にワイヤレス LAN を使用する場合は、バッテリ残量に注意 してください。

## 内蔵モデムについて

#### ■ モデムを接続する

本パソコンには、V.92 対応のモデムが内蔵されています。MNP Class 4/5 および ITU-T V.42/ V.42bis/V.44 によるエラーフリー/データ圧縮の通信が快適に行えます。また、モデムとして 警告の機能に加え、T.30(G3)FAX の機能を持ち、FAX の送受信を行えます。

入警告

- モジュラーケーブルを接続する場合は、必ずパソコン本体の電源を切り、AC アダプタを取り 外してください。
	- 感電の原因となります。
- 雷が鳴り出したら、パソコン本体やケーブル類、およびそれらにつながる機器に触れないでく ださい。また、雷が鳴り出しそうなときは、AC アダプタやケーブル類を取り外し、雷が止む まで取り付けないでください。 感電・火災の原因となります。またパソコンが故障するおそれがあります。

 $\blacktriangleleft$ 

能

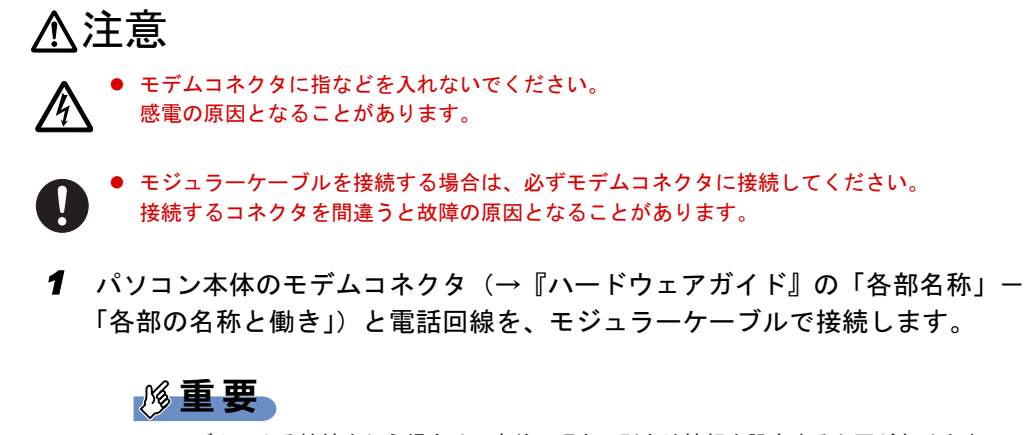

▶ モデムによる接続を行う場合は、事前に現在の所在地情報を設定する必要があります。 設定方法などについては、『FMV マニュアル』内のマニュアルをご覧ください。

## 赤外線通信

ここでは、赤外線通信について説明しています。赤外線通信を行う前にお読みください。

#### ■ 赤外線通信の概要

赤外線通信(ワイヤレスリンク)とは、本パソコンの赤外線通信ポート(IrDA インターフェー ス)を使用して、赤外線通信機能(IrDA インターフェース)を持った他のパソコンと、ケー ブルを接続することなく通信できる機能です。

赤外線通信を行う場合は、互いのパソコンの赤外線通信ポートを使用可能に設定し、赤外線通 信ポートが真正面に向き合うようにします。距離は 20 ~ 50cm の範囲内での使用をお勧めし ます。

#### □注意事項

- 赤外線通信をしているときは、赤外線通信ポートに AC アダプタや外部ディスプレイを近づ けないでください。誤動作の原因になります。
- 互いのパソコンの距離を離しすぎないでください。
- データ転送中は、互いのパソコンを動かさないでください。データ転送が切断される場合 があります。
- 次の場合、正常に通信できないことがあります。
	- ・ワイヤレスキーボードを赤外線通信ポートに向けて操作した場合
	- ・互いの赤外線通信ポートが、真正面に向き合っていない場合
	- ・互いの赤外線通信ポートの距離が離れすぎていたり、間に遮断物がある場合
	- ・テレビ、ラジオなどのリモコン、ワイヤレス・ヘッドホンなどが近くで動作している場合
	- ・直射日光や、蛍光灯・白熱灯などの強い光が赤外線通信ポートに当たっている場合
	- ・赤外線通信ポートが汚れている場合

# 4 ドライブ関連

## ドライブ構成

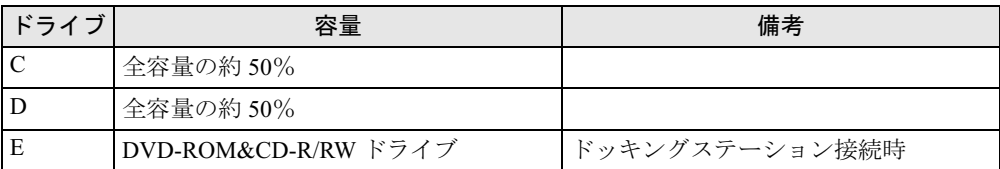

- ▶ ファイルシステムを NTFS から FAT32 に変換することはできません。
- ▶ FDD ユニット (USB) をお使いになる場合は、使用環境によって、FDD ユニット (USB) に割り当てられるドライブが変わります。また、DVD-ROM&CD-R/RW ドライブのドライ ブが変わることがあります。

## 5 省電力

ご購入時には、一定時間パソコン本体を操作しないと自動的にディスプレイの表示 を消したり、スタンバイするよう設定されています。

## スタンバイと休止状態

スタンバイまたは休止状態を使用すると、Windows を終了しないで節電できます。

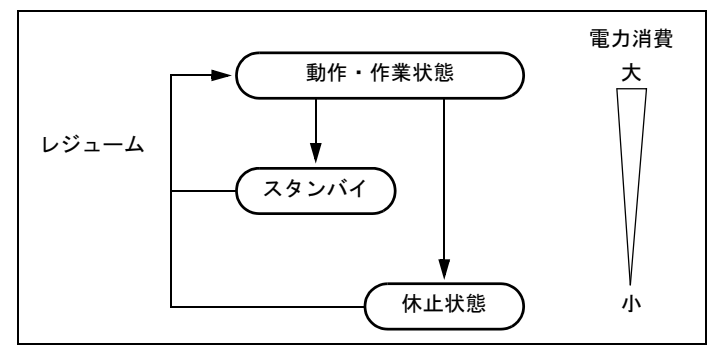

● スタンバイ

メモリ内のプログラムやデータを、システム RAM(メモリ)に保持してパソコンの動作を 中断させます。スタンバイ中は、状態表示 LED の電源ランプが点滅します。休止状態より も短い時間で、中断やレジュームを行うことができます。スタンバイ中は、わずかに電力 を消費していて、電源は、AC アダプタを接続している場合は AC 電源から、接続していな い場合はバッテリから供給されます。

● 休止状態

メモリ内のプログラムやデータを、ハードディスクに書き込んで保存し、パソコン本体の 電源を切ります。そのため、スタンバイよりも中断/レジュームにかかる時間が長くなり ます。

## 注意事項

#### □共通の注意事項

- ネットワークをお使いになるときは、省電力機能が働かないように設定を変更することを お勧めします(→ P.37)。省電力機能が働いてしまうと、他の装置からアクセスできなくな ることがあります。
- パソコンをお使いの状況によっては、スタンバイや休止状態、レジュームに時間がかかる 場合があります。
- スタンバイまたは休止状態にした後、すぐにレジュームしないでください。必ず、10 秒以 上たってからレジュームするようにしてください。
- 接続している周辺機器のドライバが正しくインストールされていない場合、スタンバイや 休止状態にならないことがあります。
- レジューム時に、画面に一瞬ノイズが発生する場合があります。
- 次の場合は、スタンバイや休止状態にしないでください。
	- ・OS の起動処理中または終了処理中
	- ・パソコンが何か処理をしている最中(プリンタ出力中など)、および処理完了直後
	- ・ハードディスク、またはフロッピーディスクにアクセス中
	- ・モデムで通信中
	- ・オートラン CD-ROM (セットすると自動で始まる CD-ROM) を使用中
	- ・ビデオ CD や DVD-VIDEO などを再生中
	- ・音楽 CD やゲームソフトなどのサウンドを再生中
	- ・CD や DVD に書き込みまたは書き換え中
	- ・ドライバのインストールが必要な周辺機器を接続しているが、対象のドライバのインス トールが終了していないとき
	- ・ネットワーク環境で TCP/IP プロトコル以外のプロトコルを使用している場合
	- ・ネットワークで通信中
	- ・赤外線通信を使用中
- 周辺機器の取り付け/取り外しをする前に、パソコン本体の電源を切ってください。省電 力に移行した状態では行わないでください。また、周辺機器によっては、パソコン本体の 電源を切らなくても接続できるものもあります。 『ハードウェアガイド』の「ハードウェア」、または周辺機器に添付のマニュアルをご覧く ださい。
- 本パソコンは、低レベルのスタンバイ (ACPI S1) をサポートしていません。お使いになる 周辺機器が低レベルのスタンバイのみサポートしている場合は、本パソコンをスタンバイ や休止状態にしないでください。
- 別売の LAN カードをお使いになる場合は、AC アダプタを接続し、「電源オプションのプロ パティ」ウィンドウで「電源設定」タブの各項目を「なし」に設定してください。
- CD や DVD を読み込み中にスタンバイや休止状態に移行すると、レジューム時にエラーメッ セージが表示される場合があります。この場合は、タブレットボタンの Enter ボタンを押し てください。
- ネットワーク環境で LAN 着信によるレジューム (Wakeup on LAN) を設定すると、ホスト コンピュータまたは他のコンピュータからのアクセスにより、スタンバイまたは休止状態 のコンピュータがレジュームする可能性があります。次の手順でタイマ値を設定すること をお勧めします。

次の設定を行う前に管理者権限を持ったユーザーとしてログオンしておいてください。

- 1. 「電源オプションのプロパティ」ウィンドウを表示します (→ P.37)。
- 2.「電源設定」タブの「システムスタンバイ」を「20 分後」以上に設定します。

#### $P$  POINT

▶ 設定値が 20 分より短いと、本パソコンがレジュームしてしまうことがあります。20 分以上 の値に設定してください。

#### □スタンバイ時の注意事項

● バッテリを使っているときのスタンバイ可能な時間は、新品のバッテリを満充電した状態 で、約 3 日です。
$\blacktriangleleft$ 機能

- スタンバイ時にはシステム RAM(メモリ)でのデータ保持のために電力を消費します。バッ テリ運用の場合は、バッテリ残量に留意してください。スタンバイ中にバッテリが切れる と、作業中のデータがすべて失われてしまいます。長時間お使いにならない場合は、デー タを保存してから Windows を終了させ、パソコン本体の電源を切ってください。
- モデム着信によるレジューム後は画面が表示されません。画面上でペンを操作すると画面 が表示されます。この操作をしても画面が表示されない場合は、状態表示 LED の電源ラン プが点滅していないか確認してください。点滅している場合はスタンバイになっています。 電源ボタンを押して、レジュームしてください。
- お使いになる PC カードによっては、バッテリ運用時のスタンバイ可能な時間が短くなる場 合があります。
- パソコンを持ち運んでいるときにレジュームすると、ハードディスクが故障する可能性が あります。モデム着信によって自動的にレジュームさせている場合は、持ち運ぶ前に設定 を変更してください。

- PC カードやプリンタなどの周辺装置を接続した状態で休止状態にすると、レジューム時に 周辺装置の情報が初期化されるため、中断する前の作業状態に戻らないことがあります。
- 休止状態では、モデム着信によるレジュームは使用できません。
- ハードディスクに必要な空き容量がない場合、休止状態は使用できません。

### 省電力の設定

□休止状態の注意事項

#### ■「電源オプションのプロパティ」ウィンドウの表示

本パソコンの電源を管理することができます。

- 1 「スタート」ボタン→「コントロールパネル」→「パフォーマンスとメンテナ ンス」の順にタップします。
- 2 「電源オプション」をタップします。 「電源オプションのプロパティ」が表示されます。

#### ■ 設定を変更する

お使いの状況に合わせて、各タブで設定を変更し、「適用」をタップしてください。

### 重要

 ネットワークをお使いになるときは、次の設定を行い、省電力機能が働かないようにする ことをお勧めします。

省電力機能が働いてしまうと、他の装置からアクセスできなくなることがあります。

・「電源設定」タブの「システムスタンバイ」、「システム休止状態」を「なし」にします。

#### □「電源設定」タブ

本パソコンの電源を入れた状態で一定時間使用しなかった場合に、節電機能が働くまでの時間 を設定できます。「ポータブル/ラップトップの電源設定」の次の項目を変更してください。 「システムスタンバイ」:スタンバイするまでの時間を設定できます。

「システム休止状態」:休止状態にするまでの時間を設定できます。この項目は「休止状態」タ ブで「休止状態を有効にする」をチェックした場合のみ表示されます。

出荷時の設定は、「ポータブル/ラップトップ」です。出荷時設定のままでのご使用をお勧め します。

#### □「アラーム」タブ

バッテリの残量が少なくなったときに Windows が出す警告に関する設定をします。 音で知らせる場合は、「アラームの動作」をタップし、「通知方法」の「音で知らせる」をチェッ クします。

#### $P$  POINT

- ▶ 「電源レベルが次に達したらバッテリ切れアラームで知らせる」のチェックを外すと、バッ テリが切れた時点で電源が切断されます。この場合は、作成中のデータが失われたり、パ ソコン本体の動作が不安定になることがあります。
- ▶ バッテリの残量が約 12% 以下の状態を、「LOW バッテリ状態」といいます。この状態にな ると、「アラーム」タブでの設定に関わりなく、状態表示 LED のバッテリ残量表示ランプ が赤色に点灯します。

#### □「詳細設定」タブ

電源ボタンを押したときの、パソコン本体の動作状態を設定します(ご購入時には、スタンバ イするように設定されています)。

次のように設定できます。

●「コンピュータの電源ボタンを押したとき」 :電源ボタンを押したときの動作を設定できます。

#### □「休止状態」タブ

本パソコンを終了する前にメモリの内容をすべてハード ディスクに保存するかを設定しま す。

「休止状態」タブの「休止状態を有効にする」をチェックする(ご購入時にはチェックされて います)と、「詳細設定」タブの「コンピュータの電源ボタンを押したとき」で「休止状態」 が選択できるようになります。

## スタンバイまたは休止状態にする

各項目での動作は「電源オプションのプロパティ」での設定によります。スタンバイまたは休 止状態にするには、次の方法があります。

#### ■「コンピュータの電源を切る」ウィンドウを使う

1 状態表示 LED のハードディスクアクセスランプが点灯していないことを確認 し、「スタート」ボタン→「終了オプション」の順にタップします。 「コンピュータの電源を切る」ウィンドウが表示されます。

 $\blacktriangleleft$ 

#### 2 「スタンバイ」または「休止状態」をタップします しばらくするとスタンバイまたは休止状態になります。

#### ■ 電源ボタンを使う

「電源オプションのプロパティ」での設定により、電源ボタンを押したときにスタンバイまた は休止状態になります(→「「詳細設定」タブ」(→ P.38))。

1 状態表示 LED のハードディスクアクセスランプが点灯していないことを確認 し、電源ボタンを押します。

しばらくするとスタンバイまたは休止状態になります。

#### $P$  POINT

▶ 電源ボタンは4秒以上押さないでください。電源ボタンを4秒以上押すと、本パソコンの電 源が切れ、作成中のデータが失われることがあります。

## スタンバイまたは休止状態からのレジューム

レジュームには、次の方法があります。

#### ■ 電源ボタンを使う

スタンバイからレジュームする場合は状態表示 LED の電源ランプが点滅していることを確認 してください。

1 電源ボタンを押します。

しばらくすると、中断する前の画面が表示されます。

#### ■ モデム着信によるレジューム(スタンバイ時のみ有効)

本パソコンでは、モデム着信によってもレジュームすることができます。モデム着信によって レジュームさせたい場合には、次の操作を行ってください。

- 1 「スタート」ボタン→「コントロールパネル」→「プリンタとその他のハード ウェア」の順にタップします。
- 2 「電話とモデムのオプション」をタップします。
- 3 「モデム」タブをタップします。
- 4 「Agere Systems AC'97 Modem」が選択されていることを確認し、「プロパティ」 をタップします。
- 5 「電源の管理」タブをタップします。
- 6 「このデバイスで、コンピュータのスタンバイ状態を解除できるようにする」を チェックします。
- 7 「OK」をタップします。
- 8 「電話とモデムのオプション」ウィンドウで「OK」をタップします。
- 9 ハイパーターミナルなどの通信系アプリケーションを起動し、このパソコンを スタンバイにします。この状態でモデムに着信があったときにパソコンがレ ジュームするようになります。

なお、モデム着信によるレジューム後は画面が表示されません。 また、休止状態では、モデム着信によるレジュームは使用できません。

#### ■ LAN 着信によるレジューム(Wakeup on LAN)

他のコンピュータから本パソコンにコンピュータ検索が行われた場合などに、自動的にレ ジュームさせることができます。ワイヤレス LAN をお使いの場合、Wakeup on LAN 機能はお 使いになれません。

ネットワーク環境下で Wakeup on LAN 機能を使用する場合は、次のように設定してください。

- 1 管理者権限を持ったユーザーとしてログオンします。
- 2 「スタート」ボタンをタップし、「マイコンピュータ」を右タップし、「プロパ ティ」をタップします。 「システムのプロパティ」ウィンドウが表示されます。
- 3 「ハードウェア」タブをタップし、「デバイスマネージャ」をタップします。
- 4 「ネットワークアダプタ」をダブルタップします。
- 5 次のデバイスを右タップし、「プロパティ」をタップします。 Broadcom NetXtreme Gigabit Ethernet
- 6 「電源の管理」タブをタップします。
- **7** 次の2つの項目をチェックし、「OK」をタップします。
	- ・電力の節約のために、コンピュータでこのデバイスの電源をオフにできるようにする
	- ・このデバイスで、コンピュータのスタンバイ状態を解除できるようにする

## 第 2 章

2

## セキュリティ 本パソコンで使用できるセキュリティ機能につ

本パソコンで使用できるセキュリティ機能につ いて紹介します。他人による不正使用や情報の 漏えいなどを防ぐために、日ごろからセキュ ティ対策を心がけてください。

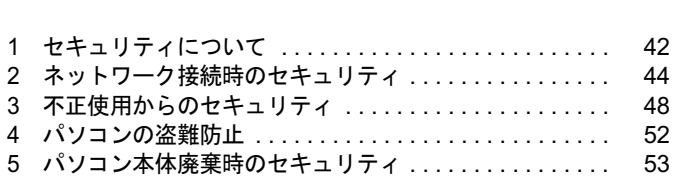

## 1 セキュリティについて

パソコンの使用増加に伴って、コンピュータウイルスによるシステム破壊、情報の漏えい、不 正使用、盗難などの危険も増えてきています。これらの危険から大切な情報を守るために、本 パソコンではさまざまなセキュリティ機能が用意されています。

ここでは、どんな危険があるか、またトラブルに備えてやっておくことについて、説明してい ます。

## 重要

- ▶ 当社ではセキュリティ機能を使用されたこと、または使用できなかったことによって生じ るいかなる損害に関しても、一切の責任を負いかねます。
- セキュリティは、本パソコンを使用している方が責任をもって行ってください。
- ▶ セキュリティは一度行えば安心できるものではありません。パソコンを使用している方が 日ごろから関心をもって、最善のセキュリティ環境にしておくことが必要です。

#### ■ コンピュータウイルス

パソコンにトラブルを引き起こすことを目的として作られたプログラムです。インターネット や電子メールなどを通じてパソコンに感染することにより、パソコンのシステムやデータの破 壊、情報の漏えいといった被害を与えます。

#### ■ 情報の漏えい

ネットワークなどを通してパソコンに不正に侵入され、重要なデータを流出されたり破壊され たりすることがあります。また、特殊なソフトウェアを使用することにより、廃棄したパソコ ンから不正に情報が抜き出されることがあります。

#### $P$  POINT

▶ 記録メディアを廃棄する場合も、セキュリティに気を付けてください。CD、DVD などは ディスクの読み取り部に傷をつけたり、USB メモリなどはデータを完全に消去したりする ことをお勧めします。

#### ■ 不正使用

使用する権限のないパソコンを使用することです。パスワードを設定するなどの対策で防ぐこ ともできますが、容易に想像できるパスワードを使用したりすると、不正に使用される危険性 が高くなります。

#### ■ 盗難

不正にパソコンが持ち出され、保存しているデータが不正に使用されることがあります。

## ■ トラブルに備えて

パソコンのセキュリティには、これで完全というものはありません。日ごろからデータのバッ クアップをとったり、ソフトウェアを最新のものにアップデートしたりするなどの対策をして おけば、被害を少なくすることができます。

詳しくは、「トラブルシューティング」-「トラブルに備えて」(→ P.74)、および「Windows やアプリケーションのアップデート」(→ P.45)をご覧ください。

## 2 ネットワーク接続時のセキュリティ

インターネットや電子メールなどのネットワークを利用して、情報を伝達することが多くなり ました。そのため、コンピュータウイルスへの感染や、パソコン内の情報が漏えいする危険性 も高まっています。

ここでは、ネットワークに接続しているパソコンを守るためのセキュリティ機能について紹介 します。

## コンピュータウイルス

コンピュータウイルスは、インターネットや電子メールなどを通じてパソコンに感染し、デー タを破壊したりパソコンを起動できなくしたりします。また、ウイルスに感染したパソコンを 使用することによって、無意識のうちに他のパソコンにウイルスを広めてしまうこともありま す。

本パソコンには、ウイルスを発見するためのソフトウェアとして「Norton AntiVirus」が添付さ れています。「Norton AntiVirus」は、ウイルス定義ファイルを使用して、ウイルスの侵入と感 染をチェックすることができます。

詳しくは、「トラブルシューティング」-「コンピュータウィルス対策」(→ P.75) をご覧くだ さい。

## 通信データの暗号化

重要なデータをネットワーク経由でやり取りしている場合、ネットワーク上ので情報が漏えい することがあります。そのため、データを暗号化して送信することが増えてきています。 Windows XP Professional には、データを暗号化するための機能が標準で搭載されています。暗 号化機能の1つとして、「IPSec (Internet Protocol Security)」があります。 「IPSec」は、TCP/IP プロトコルで通信を行っている場合、アプリケーションに依存すること なくデータを暗号化することができます。

詳しくは、Windows のヘルプをご覧ください。

## ワイヤレス LAN 使用時の通信データの暗号化

ワイヤレス LAN を使ってネットワークに接続すると、無線が届く範囲内にある他のワイヤレ ス LAN 搭載機器から通信内容を他人に読み取られてしまう危険性があるので、データを暗号 化することが必要です。

本パソコンには、ワイヤレス LAN のデータを暗号化するための機能を搭載しています。 詳しくは、『FMV マニュアル』内にあるマニュアルをご覧ください。

なお、ワイヤレス LAN (無線 LAN)のアクセスポイント経由でネットワークに接続している 場合は、アクセスポイントのマニュアルもご覧ください。

## ファイアウォール

パソコンを外部のネットワークに接続している場合、外部のネットワークから不正にアクセス して情報を改ざんされることがあります。そのため、外部のネットワークと内部のネットワー クの間にファイアウォールと呼ばれる壁を作って、外部からのアクセスをコントロールするこ とができます。

Windows XP では、「Windows ファイアウォール」が標準で搭載されています。

「Windows ファイアウォール」については、Windows のヘルプをご覧ください。

## Windows やアプリケーションのアップデート

お使いの Windows やアプリケーションに脆弱性(セキュリティホール)と呼ばれる弱点が発 見されることがあります。これらの脆弱性が悪用されると、コンピュータウイルスなどの悪意 あるプログラムが作られる可能性があります。脆弱性をそのまま放置しておくと、お使いのパ ソコンに悪意あるプログラムが侵入する危険性があります。

その対策として、システムやアプリケーションソフトを提供している各社が修正プログラムを 無料で配布しています。新しい修正プログラムが発表されたときには、内容を確認の上、お使 いのパソコンに適用してください。

Windows では、「Windows Update」で Windows やソフトウェアなどを最新の状態に更新できま す。最新の状態にすることにより、ウイルスが侵入したり、不正アクセスされたりするセキュ リティホールをなくすための対策もされます。

### ■「Windows Update」を実行する

#### $P$  POINT

- 「Windows Update」を実行するためには、インターネットに接続できる環境が必要になり ます。ネットワーク管理者に確認し、あらかじめ必要な設定をしてから、実行してください。
- ▶ インターネットに接続しただけで感染するウイルスなどもあります。ご購入時の設定は 「Windows ファイアウォール」が有効になっています。「Windows ファイアウォール」は、 有効にして使用することをお勧めします。
- 「Windows Update」はシステム管理者の指示に従って行ってください。システム管理者は、 以下の点にご注意ください。
	- ・優先度の高い更新プログラムについては、適用されることをお勧めします。
	- ・ハードウェア用の更新プログラムは適用しないでください。ただしお客さまが追加され たデバイスについてはお客様の判断で適用してください。
	- ・自動更新機能を使うと、「Windows Update」を自動的に行うように設定をすることがで きます。設定方法については、Windows のヘルプをご覧ください。ご購入時の設定で は、インターネットに接続しているときに、優先度の高い更新プログラムを自動更新す るように設定されています。必要に応じて設定を変更してください。
- ▶ 「Windows Update」は、マイクロソフト社が提供するサポート機能です。「Windows Update」 で提供されるプログラムについては、弊社がその内容や動作、および実施後のパソコンの 動作を保証するものではありませんのでご了承ください。
- 「Windows Update」のバージョンがアップされている場合は、「Windows Update」のホー ムページの案内に従って、実行してください。
- 1 「スタート」ボタン→「すべてのプログラム」→「Windows Update」の順に タップします。

「Windows Update」の画面が表示されます。

45

### $P$  POINT

- ▶ WindowsやOffice 製品などのマイクロソフト社が提供するソフトウェアの更新プログラム を 1 度に入手できる「Microsoft Update」を利用することもできます。「Microsoft Update」 を利用するには、マイクロソフト社のホームページから専用のソフトウェアをインストー ルする必要があります。詳しくは、「Windows Update」のホームページにあるリンクを タップし、「Microsoft Update」のホームページをご覧ください。
- 2 「カスタム」をタップします。

パソコンの状態を診断し、更新情報を取得します。 更新情報のリストが表示されます。

3 内容を確認し、更新したくない項目がある場合はその項目のチェックを外しま す。

通常は、優先度の高い更新プログラムについてはすべての項目を更新することをお勧め します。

4 「更新プログラムの確認とインストール」をタップします。

#### $P$  POINT

- ▶ インターネットへ情報を送信するにあたっての注意が表示されたら、「はい」をタップしま す。
- 5 「更新プログラムのインストール」をタップします。

この後は、表示される画面に従って操作してください。

## セキュリティセンター

「セキュリティセンター」を使うと、Windows のセキュリティの状態を監視したり、関連する 機能や設定画面を呼び出したりすることができます。

#### ■ セキュリティセンターの機能

#### □セキュリティの状態を監視して危険を知らせる

セキュリティセンターは、セキュリティ対策上で重要な次の 3 つのポイントをいつもチェック しています。

- パソコンがファイアウォールで守られている
- ●「Windows Undate」で優先度の高い更新プログラムが自動的に滴用されるように設定されて いる
- 最新のウイルス対策ソフトを実行している

例えば、ウイルス対策ソフトを導入していなかったり、ウイルス定義ファイルが古いままで最 新のコンピュータウイルスに対応できない状態だったりした場合など何か問題があるときに、 画面右下の通知領域にあるアイコンの色が変わり、注意を喚起するメッセージを表示してお知 らせします。常に最新のセキュリティ対策を取るように心がけてください。

#### □セキュリティの設定/確認を手軽に行う

セキュリティセンターでは、次の設定を行うことができます。

- インターネットオプション 「Internet Explorer」のセキュリティ設定を変更できます。ホームページ閲覧中に突然表示さ れる広告(ポップアップウィンドウ)を遮断することもできます。
- ●「Windows Update」の自動更新 インターネット利用中に「Windows Update」の優先度の高い更新プログラムがあるかどう かを定期的に確認し、お使いのパソコンに自動的にインストールします。
- Windows ファイアウォール ネットワーク経由で悪意のある第三者や不正なプログラムが侵入するのを防ぎます。

## 3 不正使用からのセキュリティ

パソコンを使用する権限のない人が不正にパソコンを使用して、データを破壊したり漏えいし たりする危険からパソコンを守ることが必要になってきています。

ここでは、本パソコンで設定できるパスワードや機能などについて説明します。なお、複数の パスワードや機能を組み合わせることによって、パソコンの安全性も高まります。

## 重要

- ▶ パソコンの修理が必要な場合は、必ずパスワードなどを解除してください。セキュリティ がかかった状態では、保証期間にかかわらず修理は有償となります。
- ▶ パスワードを何かに書き留める際は、第三者にに知られないように安全な場所に保管して ください。 また、数字だけでなく英数字や記号を入れたり、定期的に変更したりするなど、第三者に 推測されないように工夫をしてください。

## Windows のパスワード

OS の起動時やレジューム時、スクリーンセーバーからの復帰時のパスワードを設定できます。 複数のユーザーで 1 台のパソコンを使用する場合、使用するユーザーによってパスワードを変 更できます。

パスワードの設定方法については、Windows のヘルプをご覧ください。

## 管理者権限とユーザーアカウント

Windows XP では、管理者権限を持ったユーザーアカウントを作成できます。管理者は、他の ユーザーアカウントのセットアップや管理などを行うことができます。管理者がパソコンを使 用するユーザーを管理することで、パソコンの安全性も高まります。 詳しくは、Windows のヘルプをご覧ください。

## アクセス権と暗号化

Windows XP では、ファイルシステムとして「NTFS」を使用しています。NTFS では、次のよ うなことができます。

- フォルダやファイルへのアクセス権の設定 ユーザーまたはグループごとに権限を設定できるため、権限のないユーザーからのアクセ スに対してファイルを保護することができます。
- フォルダやファイルの暗号化 不慮の事故でハードディスクを紛失しても、簡単にファイルの内容を判別できないように 保護することができます。
- アクセス権を設定したり暗号化することにより、権限のないユーザーから大切なデータを守る ことができます。

詳しくは、Windows のヘルプをご覧ください。

### BIOS のパスワード

パソコンの起動時やレジューム時のパスワードを設定できます。BIOS のパスワードには、管 理者用のパスワードとユーザー用のパスワードがあります。ユーザー用パスワードで作業を行 う場合、パソコンの設定が変更できなくなるなどの制限がつきます。

また、パソコンのハードディスク自体にパスワードを設定できます。ハードディスクにパス ワードを設定しておくと、パスワードを知っている人以外はハードディスクに入っている情報 が読み出せなくなります。

詳しくは、『ハードウェアガイド』の「BIOS」-「BIOSのパスワード機能を使う」をご覧ください。

## セキュリティチップ

## 重要

▶ セキュリティチップ用アプリケーション「SMARTACCESS/Basic」とスマートカード用ア プリケーション「SMARTACCESS/BASE」は同時にインストールできますが、パソコン本 体の起動やアプリケーションの起動時に使用する場合は、どちらか 1 つを使用します。 「SMARTACCESS/Basic」と「SMARTACCESS/BASE」は同時使用できません。

セキュリティチップはパソコンの状態を確認すると共に、各ユーザーごとの鍵を生成し保護管 理する機能を持ちます。この機能を使うことで、より強固なファイル暗号化やユーザー認証を 行うことができます。

詳しくは、『FMV マニュアル』内のマニュアルをご覧ください。

## セキュリティボタン

重要

▶ 添付の「セキュリティボタン」をインストールすることにより、パスワードを設定できます。 詳しくは、「ソフトウェア」-「ソフトウェア一覧」(→ P.56) をご覧ください。

パソコン本体の起動時やレジューム時のパスワードを設定できます。パスワードは、4 つのボ タンの組み合わせと、ボタンを押す回数で設定します。

パソコンを使用する場合は、状態表示 LED のセキュリティ表示ランプが点灯したときにパス ワードを入力します。

詳しくは、『FMV マニュアル』内のマニュアルをご覧ください。

2 セキュリティ

## スマートカードリーダ/ライタ

## 重要

▶ セキュリティチップと指紋センサー用のアプリケーション「SMARTACCESS/Basic」と、 スマートカード用アプリケーション「SMARTACCESS/BASE」は同時にインストールでき ますが、パソコン本体の起動やアプリケーションの起動時に使用する場合は、どちらか 1 つを使用します。

「SMARTACCESS/Basic」と「SMARTACCESS/BASE」は同時使用できません。

パソコンの起動時や OS の起動時、アプリケーションの起動時などのパスワードを設定できま す。スマートカードに ID やパスワードなどのセキュリティ情報を格納します。管理者用とユー ザー用のパスワードを、1 枚のカードに 1 つずつ設定できます。

パソコンを使用する場合は、パソコン本体にスマートカードをセットし、PIN(個人認証番号) を入力します。スマートカードをセットしないとセキュリティが解除できないため、ハード ディスク内にセキュリティ情報を保存する場合に比べて、安全に使用できます。

スマートカードについては、『ハードウェアガイド』の「ハードウェア」-「スマートカード について」をご覧ください。

### 指紋センサー

#### ■ 対象機種

TB/S、TB/B

### 重要

- ▶ 指紋センサーをひっかいたり、先のとがったもので押したり、濡らしたりしないでくださ い。指紋センサーに傷がつき、故障の原因となることがあります。
- ▶ パソコン本体の使用中、指紋センサー表面が温かくなることがありますが、故障ではあり ません。
- ▶ 指紋センサーが汚れた場合は、除電用金具に触れてから乾いた柔らかい布でセンサー表面 の汚れを軽く拭き取ってください。
- 指紋センサー用アプリケーション「SMARTACCESS/Basic」とスマートカード用アプリ ケーション「SMARTACCESS/BASE」は同時にインストールできますが、パソコン本体の 起動やアプリケーションの起動時に使用する場合は、どちらか 1 つを使用します。 「SMARTACCESS/Basic」と「SMARTACCESS/BASE」は同時使用できません。

パソコン本体の起動時や省電力からの復帰時のセキュリティを設定できます。OSで設定して いるユーザーアカウントやパスワードごとに設定できるので、1台のパソコンに複数のユー ザーの指紋を登録できます。

パソコンを使用する場合は、指紋センサー部で指をスライドします。パスワードを覚える必要 がなく、個々の指紋を記憶できるので、簡単に安全に使用できます。

詳しくは、『FMVマニュアル』内のマニュアルをご覧ください。

### **Portshutter**

### $P$ POINT

- ▶ 無効に設定したポートは、機器を接続してもお使いになれません。
- ▶ PC カードを無効にした場合、スマートカードはお使いになれません。

USB ポートや CD-ROM ドライブなどの接続ポートの使用を制限できます。「Portshutter」を使 うことにより、パソコンからの情報漏洩やパソコンへの不正なプログラムの導入を防止するこ とができます。

USB ポートを無効にする場合、USB 機器ごとに有効・無効の設定が可能です。 詳しくは、添付の「ドライバーズディスク」内の「\app\portshut\manual\ 管理者用マニュアル .pdf」をご覧ください。

## エグゼキュート・ディスエーブル・ビット機能

本パソコンの CPU は、エグゼキュート・ディスエーブル・ビット機能に対応しています。 エグゼキュート・ディスエーブル・ビット機能とは、不正なメモリ領域を使用して悪意のある プログラムを実行可能するバッファ・オーバーフロー脆弱性を防止する機能です。

## 4 パソコンの盗難防止

パソコンの盗難という危険性があります。パソコンを鍵のかかる場所に設置または保管するな どの対策をとることもできますが、パソコン自体にも盗難防止用の機能が備えられています。 本パソコンの盗難防止用ロック取り付け穴に盗難防止用ケーブルを取り付けることで、パソコ ン本体の盗難の危険性が減少します。

盗難防止用ロック取り付け穴の場所については、『ハードウェアガイド』の「各部名称」-「各 部の名称と働き」をご覧ください。

## 5 パソコン本体廃棄時のセキュリティ

## パソコンの廃棄・譲渡時のハードディスク上のデータ消去に関す るご注意

最近、パソコンは、オフィスや家庭などで、いろいろな用途に使われるようになってきていま す。これらのパソコンに入っているハードディスクという記憶装置には、お客様の重要なデー タが記録されています。したがって、パソコンを譲渡あるいは廃棄するときには、これらの重 要なデータ内容を消去するということが必要となります。

ところが、このハードディスク内に書き込まれたデータを消去するというのは、それほど簡単 ではありません。「データを消去する」という場合、一般に

- ・データを「ゴミ箱」に捨てる
- ・「削除」操作を行う
- ・「ゴミ箱を空にする」を使って消す
- ソフトウェアで初期化(フォーマット)する
- ・ハードディスクをご購入時の状態に戻す

などの作業をすると思いますが、これらのことをしても、ハードディスク内に記録されたデー タのファイル管理情報が変更されるだけで、実際にはデータが見えなくなっているだけという 状態です。

つまり、一見消去されたように見えますが、Windows などの OS からデータを呼び出す処理が できなくなっただけで、本来のデータは残っているのです。したがって、データ回復のための 特殊なソフトウェアを利用すれば、これらのデータを読みとることが可能な場合があります。 このため、悪意のある人により、ハードディスク内の重要なデータが読みとられ、予期しない 用途に利用されるおそれがあります。

パソコンの廃棄・譲渡等を行う際に、ハードディスク上の重要なデータが流出するというトラ ブルを回避するためには、ハードディスクに記録された全データを、お客様の責任において消 去することが非常に重要となります。消去するためには、専用ソフトウェアやサービス(有 料)を利用することをお勧めします。また、廃棄する場合は、ハードディスク上のデータを金 槌や強磁気により物理的・磁気的に破壊することをお勧めします。

なお、ハードディスク上のソフトウェア(OS、アプリケーションなど)を削除することなく パソコンを譲渡すると、ソフトウェアライセンス使用許諾契約に抵触する場合があるため、十 分な確認を行う必要があります。

本パソコンには、パソコンの廃棄・譲渡時のデータ流出というトラブルを回避する安全策の一 つとして、専用ソフトウェア「ハードディスクデータ消去」が添付されています。「ハードディ スクデータ消去」は、Windows などの OS によるファイル削除や初期化と違い、ハードディス クの全領域について、元あったデータに固定パターンを上書きするため、データが復元されに くくなります。

ただし、「ハードディスクデータ消去」で消去した場合でも、特殊な設備や特殊なソフトウェ アの使用によりデータを復元される可能性はゼロではありませんので、あらかじめご了承くだ さい。

「ハードディスクデータ消去」の使い方については、「ソフトウェア」-「ソフトウェア一覧」 (→ P.56)をご覧ください。

## ハードディスクのデータ消去サービスについて

弊社では、法人・企業のお客様向けに、専門スタッフがお客様のもとへお伺いし、短時間で データを消去する、「データ完全消去サービス」をご用意しております。 消去方法は、専用ソフトウェアによる「ソフト消去」と、消磁装置による「ハード消去」があ ります。

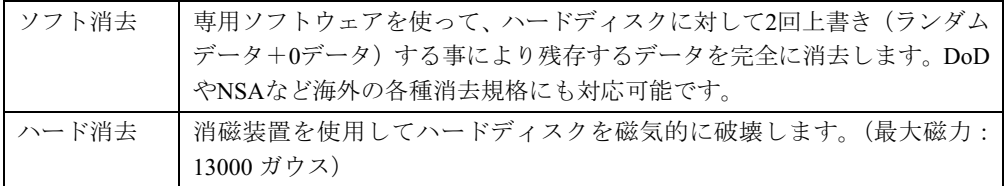

消去証明として富士通が消去証明書を発行し消去済ナンバリングシールを対象ディスクに貼 付して、納品物とします。

詳しくは、「データ消去サービス」(http://segroup.fujitsu.com/fs/services/h\_elimination/) をご覧く ださい。

お問い合わせ/お申し込み先メールアドレス:fbprj@support.fujitsu.com

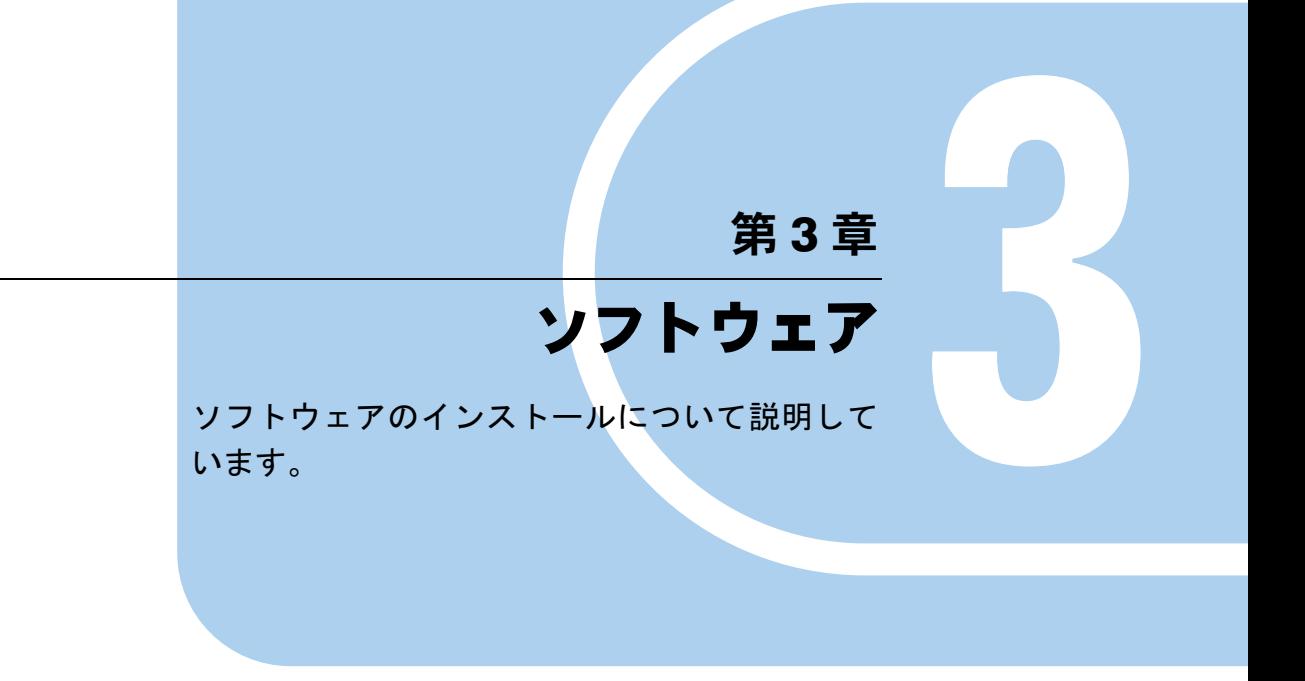

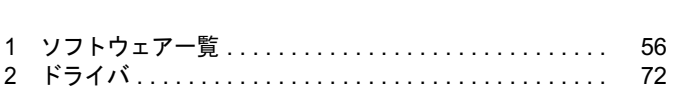

# 1 ソフトウェア一覧

#### $P$  POINT

- ▶ お使いの機種によっては、ドッキングステーションは添付されておりません。別売のドッ キングステーションをご購入ください。 また、ポータブル CD/DVD ドライブもお使いになれます。ポータブル CD/DVD ドライブ は、「DVD-ROM&CD-R/RW ドライブユニット(USB)(FMV-NCB52)」をお勧めします。
- ▶ 一部のソフトウェアの使用方法については、ヘルプまたは「Readme.txt」などの説明ファ イルをご覧ください。
- ▶ 添付されているソフトウェアは「ドライバーズディスク」、「リカバリディスク」などに格 納されています。各ソフトウェアの紹介を参照してインストールしてください。

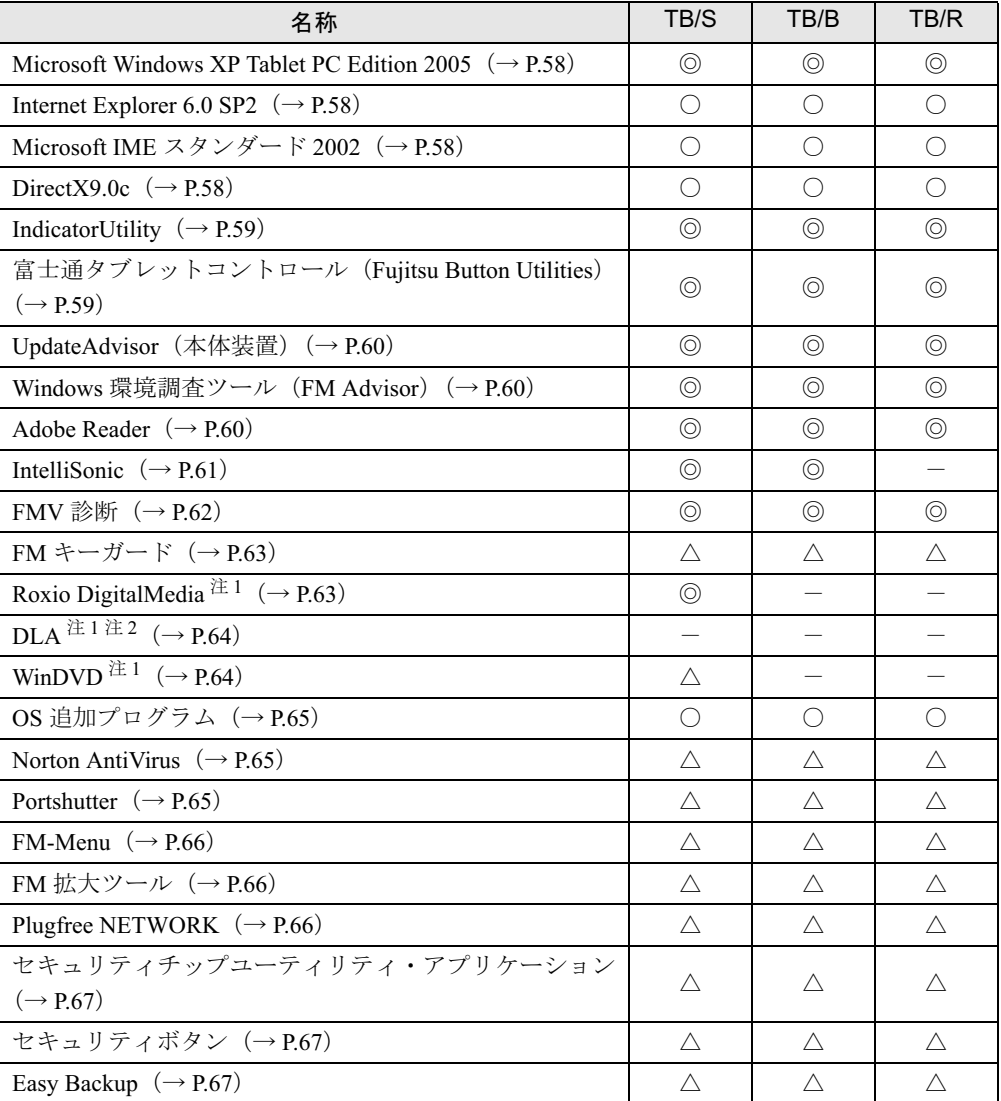

◎: プレインストール(添付あり) 〇: プレインストール(添付なし) △:添付のみ -:添付なし

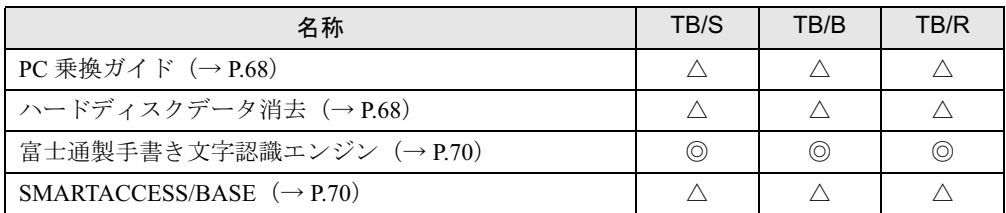

プレインストールソフトは、必要に応じてアンインストールしてください。

注 1:TB/B、および TB/R で別売のドッキングステーションをご購入の場合は、ドッキングステーションに添付されま す。

注 2: Web ページよりダウンロードできます (→ P.64)。

## 各ソフトウェアの紹介

#### $P$  POINT

▶ お使いの機種によっては、ドッキングステーションは添付されておりません。別売のドッ キングステーションをご購入ください。

また、ポータブル CD/DVD ドライブもお使いになれます。ポータブル CD/DVD ドライブ は、「DVD-ROM&CD-R/RW ドライブユニット(USB)(FMV-NCB52)」をお勧めします。

 「Windows が実行する動作を選んでください」と表示されたら、「キャンセル」をタップし てください。

#### ■ Microsoft Windows XP Tablet PC Edition 2005

#### □概要

操作方法など詳細については、「スタート」メニューに登録されているヘルプか、Windows 内 の『Tablet PC 入門』や『Tablet PC チュートリアル』をご覧ください。

## 重要

Windows XP Service Pack 2 (以降、SP2)について 本パソコンには Windows XP Tablet PC Edition 2005 がインストールされています。 Windows XP Tablet PC Edition 2005 には SP2 に関するすべての修正が含まれていますので、 SP2 をインストールする必要はありません。 本パソコンにSP2をインストールした場合は、正常にSP2のインストールが完了しません。 そのままお使いになると予期せぬトラブルが発生する可能性がありますので、ご購入時の 状態に戻すことをお勧めします。ご購入時の状態に戻す方法については、『取扱説明書』を ご覧ください。

#### $P$  POINT

▶ Windows XP のバージョン情報は、次の操作で見ることができます。 1. 「スタート」ボタン→「マイコンピュータ」の順にタップします。 2. 「ヘルプ」メニュー→「バージョン情報」の順にタップします。

#### ■ Internet Explorer 6.0 SP2

#### □概要

WWW(World Wide Web)ブラウザです。

#### ■ Microsoft IME スタンダード 2002

#### □概要

日本語入力変換ユーティリティです。

#### ■ DirectX9.0c

#### □概要

マルチメディアの機能を拡張します。「DirectX9.0c」に対応したソフトウェアの高速表示/高 品位音声再生を実現します。

#### ■ IndicatorUtility

#### □概要

キーボード操作による画面の明るさや、音声ボリュームなどの変更が行われた場合に、パソコ ンの画面上にインジケータを表示するユーティリティです。

また、電源の状態(電源に接続、またはバッテリ使用)ごとに、画面の明るさを自動的に記憶 する機能を持ちます。この機能を利用すると、携帯時に画面の明るさを自動的に暗くすること により、バッテリ節約に役立てることができます。

#### □インストール方法

#### $P$  POINT

▶ 「IndicatorUtility」をインストールする前に、「FUJ02B1 デバイスドライバ」がインストール されていることを確認してください。インストール方法については、「ドライバーズディス ク」内の「\app\indiuty\fuj02b1.txt」をご覧ください。

インストールする前に、管理者権限を持ったユーザーとしてログオンしておいてください。

- 1 「ドライバーズディスク」をセットします。
- 2 「スタート」ボタン→「ファイル名を指定して実行」の順にタップします。
- 3 「名前」に次のように入力し、「OK」をタップします。 [CD/DVDドライブ]:¥app¥indiutv¥setup.exe
- 4 「次へ」をタップします。

この後は、メッセージに従って操作します。

#### ■ 富士通タブレットコントロール(Fujitsu Button Utilities)

#### □概要

ドッキングステーションの取り付け/取り外し時や、タブレットの使用環境にあわせて、ディ スプレイ表示の設定を保存したり、自動的に変更したりする機能があります。 設定方法については、「富士通タブレットコントロール」のヘルプをご覧ください。

#### □インストール方法

- 1 「ドライバーズディスク」をセットします。
- 2 「スタート」ボタン→「ファイル名を指定して実行」の順にタップします。
- 3 「名前」に次のように入力し、「OK」をタップします。 [CD/DVDドライブ]:¥other¥button¥utility¥setup.exe

この後は、メッセージに従って操作します。

#### ■ UpdateAdvisor (本体装置)

#### □概要

適用すべき修正データをダウンロードして適用することができます。

#### $P$  POINT

- ▶ 「UpdateAdvisor (本体装置)」を利用するには、Azby Enterpriseの会員ID、またはSupportDesk サービス契約ユーザー等のユーザー IDが必要です。 Azby EnterpriseおよびSupportDeskについては、富士通パソコン情報サイト「FMWORLD.NET」 (http://www.fmworld.net/biz/fmv/)をご覧ください。
- 「UpdateAdvisor(本体装置)」を利用するには、インターネットに接続し、「UpdateAdvisor (本体装置)」を最新バージョンにアップデートする必要があります。起動時に、「インター ネットに接続し、インストールされている「UpdateAdvisor(本体装置)」が最新バージョ ンであるか確認を行いますか ?」というメッセージが表示されるので、「はい」をタップし てください。

#### □インストール方法

インストールの前に、管理者権限を持ったユーザーとしてログオンしておいてください。

- 1 「ドライバーズディスク」をセットします。
- 2 「スタート」ボタン→「ファイル名を指定して実行」の順にタップします。
- 3 「名前」に次のように入力し、「OK」をタップします。 [CD/DVDドライブ]:¥app¥advisor¥xp¥setup.exe (「FM Advisor」が同時にインストールされます。)

この後は、メッセージに従って操作します。

#### ■ Windows 環境調査ツール (FM Advisor)

#### □概要

本パソコンの使用環境を調査します。また、動作環境取得ツールとしても使用できます。

#### □インストール方法

「UpdateAdvisor(本体装置)」(→ P.60)をインストールすると、「FM Advisor」も同時にインス トールされます。

#### ■ Adobe Reader

#### □概要

PDF(Portable Document Format)ファイルを表示、閲覧、印刷できます。

#### □インストール方法

インストールの前に、管理者権限を持ったユーザーとしてログオンしておいてください。

#### $P$  POINT

- ▶ セットアップ中、「読み取り専用ファイルの検出」ウィンドウが表示された場合、「はい」 をタップして操作を進めてください。
- ▶ インストール後、再起動時にメッセージが表示される場合があります。動作上問題ありま せんので、そのままお使いください。
- 1 「ドライバーズディスク」をセットします。
- 2 「スタート」ボタン→「ファイル名を指定して実行」の順にタップします。
- 3 「名前」に次のように入力し、「OK」をタップします。 [CD/DVDドライブ]:¥app¥adobe¥adberdr70\_jpn\_full.exe

この後は、メッセージに従って操作します。

続けて、「Adobe Reader アップデート」をインストールします。

- 1 「スタート」ボタン→「ファイル名を指定して実行」の順にタップします。
- 2 「名前」に次のように入力し、「OK」をタップします。 [CD/DVDドライブ]:¥app¥adobeupd¥acro-reader\_701\_update.exe 「Adobe Acrobat 7.0.1and Reader 7.0.1Update Setup」ウィンドウが表示されます。
- 3 「Next」をタップします。

#### $P$  POINT

▶ アップデートがインストールされている場合、「Program Maintenance」が表示されます。 修復を必要としない場合は、インストールは不要ですので、「Cancel」をタップしてくだ さい。 修復を必要とする場合は、「Repair」を選択し、「Next」をタップしてください。

4 「Install」をタップします。 インストールが開始されます。 インストールが完了すると、「InstallShield Wizard Completed」が表示されます。

5 「Finish」をタップします。

この後は、同様の手順で、「acro-reader\_702\_update.exe」「acro-reader\_703\_update.exe」の順にイ ンストールしてください。

#### ■ IntelliSonic

#### □概要

マイクを使用して、音声認識機能により本パソコンを操作する場合に、雑音などの不要なノイ ズを軽減するためのアプリケーションです。

#### □対象機種

TB/S、TB/B

□インストール方法

#### $P$  POINT

- ▶ サウンドドライバを再インストールした場合は、「Intellisonic」を一度アンインストールし、 再度インストールする必要があります。
- 1 「ドライバーズディスク」をセットします。
- 2 「スタート」ボタン→「ファイル名を指定して実行」の順にタップします。
- 3 「名前」に次のように入力し、「OK」をタップします。  $[CD/DVD \nabla \bar{\mathcal{F}}]$ : ¥other¥intsonic¥dxsetup.exe 「IntelliSonic DX セットアップウィザードへようこそ」が表示されます。
- 4 「次へ」をタップします。 「使用許諾契約書」が表示されます。
- 5 「同意する」をタップし、「次へ」をタップします。 「インストールの確認」が表示されます。
- 6 「次へ」をタップします。 インストールが開始します。 しばらくすると、「インストールが完了しました。」と表示されます。
- 7 「閉じる」をタップします。
- 8 本パソコンを再起動します。
- 9 「スタート」ボタン→「コントロールパネル」の順にタップします。
- 10 「サウンド、音声、およびオーディオデバイス」をタップし、「Intellisonic DX <sup>コ</sup> ントロール」をタップします。
- 11 「ドライババージョン :2.0.1」と表示されていることを確認します。
- 12 「DX.02 コントロール」タブの「角度調節」のつまみを中央に設定し、「適用」 をタップします。

#### ■ FMV 診断

#### □概要

ハードウェアの故障箇所を的確に診断します。

#### □インストール方法

インストールの前に、管理者権限を持ったユーザーとしてログオンしておいてください。

1 「ドライバーズディスク」をセットします。

- 2 「スタート」ボタン→「ファイル名を指定して実行」の順にタップします。
- 3 「名前」に次のように入力し、「OK」をタップします。 「CD/DVDドライブ]:\app\shindan\fmv1610\disk1\setup.exe

この後は、メッセージに従って操作します。

#### $P$  POINT

 インストール後、「スタート」メニューに「FMV 診断」が登録されない場合があります。こ の場合は、「C:\fjuty\fmvdiaq\fmdiag.exe」を直接起動するか、ショートカットを作成して ください。

#### ■ FM キーガード

#### □概要

特定のキー入力を抑止する機能と、プログラムメニューに表示するメニューの抑止機能を追加 するアプリケーションです。

#### □インストール方法

インストールの前に管理者権限を持ったユーザーとしてログオンしておいてください。

- 1 「ドライバーズディスク」をセットします。
- 2 「スタート」ボタン→「ファイル名を指定して実行」の順にタップします。
- 3 「名前」に次のように入力し、「OK」をタップします。 [CD/DVDドライブ]:¥app¥fmkguard¥setup.exe

この後は、メッセージに従って操作します。

#### ■ Roxio DigitalMedia

#### □概要

パソコンのデータや音楽、映像データを CD や DVD に保存するためのアプリケーションです。 使用方法については、アプリケーション内のヘルプをご覧ください。

#### $P$  POINT

▶ DVD+R DLにデータ書き込みを行う場合、DVD-ROMとの互換性を高めるために「Extended Partial Lead-out」(約 512MB)が書き込まれます。このため、最大書き込み容量は約 7.99GB となります。

#### □対象機種

ドッキングステーションを使用している機種

#### □インストール方法

TB/S は「Roxio DigitalMedia」がプレインストールされています。 TB/S でリカバリを行った場合や、TB/B または TB/R で別売のドッキングステーションをご購 入の場合は、「Roxio DigitalMedia」を手動でインストールする必要があります。 インストールの前に、管理者権限を持ったユーザーとしてログオンしておいてください。

- 1 「Roxio DigitalMedia」CD-ROM をセットします。
- 2 「スタート」ボタン→「ファイル名を指定して実行」の順にタップします。
- 3 「名前」に次のように入力し、「OK」をタップします。 [CD/DVDドライブ]:¥roxio¥setup.exe

この後は、メッセージに従って操作します。

#### ■ DLA

#### □概要

パケットライト機能を使用して、CD や DVD に保存することができるアプリケーションです。 ハードディスクとほぼ同様の操作で、データ書き込みが可能です。

#### □対象機種

ドッキングステーションを使用している機種

#### □インストール方法

#### $P$  POINT

- ▶ 本パソコンをインターネットに接続しておいてください。
- ▶ 「Roxio DigitalMedia」をインストールしていない場合は、DLA のインストールの前にイン ストールしてください(→ P.63)。
- 1 「スタート」ボタン →「すべてのプログラム」→「Roxio」→「DigitalMedia Home」の順にタップします。 「Roxio DigitalMedia SE」ウィンドウが表示されます。
- 2 「ヘルプ」メニュー→「Web のテクニカルサポート」の順にタップします。
- <sup>3</sup> Web ページ内の「日本語のサポートページはこちら」をタップします。
- **4** Web ページ内の「ダウンロード」をタップします。

この後は、メッセージに従って操作します。

#### ■ WinDVD

#### □概要

映画や音楽などの DVD を再生するアプリケーションです。

#### □対象機種

ドッキングステーションを使用している機種

#### □インストール方法

インストール方法については、添付の「WinDVD」CD-ROM内の「\dvd\dvdreadme.txt」をご覧 ください。

#### ■ OS 追加プログラム

#### □概要

出荷時の OS に適用済みの SP 以降に提供されたセキュリティの問題を解決する修正プログラ ムがインストールされています。

## 重要

▶ 「プログラムの追加と削除」で、「更新プログラムの表示」にチェックを付けたときに表示 されるモジュールを削除しないでください。

#### ■ Norton AntiVirus

#### □概要

コンピュータウイルスを検出・駆除します(→「トラブルシューティング」-「コンピュータ ウィルス対策」(→ P.75))。

ユーザー登録をすると「シマンテックテクニカルサポートセンター」をご利用になれます。詳 細については「トラブルシューティング」-「お問い合わせ先」をご覧ください。

#### □インストール方法

インストールの前に、管理者権限を持ったユーザーとしてログオンしておいてください。

- 1 「ドライバーズディスク」をセットします。
- 2 「スタート」ボタン→「ファイル名を指定して実行」の順にタップします。
- 3 「名前」に次のように入力し、「OK」をタップします。  $[CD/DVD \nabla \bar{\mathcal{F}}$   $\mathcal{F}$   $\mathcal{F}$   $\mathcal{F}$  : ¥app¥nav¥navsetup. exe

インストールが始まります。メッセージに従って操作してください。

#### ■ Portshutter

#### □概要

USB ポートや CD-ROM ドライブなどの接続ポートを無効にするアプリケーションです。不要 な機器を接続させないことにより、情報漏洩を防止できます。

#### □インストール方法

インストール手順については、ドライバーズディスク内の「[CD/DVDドライブ] :\app\portshut\manual\管理者用マニュアル.pdf」をご覧ください。

#### ■ FM-Menu

#### □概要

ボタン式メニューから簡単にアプリケーションを起動できます。また、特定キーの入力や Windows 機能を制限します。

#### □インストール方法

インストールの前に管理者権限を持ったユーザーとしてログオンしておいてください。

- 1 「ドライバーズディスク」をセットします。
- 2 「スタート」ボタン→「ファイル名を指定して実行」の順にタップします。
- 3 「名前」に次のように入力し、「OK」をタップします。 [CD/DVDドライブ]:¥app\fmmenu\xp\setup.exe

この後は、メッセージに従って操作します。

#### ■ FM 拡大ツール

#### □概要

画面に表示される文字やアイコンなどの大きさを拡大します。

#### □インストール方法

- 1 「ドライバーズディスク」をセットします。
- 2 「スタート」ボタン→「ファイルを指定して実行」の順にタップします。
- 3 「名前」に次のように入力し、「OK」をタップします。 [CD/DVDドライブ]:¥app¥elook¥setup.exe

この後は、メッセージに従って操作します。

#### ■ Plugfree NETWORK

#### □概要

通信環境判別/切り替えソフトです。

#### □インストール方法

- 1 「ドライバーズディスク」をセットします。
- 2 「スタート」ボタン→「ファイル名を指定して実行」の順にタップします。
- 3 「名前」に次のように入力し、「OK」をタップします。  $[CD/DVD \nleftrightarrow \neg \vec{J}]$ : \app\plugfree\setup.exe

この後は、メッセージに従って操作します。

#### ■ セキュリティチップユーティリティ・アプリケーション

#### □概要

セキュリティチップの所有者とユーザーを設定するユーティリティと、Windows のログオンパ スワードを安全に管理するためのアプリケーションから構成されています。

#### □インストール方法

インストール方法については、『FMV マニュアル』内のマニュアルをご覧ください。

#### ■ セキュリティボタン

#### □概要

セキュリティボタンのパスワードを設定します。

#### □インストール方法

インストールの前に管理者権限を持ったユーザーとしてログオンしておいてください。

- 1 「ドライバーズディスク」をセットします。
- 2 「スタート」ボタン→「ファイル名を指定して実行」の順にタップします。
- 3 「名前」に次のように入力し、「OK」をタップします。 ●管理者用  $[CD/DVD \nabla \bar{\mathcal{F}}$   $\mathcal{F}$   $\mathcal{F}$   $\mathcal{F}$  : ¥app¥security¥supervisor¥setups.exe ●ユーザー用  $[CD/DVD \nabla \bar{\mathcal{F}}$   $\vec{\mathcal{F}}$   $\vec{\mathcal{F}}$  : ¥app¥security¥user¥setup.exe

この後は、メッセージに従って操作します。

## 使用方法については、『FMVマニュアル』内のマニュアルをご覧ください。

#### ■ Easy Backup

#### □概要

お客様が作成したファイルなどを、簡単な操作でまとめてバックアップできるアプリケーショ ンです。

#### □インストール方法

インストールの前に、管理者権限を持ったユーザーとしてログオンしておいてください。

- 1 「ドライバーズディスク」をセットします。
- 2 「スタート」ボタン→「ファイル名を指定して実行」の順にタップします。
- 3 「名前」に次のように入力し、「OK」をタップします。  $[CD/DVD \nabla \bar{\mathcal{F}}$   $\mathcal{F}$   $\mathcal{F}$ ]: ¥app¥easybup¥setup.exe

この後は、メッセージに従って操作します。 使用方法については、ヘルプまたはソフトウェア説明書をご覧ください。

#### ■ PC 乗換ガイド

#### □概要

今までお使いになっていたパソコンから、現在お使いのパソコンへ必要なデータを移行するた めのアプリケーションです。

#### □インストール方法

インストールの前に、必ず管理者権限を持ったユーザーとしてログオンしてください。

- 1 「ドライバーズディスク」をセットします。
- 2 「スタート」ボタン→「ファイル名を指定して実行」の順にタップします。
- 3 「名前」に次のように入力し、「OK」をタップします。  $[CD/DVD \nabla \nabla \nabla \nabla \nabla \cdot \nabla \nabla \cdot \nabla \cdot \nabla$

この後は、メッセージに従って操作してください。

#### ■ ハードディスクデータ消去

#### □概要

ハードディスク内のデータを消去します。詳しくは「セキュリティ」-「パソコンの廃棄・譲 渡時のハードディスク上のデータ消去に関するご注意」(→ P.53) をご覧ください。

□注意事項

- 本ツールでは、本パソコンに内蔵されているハードディスクのみを対象としています。こ のため、外付けハードディスクを消去することはできません。
- ●1回の操作でデータを消去できるハードディスクは1つです。複数のハードディスクを消去 する場合は、システムを再起動してからハードディスクデータ消去を実行する必要があり ます。
- ●「リカバリディスク」を起動してから24時間経つと、本パソコンが自動的に再起動されます。 そのため、「リカバリディスク」を起動してから長時間放置した場合は、再起動してから ハードディスクデータ消去を実行してください。
- 必要なデータはバックアップしてください。
- 「ハードディスクデータ消去」を実行する場合は、AC アダプタを接続してください。
- 周辺機器を取り付けている場合は、それらを一度取り外し、ご購入時の状態に戻してくだ さい。
- データ消去終了まで、数時間かかります。
- データ消去中に電源を切らないでください。ハードディスクが故障する可能性があります。
- データ消去中にリカバリディスクを取り出さないでください。処理が継続できなくなる場 合があります。

#### □データ消去法

次のものを用意してください。

- リカバリディスク1
- $\bullet$  USB マウス
- ドッキングステーション、またはポータブル CD/DVD ドライブ (USB)

#### $P$  POINT

- ▶ お使いの機種によっては、ドッキングステーション、USB マウスは添付されておりません。 別売のドッキングステーション、USB マウスをご購入ください。 また、ポータブル CD/DVD ドライブもお使いになれます。 ポータブル CD/DVD ドライブは、「DVD-ROM&CD-R/RW ドライブユニット(USB)(FMV-NCB52)」をお勧めします。
- 1 ドッキングステーション、またはポータブル CD/DVD を接続し、本パソコンの 電源を入れます。
- 2 「リカバリディスク <sup>1</sup>」をセットします。
- 3 本パソコンを再起動します。
- **3** 本ハソコノを再起勤しま9。<br>*4* 「FUJITSU」ロゴが表示されている間に、パソコン本体の E-mail ボタン、また 「FUJITSU」ロゴが表示されている間に、<br>はキーボードの【F12】キーを押します。 「起動メニュー」が表示されます。表示されない場合は、セキュリティボタンを 2 秒以 上押すか、キーボードの【Ctrl】+【Alt】+【Delete】キーを押して、本パソコンを再起 動してください。
- 5 「オプティカルメディアドライブ」を選択し、パソコン本体の Enter ボタン、ま たはキーボードの【Enter】キーを押します。 「使用許諾」ウィンドウが表示されます。
- <sup>6</sup> 「使用許諾」をよく読み、「同意します」をクリックします。 「リカバリメニュー」ウィンドウが表示されます。
- <sup>7</sup> 「ハードディスクデータ消去」を選択し、「Enter」ボタンを押します。 「ハードディスクデータ消去」ウィンドウが表示されます。
- <sup>8</sup> 注意事項をよく読み、「同意します」をクリックし、「次へ」をクリックします。 「データを消去するハードディスクを1台選択してください。」と表示されます。
- <sup>9</sup> データを消去するハードディスクにチェックを付け、「次へ」をクリックしま す。 「ハードディスクを消去する方式を選択してください。」と表示されます。
- <sup>10</sup> <sup>消</sup>去する方法を選択し、「次へ」をクリックします。 「以下の説明をお読みになり、エラー発生時の処理を選択してください。」と表示されま す。
- <sup>11</sup> エラー発生時の処理方法を選択し、「次へ」をクリックします。 「以下の条件で、データの消去を開始します。よろしいですか ?」と表示されます。
- <sup>12</sup> 「開始」をクリックします。 「ハードディスクデータ消去を実行します。よろしいですか?」と表示されます。

 $\mathbf{3}$ 

- 13 「OK」をクリックします。 「電源ボタンを4秒以上押して、電源を切ってください。」と表示されます。
- <sup>14</sup> 電源ボタンを <sup>4</sup> 秒以上押して、電源を切ります。

#### ■ 富士通製手書き文字認識エンジン

#### □概要

富士通オリジナルの手書き認識ユーティリティです。

- □インストール方法
	- 1 「ドライバーズディスク」をセットします。
	- 2 「スタート」ボタン→「ファイル名を指定して実行」の順にタップします。
	- 3 「名前」に次のように入力し、「OK」をタップします。 [CD/DVDドライブ]:¥app¥fjhandwr¥setup.exe

この後は、メッセージに従って操作します。

#### ■ SMARTACCESS/BASE

#### □概要

スマートカードを使用するためのアプリケーションです。

#### □インストール方法

インストールの前に、管理者権限を持ったユーザーとしてログオンしておいてください。

- 1 「ドライバーズディスク」をセットします。
- 2 「スタート」ボタン→「ファイル名を指定して実行」の順にタップします。
- 3 「名前」に次のように入力し、「OK」をタップします。 [CD/DVDドライブ]:¥app¥sabase¥sccert¥setup.exe

この後は、メッセージに従って操作します。 インストール完了後、本パソコンを再起動してください。

## アンインストール方法

#### ■ 注意事項

アプリケーションをアンインストールする場合は、次の点に注意してください。

- アプリケーションをすべて終了してからアンインストールを始める
- DLL ファイルは削除しない アンインストール時に次のようなメッセージが表示されることがあります。 「この DLL は複数のアプリケーションで使用されている可能性があります。削除を行い ますか」

この DLL ファイルを削除すると、他のアプリケーションが正常に動作しなくなることがあ ります。アプリケーションのマニュアル、ヘルプ、または「Readme.txt」などの説明ファイ ルで、特に指示がない場合は DLL ファイルは削除しないことをお勧めします。

### ■ アンインストール方法

一般的に、次の方法があります。

- アンインストール機能を使用する アプリケーションにアンインストール機能が用意されている場合があります。 ●「プログラムの追加と削除」機能を使用する
- 「コントロールパネル」ウィンドウの「プログラムの追加と削除」機能を使用してアプリ ケーションを削除できます。

アンインストール方法はアプリケーションによって異なります。詳細は各アプリケーションの マニュアル、ヘルプ、または「Readme.txt」などの説明ファイルをご覧ください。

## 2 ドライバ

リカバリ後、ドライバを再インストールする必要はありません。なんらかの理由でドライバを 削除または破損した場合のみ、必要なドライバを再インストールしてください。 インストール手順は、各ドライバのフォルダ内にある「Install.txt」または「Readme.txt」をご 覧ください。各ドライバのフォルダは「ドライバーズディスク検索」ツールから検索すること ができます。

## 重要

▶ すでにインストールされているドライバについては、特に問題がない限りインストールし ないでください。
# 第 4 章

4

# トラブルシューティング おかし おかし しゅうしょう

おかしいなと思ったときや、わからないことが あったときの対処方法について説明してい す。

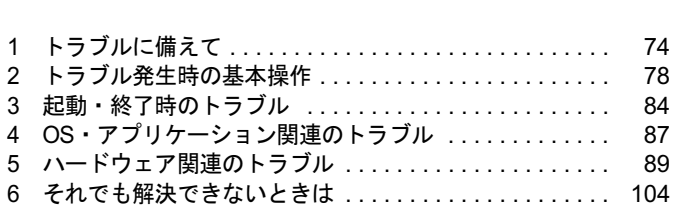

# 1 トラブルに備えて

# テレビ/ラジオなどの受信障害防止について

本パソコンは、テレビやラジオなどの受信障害を防止する VCCI の基準に適合しています。し かし、設置場所によっては、本パソコンの近くにあるラジオやテレビなどに受信障害を与える 場合があります。このような現象が生じても、本パソコンの故障ではありません。 テレビやラジオなどの受信障害を防止するために、次のような点に注意してください。

### ■ 本パソコンの注意事項

- 周辺機器と接続するケーブルは、指定のケーブルを使い、それ以外のケーブルは使わない でください。
- ケーブルを接続する場合は、コネクタが確実に固定されていることを確認してください。ま た、ネジなどはしっかり締めてください。
- 本パソコンの AC アダプタは、テレビやラジオなどを接続しているコンセントとは別のコン セントに接続してください。

### ■ テレビやラジオなどの注意事項

- テレビやラジオなどを、本パソコンから遠ざけて設置してください。
- テレビやラジオなどのアンテナの方向や位置を変更して、受信障害を生じない方向と位置 を探してください。
- テレビやラジオなどのアンテナ線の配線ルートを、本パソコンから遠ざけてください。
- アンテナ線は同軸ケーブルをお使いください。
- プラズマディスプレイやプラズマカラーテレビを使用している場合、ワイヤレスキーボー ドが正常に動作しないことがあります。 その場合は、プラズマディスプレイやプラズマカラーテレビを、本パソコンから遠ざけて 設置してください。

本パソコンや周辺機器などが、テレビやラジオなどの受信に影響を与えているかどうかは、本 パソコンや周辺機器など全体の電源を切ることで確認できます。 テレビやラジオなどに受信障害が生じている場合は、前述の項目を再点検してください。 それでも改善されない場合は、「富士通ハードウェア修理相談センター」、またはご購入元にご 連絡ください。

### Windows のセットアップ後の操作

Windows のセットアップが終了したら、セキュリティホール対策のための修正プログラムを適 用することをお勧めします。

「セキュリティ」-「Windows やアプリケーションのアップデート」(→ P.45)

# 修正プログラムの適用について

セキュリティの強化、安定したシステム運用のため、本パソコンに最新のサービスパックや修 正モジュールを適用することを基本的にお勧めします。ただし、お客様の環境によっては、 サービスパックや修正モジュールの適用により、予期せぬ不具合が発生する場合もありますの で、ご利用前には「Readme.txt」などを必ずご確認ください。

また、万一、インストールに失敗したときのことを考慮し、システムのバックアップをとるこ とをお勧めいたします。

なお、弊社の富士通パソコン情報サイト「FMWORLD.NET」(http://www.fmworld.net/biz/fmv/ index support.html)でも、本パソコンに関連したサポート情報やドライバを提供しております ので、ご覧ください。

また、「UpdateAdvisor」を利用すると、本パソコンに関連したソフトウェアを自動的にダウン ロードすることができます。

Windows については、「Windows Update」で最新の修正プログラムを入手できます。

# データのバックアップ

ハードディスクに障害が発生した場合などは、データが失われることがあります。必要なデー タはフロッピーディスクや MO などの別媒体や、バックアップ装置を備えたファイルサーバー などに定期的にバックアップしてください。

# コンピュータウィルス対策

# 重要

▶ コンピュータウイルスに感染したことにより本パソコンの修理が必要になった場合、保証 期間内であっても有償修理になる場合があります。ウイルスの感染を防ぐために、「Norton AntiVirus」(→ P.75)を使用したり、「Windows Update」を行うなどの対策を取ってくださ い(「セキュリティ」-「Windows やアプリケーションのアップデート」(→ P.45))。

コンピュータウイルスはプログラムの 1 つで、なんらかの方法でコンピュータ内に読み込まれ る(感染する)と、コンピュータウイルス自身で増殖し、大切なデータを壊したり、コンピュー タを起動できなくしたりといった悪影響を及ぼします。

### ■ Norton AntiVirus

本パソコンにはウイルスを発見するためのソフトとして、「Norton AntiVirus」が添付されてい ます。電子メールに添付されたファイルや入手したフロッピーディスクなどは、ウイルス チェックを実行したうえでお使いください。

「Norton AntiVirus」はご購入時にはインストールされていません。必要に応じて、「ソフトウェ ア」-「ソフトウェア一覧」(→ P.56)をご覧になり、インストールしてください。また、 「Norton AntiVirus」の使用方法については、ヘルプをご覧ください。

4

□注意事項

- ●「Norton AntiVirus」を起動していると、アプリケーションが正常にインストールされなかっ たり、ご使用のアプリケーションによっては不具合が発生したりすることがあります。こ の場合は次のいずれかの方法で「Norton AntiVirus」を一時的に使用不可にしてください。
	- ・「Norton AntiVirus」のアイコンが画面右下の通知領域に表示されている場合は、そのアイ コンを右タップし、「終了」をタップします。
	- ・「Norton AntiVirus」ウインドウで「オプション」をタップし、「Auto-Protect を有効にする」 のチェックを外して、「OK」をタップします。「Norton AntiVirus」ウインドウは次の手順 で表示できます。 「スタート」ボタン→「すべてのプログラム」→「Norton AntiVirus」→「Norton AntiVirus

2005」の順にタップします。

- ●「Norton AntiVirus」でコンピュータウイルス検査を実行しているときは、ハードディスクに あるプログラムを実行したり、検査中のフロッピーディスクを取り出したりしないでくだ さい。
- 本パソコンをフロッピーディスクから起動する場合、そのフロッピーディスクがコン ピュータウイルスに感染していないかをチェックしてから使用してください。
- ●「Norton AntiVirus」は、コンピュータウイルスの情報を記載したデータファイルと、検査プ ログラム(スキャンエンジン)を使用しています。定期的に更新してください。 スキャンエンジンを更新する場合は、最新版の「Norton AntiVirus」をご購入ください。

### ■ コンピュータウイルスの被害届け

コンピュータウイルスを発見した場合は、被害届けを提出してください。 コンピュータウイルスの届け出制度は、「コンピュータウイルス対策基準」(平成 12 年 12 月 28 日付通商産業省告示第 952 号)の規定に基づいています。コンピュータウイルスを発見し た場合、コンピュータウイルス被害の拡大と再発を防ぐために必要な情報を、独立行政法人情 報処理推進機構(IPA)セキュリティセンターに届け出ることとされています(http:// www.ipa.go.jp/security/)。

## 自動車内での使用について

パソコン本体を自動車内に設置した状態での使用は、保証しておりません。

# ドキュメントの確認

周辺機器の取り付けやアプリケーションのインストールを行う前に、製品に添付されているド キュメントを読み、次の点を確認してください。

- ハードウェア/ソフトウェア要件 使用したい周辺機器やアプリケーションが本パソコンのハードウェア構成やOSで使用でき るか確認します。
- 取り付け時やインストール時に注意すべき点 特に「Readme.txt」や「Install.txt」などのテキストファイルがある場合は、マニュアルに記 述できなかった重要な情報が記載されている場合があります。忘れずに目を通してくださ い。

また、製品添付のドキュメントだけではなく、Web 上の情報もあわせて確認してください。ベ ンダーの Web サイトからは、次のような情報やプログラムを得ることができます。

● 製品出荷後に判明した問題などの最新情報

● 問題が解決されたドライバやアプリケーションの修正モジュール 弊社の富士通パソコン情報サイト 「FMWORLD.NET」(http://www.fmworld.net/biz/fmv/ index support.html)でも、本パソコンに関連したサポート情報やドライバを提供しておりま すので、ご覧ください。

# 2 トラブル発生時の基本操作

### 本パソコンや周辺機器の電源を確認する

電源が入らない、画面に何も表示されない、ネットワークに接続できない、などのトラブルが 発生したら、まず本パソコンや周辺機器の電源が入っているか確認してください。

- 電源ケーブルや周辺機器との接続ケーブルは正しいコネクタに接続されていますか ? また ゆるんだりしていませんか ?
- 雷源コンセント自体に問題はありませんか? 他の電器製品を接続して動作するか確認してください。
- OA タップを使用している場合、OA タップ自体に問題はありませんか? 他の電器製品を接続して動作するか確認してください。
- 使用する装置の電源スイッチはすべて入っていますか?
- ネットワーク接続ができなくなった場合は、ネットワークを構成する機器(サーバー本体 やハブなど)の接続や電源も確認してください。
- キーボードの上に物をのせていませんか?キーが押され、本パソコンが正常に動作しないこ とがあります。(キーボードをお使いの場合)

この他、「起動・終了時のトラブル」(→ P.84)の「雷源が入らない」、「画面に何も表示されな い」もあわせてご覧ください。

### 以前の状態に戻す

周辺機器の取り付けやアプリケーションのインストールの直後にトラブルが発生した場合は、 いったん以前の状態に戻してください。

- 周辺機器を取り付けた場合は、取り外します。
- アプリケーションをインストールした場合は、アンインストールします。

その後、製品に添付されているマニュアル、「Readme.txt」などの補足説明書、Web 上の情報 を確認し、取り付けやインストールに関して何か問題がなかったか確認してください(→  $P.76$ )

発生したトラブルに該当する記述があれば、ドキュメントの指示に従ってください。

### ■ 前回起動時の構成に戻す

問題が発生した周辺機器を取り外したにもかかわらず Windows が起動しない場合は、前回起 動時の構成に戻してみてください。

なお、あらかじめ、キーボードを準備する必要があります。

### $P$  POINT

▶ お使いの機種によっては、キーボードは添付されておりません。別売のキーボードをご購 入ください。

1 本パソコンの電源を入れます。

### <sup>2</sup> 「FUJITSU」ロゴが消えたら、【F8】キーを押します。 「Windows 拡張オプションメニュー」が表示されます。 【F8】キーは軽く押しただけでは認識されない場合があります。しばらくの間押してく ださい。

<sup>3</sup> 「前回正常起動時の構成(正しく動作した最新の設定)」を選択し、【Enter】キー を押します。

画面の指示に従って操作します。

### Safe モードで起動する

Windows が起動しない場合、Safe モードで起動できるか確認してください。 起動方法は、次のとおりです。 なお、あらかじめ、キーボードを準備する必要があります。

### $P$  POINT

- ▶ お使いの機種によっては、キーボードは添付されておりません。別売のキーボードをご購 入ください。
- 1 本パソコンの電源を入れます。
- <sup>2</sup> 「FUJITSU」ロゴが消えたら、【F8】キーを押します。 「Windows 拡張オプションメニュー」が表示されます。 【F8】キーは軽く押しただけでは認識されない場合があります。しばらくの間押してく ださい。
- <sup>3</sup> 「セーフモード」を選択し、【Enter】キーを押します。 「オペレーティングシステムの選択」が表示されます。
- <sup>4</sup> 「Microsoft Windows XP」が選択されていることを確認し、【Enter】キーを押 します。
- 5 管理者権限を持ったユーザーとしてログオンします。 「Administrator パスワード」を設定している場合は、パスワードを入力してログオンし ます。 「Windows はセーフモードで実行されています。」と表示されます。
- 6 「はい」をタップします。 必要に応じて、「ソフトウェア」-「ドライバ」(→P.72)をご覧になり、問題があるド ライバを再インストールしてください。

│ シューティング

# ハードウェアの競合を確認する

周辺機器を正しく取り付けたにもかかわらず動作しない場合、ハードウェア(IRQ)の競合が 起こっていないか確認してください。 確認方法は次のとおりです。

- 1 「スタート」ボタンをタップし、「マイコンピュータ」を右タップして「プロパ ティ」をタップします。 「システムのプロパティ」ウィンドウが表示されます。
- 2 「ハードウェア」タブをタップし、「デバイスマネージャ」をタップします。
- <sup>3</sup> 競合しているデバイスを確認します。 競合しているデバイス名にはエクスクラメーションマーク(!)が表示されています。 または、×印が表示されている場合もあります。

### <sup>4</sup> 競合しているデバイスがある場合は、IRQ を変更します。

変更方法については、「スタート」メニューに登録されているヘルプで調べることがで きます。

また、デバイスに添付されているマニュアルもあわせてご覧ください。

# バックアップを行う

ハードディスクの障害などで本パソコンの動作が不安定になった場合は、必要なデータをただ ちにバックアップしてください。

# メッセージなどが表示されたらメモしておく

画面上にメッセージなどが表示されたら、メモしておいてください。マニュアルのエラーメッ セージ集などで該当する障害を検索する際や、お問い合わせの際に役立ちます。

# 診断/修正プログラムを使用する

本パソコンでは、次のパソコン診断/修正プログラムを用意しています。

- 「UpdateAdvisor(本体装置)」(→ P.80)
- ●「Windows 環境調査ツール (FM Advisor)」 (→ P.81)
- ●「FMV 診断」 $(→ P.81)$
- $\bullet$  [QT-PC/U]  $(\rightarrow P.81)$

### ■ UpdateAdvisor(本体装置)

適用すべき修正データをダウンロードして適用することができます。

### $P$  POINT

- ▶ 「UpdateAdvisor (本体装置)」を利用するには、Azby Enterpriseの会員ID、またはSupportDesk サービス契約ユーザー等のユーザー IDが必要です。 Azby EnterpriseおよびSupportDeskについては、富士通パソコン情報サイト「FMWORLD.NET」 (http://www.fmworld.net/biz/fmv/)をご覧ください。
- ▶ 「UpdateAdvisor(本体装置)」を利用するには、インターネットに接続し、「UpdateAdvisor (本体装置)」を最新バージョンにアップデートする必要があります。起動時に、「インター ネットに接続し、インストールされている「UpdateAdvisor(本体装置)」が最新バージョ ンであるか確認を行いますか ?」というメッセージが表示されるので、「はい」をタップし てください。
- 1 「スタート」ボタン→「すべてのプログラム」→「UpdateAdvisor」→ 「UpdateAdvisor(本体装置)」の順にタップします。 調査結果が表示されます。

この後は、調査結果に従って操作します。

### ■ Windows 環境調査ツール(FM Advisor)

「FM Advisor」で使用環境を調査すると、問題解決のヒントを得ることができます。

1 「スタート」ボタン→「すべてのプログラム」→「FM Advisor」→「FM Advisor」 の順にタップします。 調査結果が表示されます。

### ■ FMV 診断

「FMV 診断」でハードウェアの障害箇所を診断できます。

### $P$  POINT

- ▶ 起動中のアプリケーションや常駐プログラムはすべて終了してください。
- ▶ スクリーンセーバーは「なし」に設定してください。
- ▶ DVD-ROM&CD-R/RW ドライブを診断する場合は、お手持ちの CD-ROM をセットしてくだ さい。
- ネットワーク機能の診断を行う場合は、あらかじめ固定 IP を設定しておいてください。

#### <sup>1</sup> 「スタート」ボタン→「すべてのプログラム」→「FMV 診断」の順にタップします。

この後はメッセージに従って操作します。

### ■ QT-PC/U

Windows が起動しないために「FMV 診断」が使用できない場合、「ドライバーズディスク」か ら起動できる「QT-PC/U」を使用することで、ハードウェアの障害箇所を診断できます。

診断後にエラーコードが表示された場合は、メモしておき、「富士通ハードウェア修理相談セ ンター」にお問い合わせの際にお知らせください。

診断時間は通常 5 ~ 10 分程度ですが、診断するパソコンの環境によっては長時間かかる場合 があります。

診断には、次のものを用意してください。

- ドライバーズディスク
- ドッキングステーション、またはポータブル CD/DVD ドライブ (USB)

● キーボード

### $P$  POINT

▶ お使いの機種によっては、ドッキングステーション、キーボードは添付されておりません。 別売のドッキングステーション、キーボードをご購入ください。 また、ポータブル CD/DVD ドライブもお使いになれます。 ポータブル CD/DVD ドライブは、「DVD-ROM&CD-R/RW ドライブユニット(USB)(FMV-NCB52)」をお勧めします。

### □診断方法

- 1 ドッキングステーション、またはポータブル CD/DVD ドライブを接続し、本パ ソコンの電源を入れます。 必ず AC アダプタを取り付けてください。
- 2 「ドライバーズディスク」をセットします。
- 3 本パソコンを再起動します。
- <sup>4</sup> 「FUJITSU」ロゴが表示されている間に、E-mail ボタンまたは【F12】キーを押 します。

メニューが表示されます。

【F12】キーは、軽く押しただけでは認識されない場合があります。しばらくの間押して ください。

<sup>5</sup> 「オプティカルメディアドライブ」を選択し、【Enter】キーを押します。 自動的に診断が開始されます。診断は 6 項目について行われ、各項目の診断結果が画面 の「STATUS」の部分に表示されます。

- ・診断でエラーが発生した場合は、「STATUS」部に「ERROR」と表示され、画面の 「Message Display」部に 8 桁のエラーコードが表示されます。
- ・お問い合わせの際は、表示されたエラーコードをお知らせください。
- ・診断でエラーが発生しなかった場合は、「STATUS」部に「NO ERROR」と表示されます。

<sup>6</sup> 診断が終了し、画面の「Message Display」部に次のように表示されたら、「ド ライバーズディスク」を取り出します。 Eject CD-ROM.

Press Ctrl+ALT+DEL for power off

- <sup>7</sup> 【Ctrl】+【Alt】+【Delete】キーを押します。
- 8 次のように表示されたら、【Enter】キーを押します。 [Ctrl+ALT+DEL Push] -> Power off execute ok (ENTER)? 約 5 秒後に電源が切断されます。 状況によっては次のように表示され、自動的に電源が切断されない場合があります。 Please power off manually

この場合は、電源ボタンを 4 秒以上押して電源を切ってください。

# リカバリ

トラブル発生時の基本操作をした後も回復しない場合には、リカバリを行います。リカバリの 方法については、『取扱説明書』をご覧ください。

### ■ リカバリ後も状態が改善されない場合は

リカバリ後も状態が改善されない場合は、「富士通ハードウェア修理相談センター」、またはご 購入元に連絡してください。

# 3 起動・終了時のトラブル

#### □ビープ音が鳴った

雷源を入れた後の自己診断 (POST) 時に、ビープ音が鳴る場合があります。

次のようにビープ音が鳴る場合は、メモリのテストエラーです(画面には何も表示されませ ん)。メモリが正しく取り付けられていない、または本パソコンでサポートしていないメモリ を取り付けている可能性があります。メモリを正しく取り付けてあるか確認してください。正 しく取り付けてもビープ音が鳴る場合は、「富士通ハードウェア修理相談センター」、またはご 購入元に連絡してください。市販のメモリを増設している場合は、製造元/販売元に確認して ください。

ビープ音によるエラー通知は、「ピッ」、「ピッピッ」、「ピッピッピッ」のように 1 回または連 続したビープ音の組み合わせにより行われます。ここではビープ音の回数の組み合わせを、「1- 2-2-3」のように表記します。

- $\bullet$  1-1-1-1
- $\bullet$  1-3-3-1
- $-1-3-3-2$
- $\bullet$  1-3-4-1
- $\bullet$  1-3-4-3
- $\bullet$  1-4-1-1

### 重要

▶ 上記の組み合わせ以外の鳴り方をした場合は、「富士通ハードウェア修理相談センター」、 またはご購入元にご連絡ください。

### □メッセージが表示された

電源を入れた後の自己診断 (POST)時に、画面にメッセージが表示される場合があります。 メッセージ内容と意味については、『ハードウェアガイド』の「BIOS」-「BIOS が表示する メッセージ一覧」をご覧ください。

#### □電源が入らない

- AC アダプタは接続されていますか? お買い上げ後最初にお使いになるときなど、バッテリが充電されていない場合は、AC アダ プタを接続してください。 また、電源スイッチ付きの AC タップをお使いの場合は、AC タップの電源を ON にしてく ださい。
- バッテリは充電されていますか(バッテリ運用時)? 状態表示 LED でバッテリ残量を確認してください。バッテリが充電されていない場合は、 AC アダプタを接続してお使いください。
- 長期間未使用状態ではありませんでしたか? 長期間お使いにならなかった後でお使いになるときは、AC アダプタを接続してから電源を 入れてください。

### □画面に何も表示されない

- 状態表示 LED の電源ランプが点灯していますか?
	- ・点灯している場合 ペンで操作面に触れるか、キーボードで【↑】【↓】【←】【→】キーまたは【Shift】キー のいずれかを押してください。
	- TB12/S でワイヤレスキーボード(フラットポイント付)をお使いの場合は、【Fn】+【F6】 キー、または【Fn】+【F7】キーを押して明るさを調節してください。
	- ・点滅または消灯している場合 電源ボタンを押して動作状態にしてください。また、バッテリ運用時は、バッテリが充 電されているか確認してください。充電されていないときには、AC アダプタを接続して 充電してください。 AC アダプタをお使いになっている場合は、コンセント、およびパソコン本体に正しく接
- 続されているか確認してください。 ● ペン、キーボードまたはマウスで操作していましたか? 本パソコンには省電力機能が設定されており、一定時間キーを押さないと CPU が停止した り、液晶ディスプレイのバックライトが消灯したりします(何かキーを押すとバックライ トが点灯します)。頻繁に停止してしまうときは、「電源オプションのプロパティ」で、省 電力の設定を変更してください。
- 外部ディスプレイ出力に設定されていませんか? 外部ディスプレイだけに表示する設定になっていると、液晶ディスプレイには表示されま せん。 「機能」-「表示装置の切り替え」(→ P.20)をご覧になり、設定を液晶ディスプレイ表示 に切り替えてください。
- 解像度や走査周波数は、外部ディスプレイに合った設定になっていますか?(外部ディスプ レイに表示している場合) そのまま 15 秒くらい待っても、液晶ディスプレイ表示に戻らない場合は、本パソコンを強 制終了してください。 その後、外部ディスプレイのケーブルを外してから電源を入れると、液晶ディスプレイに 表示されます。 「機能」-「外部ディスプレイの走査周波数について」(→ P.25)をご覧になり、お使いに なる外部ディスプレイに合わせた設定値に変更してから、外部ディスプレイ表示への切り 替えを行ってください(→ P.20)。

#### □ペンが使えない

● ペンの先を画面に押しつける力が不十分な場合、正しく操作が認識されないことがありま す。添付のペンを用いて、確実に画面を押して操作をしてください。

#### □ペンやマウスが使えないため、Windows を終了できない

- キーボードを使って Windows を終了させることができます。
	- 1.【Windows】キーまたは【Ctrl】+【Esc】キーを押します。 「スタート」メニューが表示されます。
	- 2.【↑】【↓】キーで終了メニューの選択、【Enter】キーで決定を行うことで Windows の 終了操作を行います。

ペンやマウスが故障している場合は、「富士通ハードウェア修理相談センター」、またはご 購入元に連絡してください。

 $\overline{\mathbf{4}}$ 

### □Windows が動かなくなってしまい、電源が切れない

- 次の手順で Windows を終了させてください。
	- 1. パソコン本体のセキュリティボタンを 2 秒以上押すか、キーボードの【Ctrl】+【Alt】 +【Delete】キーを押します。
	- 2. Windows を終了します。 表示されるウィンドウによって手順が異なります。
		- ・「Windows タスクマネージャ」ウィンドウが表示された場合 「シャットダウン」メニュー→「コンピュータの電源を切る」の順にタップします。
	- ・「Windows のセキュリティ」ウィンドウが表示された場合
	- 1.「シャットダウン」をタップします。 「Windows のシャットダウン」ウィンドウが表示されます。
	- 2.「シャットダウン」を選択し、「OK」をタップします。

### $P$  POINT

- ▶ 強制終了した場合、プログラムでの作業内容を保存することはできません。
- ▶ 強制終了した場合は、ハードディスクのチェックをお勧めします(→ P.93)。

上記の操作で強制終了されないときは、電源ボタンを 4 秒以上(状態表示 LED の電源ラン プが消えるまで)押し続けて、本パソコンの電源を切ります。 このあと、電源を入れなおす場合は、10 秒以上待ってから電源を入れてください。

### 重要

- ▶ ハードディスクが動作しているときに電源を切ってしまうと、ファイルが失われたり、ハー ドディスクが壊れる可能性があります。 強制的に電源を切るときは、ハードディスクアクセスランプが点灯している場合は、しば らく待つことをお勧めします。また、ハードディスクが動いていると思われる場合(音が するなど)は、その動作が止まるまでしばらく待つことをお勧めします。
- ご購入後、初めて電源を入れた直後に電源を切ると、本パソコンをお使いになれなくなる 場合があります。Windows のセットアップが終わるまでは、電源を切らないでください。 画面が映らないなど、画面が確認できない場合は、15 分ほど待ってから電源を切るように してください。
- ▶ 「Checking file system on C:」と表示された場合
	- ・アプリケーションを強制終了した後、または強制終了できずに電源を切った後は、次に Windows を起動したときに「Checking file system on C:」と表示される場合があります。 自動的に Windows やハードディスクの状態がチェックされ、必要に応じて修復が行わ れます。

エラーがない場合はそのままお使いください。エラーが表示された場合は、メッセージ に従って修復してください。

# 4 OS・アプリケーション関連のトラブル

ここでは、OS、アプリケーションに関連するトラブルを説明します。トラブルに合わせてご 覧ください。また、セキュリティチップによるトラブルが発生している場合があります。『FMV マニュアル』内のマニュアルをあわせてご覧ください。

### □Windows が起動しなくなった

- 周辺機器を取り付けませんでしたか? いったん周辺機器を取り外し、Windows が起動するか確認してください(→ P.78)。 もし起動するようであれば、周辺機器の取り付け方法が正しいか、もう一度確認してくだ さい。
- Safe モードで起動できますか? いったん Safe モードで起動し(→ P.79)、問題を解決(ドライバの再インストールなど)し てください。
- 「ドライバーズディスク」に入っている「QT-PC/U」という診断プログラムで、パソコンの 診断をしてください(→ P.81)。 「QT-PC/U」でエラーが発生しなかった場合は、リカバリを行い、本パソコンをご購入時の 状態に戻してください(→『取扱説明書』)。 それでも解決しない場合は、「富士通ハードウェア修理相談センター」、またはご購入元に ご連絡ください。
- Windows を正常に終了できなかった場合、次回起動時に自動的に Safe モードになり、「キー ボードの選択」画面が表示されることがあります。この場合、そのまま Safe モードで起動 し、起動が完了したら本パソコンを再起動してください。
- スマートカードの作成や、BIOSロック用パスワードを設定せずにBIOSセットアップを次の ように設定すると、Windows の起動ができなくなります。 ・「セキュリティ」メニュー-「スマートカードによるロック」:使用する この場合は、修理が必要となりますので、「富士通ハードウェア修理相談センター」、また はご購入元にご連絡ください。

### □プログラムが動かなくなってしまった

- 次の手順でプログラムを終了させてください。
	- 1. パソコン本体のセキュリティボタンを 2 秒以上押すか、キーボードの【Ctrl】+【Shift】 +【Esc】キーを押します。 「Windows タスクマネージャ」ウィンドウが表示されます。
	- 2.「アプリケーション」タブをタップします。
	- 3. 動かなくなったプログラムを選択し、「タスクの終了」をタップします。 プログラムが強制終了されます。
	- 4.「Windows タスクマネージャ」ウィンドウを閉じます。

### $P$  POINT

- ▶ プログラムを強制終了した場合、プログラムでの作業内容を保存することはできません。
- ▶ プログラムを強制終了した場合は、ハードディスクのチェックをお勧めします(→ P.93)。

#### □省電力機能が実行されない

●「コントロールパネル」の設定を確認してください。 省電力機能の詳細については、「機能」-「省電力」(→ P.35) をご覧ください。

#### □周辺機器の動作が不安定になった

● なんらかの理由でドライバが削除されているか破損している場合があります。 「ソフトウェア」-「ドライバ」(→ P.72)をご覧になり、ドライバを再インストールして ください。

### □アプリケーションのインストールが正常に行われない

● ウイルス検索ソフトを起動している場合、その影響が考えられます。 ウイルス検索ソフトを終了させ、アプリケーションのインストールができるか試してください。 ウイルス検索ソフトを終了させてもインストールが正常に行われないときは、各アプリ ケーションのサポート窓口にお問い合わせください。

#### □画面右下の通知領域にアプリケーションのアイコンが表示されない

- Windowsを起動したあと、通知領域に表示されるはずのアプリケーションのアイコンが表示 されないことがあります。 通知領域にアイコンが表示されなかったアプリケーションをお使いになる場合は、次のい ずれかの方法を実行してください。
	- ・「スタート」ボタン→「すべてのプログラム」の順にタップし、表示されるメニューから アプリケーションを選択する
	- ・「スタート」ボタン→「終了オプション」→「再起動」の順にタップし、Windowsを再起動する

### $P$  POINT

▶ Windows を起動したあと、通知領域にアイコンが表示されなかった場合、アプリケーショ ンによっては起動できなかったことを通知するメッセージが表示されることがあります。 この場合、メッセージに従って、Windows を再起動してください。

# 5 ハードウェア関連のトラブル

### ハードウェア関連のトラブル一覧

- BIOS の「管理者用パスワードを忘れてしまった」(→ P.90)
- BIOS の「ユーザー用パスワードを忘れてしまった」(→ P.90)
- パソコン本体起動時に「エラーメッセージが表示された」(→ P.90)
- 「BIOS セットアップが起動しなくなった」 (→ P.90)
- ●「仮想メモリが足りない」(→ P.91)
- ●「ネットワークに接続できない」(→ P.91)
- ●「ネットワークリソースに接続できない」(→ P.93)
- 内蔵モデムで「通信ができない」(→ P.93)
- 「ハードディスクが使えない」(→ P.93)
- 「ハードディスクからカシャカシャ音がする」(→ P.93)
- ●「頻繁にフリーズするなど動作が不安定」(→ P.93)
- ●次の「機器が使用できない」(→ P.94)
	- ・USB
		- ・IEEE 1394
		- ・CD/DVD
		- ・フロッピーディスク
		- ・PC カード
	- ・SD メモリーカード
	- ・メモリースティック
	- ・シリアル
	- ・パラレル
	- ・赤外線通信
- (CD/DVD)「ディスクからデータの読み出しができない」(→ P.94)
- (CD/DVD)「ディスクが取り出せない」(→ P.95)
- ●「WinDVD が起動しない」(→ P.95)
- 「DVD の再生が円滑に行われない」(→ P.95)
- (CD/DVD)「外部ディスプレイに再生画面が表示されない」(→ P.95)
- 「DVD の再生音が小さい」(→ P.95)
- 「フロッピーディスクが使えない」(→ P.96)
- **●「PC カードが使えない」(→ P.96)**
- 「スマートカードが使えない」(→ P.97)
- スマートカード使用時に「エラーメッセージが表示された」(→ P.97)
- ●「バッテリ残量表示の点滅(赤色)が止まらない」(→ P.98)
- 「バッテリが充電されない」(→ P.98)
- ●「画面に何も表示されない」(→ P.99)
- ●「ディスプレイの表示が見にくい」(→ P.99)
- 「表示が乱れる」(→ P.99)
- ●「スピーカーから音が出ない、音が小さい、または音が割れる」(→ P.100)
- 「マイクからうまく録音ができない」(→ P.100)
- 「押したキーと違う文字が入力される」(→ P.100)
- 「ペンのポインタ位置がずれる」(→ P.100)
- ●「マウスカーソルが動かない」(→ P.100)
- ●「マウスカーソルが正しく動作しない(USB マウス(光学式)場合)」(→ P.101)
- 「ペン/マウスが使えないため、Windows を終了できない」(→ P.101)
- **●「USB デバイスが認識されない」(→ P.101)**
- **●「USB** デバイスが使えない」(→ P.101)
- 「USB デバイスが使えず、「デバイスマネージャ」で確認するとエクスクラメーションマー ク (!) が表示される」(→ P.101)
- ●「IEEE1394 デバイスが使えない」(→ P.102)
- 「IEEE1394 デバイスが使えず、「デバイスマネージャ」で確認するとエクスクラメーション マーク (!) が表示される」(→ P.102)
- 「プリンタを使用できない」(→ P.102)
- ●「使用中の製品に関する最新情報を知りたい」(→ P.103)

### BIOS

#### □管理者用パスワードを忘れてしまった

管理者用パスワードを忘れると、BIOS セットアップを管理者権限で起動することができなく なり、項目の変更やパスワード解除ができなくなります。この場合は、修理が必要となります ので「富士通ハードウェア修理相談センター」、またはご購入元にご連絡ください。なお、保 証期間にかかわらず修理は有償となります。

#### □ユーザー用パスワードを忘れてしまった

ユーザー用パスワードを忘れた場合は、修理の必要はありません。パソコンの管理者に管理者 用パスワードをいったん削除してもらった後、管理者用パスワード、ユーザー用パスワードの 順にパスワードを設定し直してください。パスワードの設定方法については、『ハードウェア ガイド』の「BIOS」-「BIOS のパスワード機能を使う」をご覧ください。

#### □エラーメッセージが表示された

パソコン本体起動時に、画面にエラーメッセージが表示される場合があります。 エラーメッセージの内容と意味については、『ハードウェアガイド』の「BIOS」-「BIOS が 表示するメッセージ一覧」をご覧ください。

#### □BIOS セットアップが起動しなくなった

スマートカードの作成や、BIOS ロック用パスワードを設定せずに BIOS セットアップを次の ように設定すると、BIOS セットアップの起動ができなくなります。 「セキュリティ」メニュー-「スマートカードによるロック」:使用する この場合は、修理が必要となりますので、「富士通ハードウェア修理相談センター」、またはご 購入元にご連絡ください。

### メモリ

### □仮想メモリが足りない

仮想メモリ(ページングファイル)の設定を行います。

仮想メモリの設定を行うには、仮想メモリの「最大サイズ」分の空き容量がハードディスクに 必要です。本体搭載メモリ容量が大きい場合などに、選択したドライブに十分な空き容量がな いときは、別のドライブに設定してください。

ただし、ブートパーティション以外に設定する場合、あるいはページングファイルサイズが小 さい場合などは、メモリダンプをファイルに出力できなくなります。ダンプファイルを取得す る場合は、システムドライブに最低でも物理メモリ+ 1MB (仮想メモリの容量は含まず)の 空き容量が必要です。

### $P$  POINT

- ▶ 仮想メモリの推奨値は、次のとおりです。 初期サイズ:本体搭載メモリの 1.5 倍 最大サイズ:初期サイズの2倍
- 1 管理者権限を持ったユーザーとしてログオンします。
- 2 「スタート」ボタンをタップし、「マイコンピュータ」を右タップして「プロパ ティ」をタップします。 「システムのプロパティ」ウィンドウが表示されます。
- 3 「詳細設定」タブをタップし、「パフォーマンス」の「設定」をタップします。 「パフォーマンスオプション」ウィンドウが表示されます。
- <sup>4</sup> 「詳細設定」タブをタップし、「仮想メモリ」の「変更」をタップします。 「仮想メモリ」ウィンドウが表示されます。
- 5 ページングファイルが保存されているドライブを変更する場合は、「ドライブ」 の一覧で変更するドライブをタップします。 システムドライブに十分な空き容量がある場合は、ドライブの変更は必要ありません。
- ーンステムトフィノに十分な空さ谷軍かめる場合は、トフィノの変更は必要めりません。<br>**6** 「選択したドライブのページングファイルサイズ」の「初期サイズ」または「最 「選択したドライブのページングファイルサイズ」の「初期<sup>+</sup><br>大サイズ」を適切な値に変更し、「設定」をタップします。
- 7 「OK」をタップし、すべてのウィンドウを閉じます。
- 8 本パソコンを再起動します。

### 内蔵 LAN

□ネットワークに接続できない

● ネットワークケーブルは正しく接続されていますか? パソコン本体との接続、ハブとの接続を確認してください。 シューティングトラブル

 $\overline{\mathbf{4}}$ 

- ネットワークケーブルに関して、次の項目を確認してください。
	- ・ケーブルのコネクタやケーブルは損傷していませんか ?
	- · 1000Mbps で通信している場合、エンハンスドカテゴリ 5(カテゴリ 5E) 以上のケーブル を使用してください。
	- ・100Mbps で通信している場合、カテゴリ 5 以上のケーブルを使用してください。
- 内蔵 LAN に関して、次の項目を確認してください。
	- ・ワイヤレス LAN 設定が正しく設定されていますか ? 必要に応じて、『FMVマニュアル』内のマニュアルをご覧になり、再度設定等を確認して ください。
		- ワイヤレス LAN と有線 LAN で、同じ設定にはできません。
	- ハードウェアの競合が起こっていませんか? (→ P.80)
	- ・LAN ドライバは正しくインストールされていますか ? 必要に応じて、「ソフトウェア」-「ドライバ」(→ P.72)をご覧になり、再インストー ルしてください。
- TCP/IP プロトコルをお使いの場合は、コマンドプロンプトで次のように入力し、「Reply from ~」という応答が表示されるか確認してください。

#### ping nnn.nnn.nnn.nnn

(nnn には通信相手の IP アドレスを入力します)

- ハブに関して、次の項目を確認してください。
	- ・電源は入っていますか ?
	- ・ACT/LNK ランプは点灯していますか ?
	- ・Speed(1000Mbps/100Mbps/10Mbps/Auto)、Duplex(Full/Half/Auto)の設定は、パソコン 側の設定と合っていますか ?
- 画面右下の通知領域に LAN の接続状況が表示されますので、確認してください。
- スタンバイや休止状態にしませんでしたか? LAN 機能を使ってネットワークに接続中は、スタンバイや休止状態にしないことをお勧めし ます。お使いの環境によっては、ネットワークへの接続が正常に行われない場合があります。
- LAN に接続後、休止状態にしてネットワークケーブルを取り外しませんでしたか? この状態で、AC アダプタを接続しないままレジュームすると、正常に動作しないことがあ ります。この場合、いったん電源を切り、AC アダプタを接続し、ネットワークケーブルを 接続してから起動してください。
- ネットワークケーブルおよび AC アダプタを接続していない状態で起動しませんでしたか? ご購入時の設定では、ネットワークケーブルおよび AC アダプタを接続していない状態で 起動すると、LAN 機能は使えません。いったん電源を切り、ネットワークケーブルを接続 してから起動してください。
- バッテリ運用時に電源を入れたとき、再起動したとき、および休止状態からのレジューム 時に、ネットワークケーブルが接続されていますか?

ご購入時の設定では、バッテリ運用時に電源を入れたとき、再起動したとき、および休止状 態からのレジューム時に、ネットワークケーブルが接続されているかどうかを確認します。 このときネットワークケーブルが接続されていないと、省電力のため内蔵 LAN が使用不能 になります。

内蔵 LAN を使用する場合は、ネットワークケーブルまたは AC アダプタを接続した状態で 電源を入れるか、パソコンを再起動してください。

常に LAN を使えるようにするには、BIOS セットアップで次のように設定してください(→ 『ハードウェアガイド』の「BIOS」)。

・「詳細」メニュー-「その他の内蔵デバイス設定」-「内蔵 LAN デバイス」:使用する

### □ネットワークリソースに接続できない

各種サーバーに接続できない場合は、ネットワーク管理者に原因を確認してください。一般的 に、次の点を確認します。

- お使いのネットワークに適したコンポーネント(クライアント/サービス/プロトコル)をイ ンストールしていますか ?
- 各コンポーネントの設定は、正しいですか?
- サーバーにアクセスするためのユーザー名やパスワードは正しいですか?
- サーバーにアクセスする権限を与えられていますか?
- サーバーがなんらかの理由で停止していませんか?

## 内蔵モデム

#### □通信ができない

- モジュラーケーブルは正しく接続されていますか? パソコン本体との接続、電話回線の接続を確認してください。
- モジュラーケーブルのコネクタやケーブルは損傷していませんか?
- 内蔵モデムに関して、次の項目を確認してください。
	- ・ハードウェアの競合が起こっていませんか? (→ P.80)
	- ・モデムドライバは正しくインストールされていますか ? 必要に応じて、「ソフトウェア」-「ドライバ」(→ P.72)をご覧になり、再インストー ルしてください。
	- ・外線発信番号、回線種類(トーン、パルス)などの設定は正しいですか ?

# ハードディスク

□ハードディスクが使えない

● エラーメッセージは出ていませんか? 『ハードウェアガイド』の「BIOS」-「BIOS が表示するメッセージ一覧」をご覧ください。

#### □ハードディスクからカシャカシャ音がする

- 次のような場合に、ハードディスクからカシャカシャという音がすることがあります。
	- ・Windows を終了した直後
	- ・スタンバイや休止状態にした直後
	- ・パソコンの操作を一時中断した場合(ハードディスクアクセスが数秒間なかった場合)
	- ・中断した状態から再度パソコンを操作させた場合
	- ・パソコンを操作しない場合でも、常駐しているアプリケーションなどが動作した場合 (ハードディスクアクセスされた場合)
	- これはハードディスクの特性です。故障ではありませんので、そのままお使いください。

#### □ 頻繁にフリーズするなど動作が不安定

- 次の手順でハードディスクをチェックしてください。
	- 1. 実行中のプログラムをすべて終了します。

**トラブルトラブル** 

- 2.「スタート」ボタン→「マイコンピュータ」の順にタップします。
- 3. プログラムをインストールしてあるディスクを右タップし、「プロパティ」をタップし ます。
- 4.「ツール」タブをタップし、「エラーチェック」の「チェックする」をタップします。
- 5.「チェックディスクのオプション」内の項目をチェックし、「開始」をタップします。 「ファイルシステムエラーを自動的に修復する」をチェックして C ドライブを検査する 場合は、「次回のコンピュータの再起動後に、このディスクの検査を実行しますか ?」 と表示されます。「はい」をタップすると、次回 Windows 起動時にエラーのチェック が行われます。それ以外の場合は、ディスクのチェックが開始されます。終了すると 「ディスクの検査が完了しました。」と表示されます。
- 6.「OK」をタップします。

修復してもトラブルが頻繁に発生する場合は、リカバリしてください(→『取扱説明書』)。

# デバイス

#### □機器が使用できない

- Portshutter のポート設定は、有効になっていますか? 次の機器が使用できない場合は、システム管理者に Portshutter のポート設定が有効になっ ているか確認してください。 情報漏洩や不正プログラムの導入を防ぐために、Portshutter を使用して接続ポートを無効に 設定している場合があります。
	- ・USB
	- ・IEEE 1394
	- ・CD/DVD
	- ・フロッピーディスク
	- ・PC カード
	- ・SD メモリーカード
	- ・メモリースティック
	- ・シリアル
	- ・パラレル
	- ・赤外線通信

### CD/DVD

#### □ディスクからデータの読み出しができない

- ディスクが正しくセットされていますか? ディスクの表裏を間違えないよう、正しくセットしてください。
- ディスクが汚れていたり、水滴がついたりしていませんか? 汚れたり水滴がついたりしたときは、少し湿らせた布で中央から外側へ向かって拭いた後、 乾いた布で拭き取ってください。
- ディスクが傷ついていたり、極端に反っていたりしませんか? ディスクを交換してください。

● 規格外のディスクを使用していませんか? 規格に合ったディスクをお使いください。

### □ディスクが取り出せない

● パソコン本体は動作状態になっていますか? ドッキングステーションに内蔵の DVD-ROM&CD-R/RW ドライブは電子ロックのため、パ ソコン本体が動作状態の場合のみディスクのセット/取り出しが可能です。 なお、何らかの原因でトレーが出ない場合は、「マイコンピュータ」ウィンドウのディスク アイコンを右タップし、「取り出し」をタップしてください。それでも出ない場合は、内蔵 ドライブユニット前面のディスク取り出しボタン横にある穴を、曲がりにくい針金(大き なクリップをのばしたものなど)でつついてください。

#### □ WinDVD が起動しない

- 市販されているアンチウイルスソフトを起動していませんか? 市販されているアンチウイルスソフトと「WinDVD」を同時に起動することはできません。 アンチウイルスソフトを終了してから、「WinDVD」を起動してください。なお、本パソコ ンに添付の「Norton AntiVirus」は問題ありません。
- 自動検索機能付きのアンチウイルスソフト(市販)をインストールしていませんか? 自動検索機能付きのアンチウイルスソフトをインストールしていると、「WinDVD」を起動 することはできません。 アンチウイルスソフトをアンインストールしてから「WinDVD」を起動してください。な お、本パソコンに添付の「Norton AntiVirus」は問題ありません。

### □DVD の再生が円滑に行われない

- 「WinDVD」を正しくインストールしましたか? 「WinDVD」を再インストールしてください。
- 「WinDVD」を管理者権限を持ったユーザーとしてログオンしてからインストールしました か?

一度アンインストールしてから管理者権限を持ったユーザーとしてログオンし直し、 「WinDVD」(→ P.64) のインストールの手順に従って再インストールしてください。

● Wave 音源の再生または AVI ファイル等の映像再生をしていませんか? Wave 音源または AVI ファイル等の映像と同時再生はできません。

#### □外部ディスプレイに再生画面が表示されない

● パソコン本体がマルチモニタ機能を使用していませんか? マルチモニタ機能に設定している場合、再生映像は「プライマリディスプレイ」側にしか 表示できません。

#### □DVD の再生音が小さい

● パソコン本体のボリュームの設定は正しいですか? DVD ディスクによっては音のレベルが小さく録音されているものがあります。OS の「音 量の調整」または「ボリュームコントロール」の設定を調節してください。

# フロッピーディスク

#### □フロッピーディスクが使えない

- ディスクは正しくセットされていますか? ディスクのシャッタのある側から、カシャッと音がするまでしっかりと差し込んでくださ **し**い。
- ディスクはフォーマットしてありますか? ディスクをフォーマットしてください。
- ディスクが書き込み禁止になっていませんか? ディスクの書き込み禁止タブを、書き込み可能な位置にしてください。
- 別のディスクは使用できますか? 別のディスクが使用できる場合、使用できないディスクは壊れている可能性があります。
- フロッピーディスクドライブのヘッドが汚れていませんか? クリーニングフロッピーディスクでヘッドの汚れを落としてください。

### PC カード

#### □PC カードが使えない

- PC カードスロットに正しくセットされていますか? PC カードが正しくセットされているか確認してください。
- 16bit対応のPCカードの場合、カードによってはPCカードが使うIROを予約する必要があり ます。
	- PC カードのマニュアルをご覧ください。
- PC カードのドライバはインストールされていますか? Windows にあらかじめ登録されていない PC カードの場合は、PC カードに添付されている ドライバ (各 OS に対応したもの) をインストールする必要があります。PC カードに添付 されているマニュアルをご覧ください。
- IRO リソースは足りていますか? IRQ リソースが不足する場合があります。次のように操作してください。
	- 1. 管理者権限を持ったユーザーとしてログオンします。
	- 2.「スタート」ボタンをタップし、「マイコンピュータ」を右タップして「プロパティ」を タップします。
		- 「システムのプロパティ」ウィンドウが表示されます。
	- 3.「ハードウェア」タブをタップし、「デバイスマネージャ」をタップします。 「デバイスマネージャ」ウィンドウが表示されます。
	- 4. お使いにならないデバイス(プリンタなら「ポート (COM と LPT)」など) をダブル タップします。
	- 5. お使いにならないデバイス名(プリンタなら「プリンタポート(LPT1)」)を右タップ し、「プロパティ」をタップします。
	- 6.「全般」タブの「デバイスの使用状況」を「このデバイスを使わない(無効)」に設定 します。
	- 7.「OK」をタップします。
	- 8. すべてのウィンドウを閉じます。

## スマートカード

### □スマートカードが使えない

● スマートカードがスマートカードスロットに正しくセットされていますか? スマートカードは、専用のスマートカードスロット(→『ハードウェアガイド』の「各部 名称」-「各部の名称と働き」)にセットしてお使いください。

#### □エラーメッセージが表示された

スマートカード使用時にエラーメッセージが表示された場合は、次の説明を参考に対処してく ださい。

#### $P$  POINT

- ▶ エラーメッセージの対処方法として電源を切る場合は、電源ボタンを4秒以上押してくだ さい。 なお、通常の電源の切り方は、『取扱説明書』をご覧ください。
- スマートカードが挿入されていないときに表示されます。

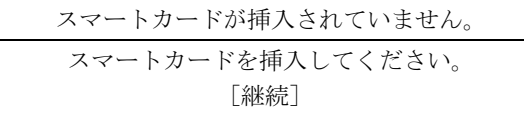

● PIN の入力を間違えたときに、PIN を入力できる残り回数が表示されます。

入力された PIN は間違っています。 あと nn 回 PIN を間違えるとスマートカードがロックされます。 [継続]

● PIN を入力できる残り回数が1回のときに表示されます。

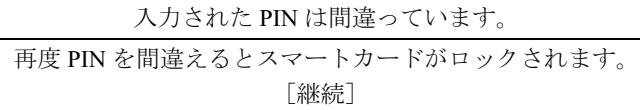

● スマートカードがパソコン本体にセットされていない場合、またはスマートカードに異常 がある場合に表示されます。

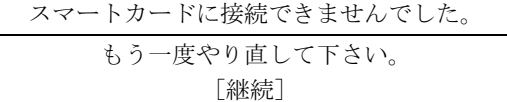

この場合、スマートカードが正常にセットされているか、カードに損傷がないか確認して ください。それでも本メッセージが表示される場合は、「富士通ハードウェア修理相談セン ター」、またはご購入元にご連絡ください。

● スマートカードの規格が違うか、読み取りに必要な情報がないときに表示されます。

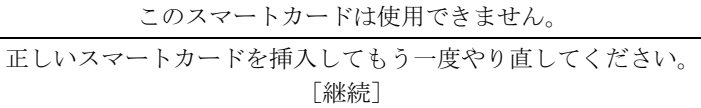

● 読み取りに必要な情報がないスマートカードをセットし、PIN を 3 回以上入力した場合に表 示されます。また、スマートカードに登録されている BIOS ロック用パスワードが、BIOS セットアップで設定した管理者用パスワード・ユーザー用パスワードのどちらとも一致し ない場合に表示されます。

システムは使用できません。

この場合はパソコン本体の電源を切ってください。

● スマートカードがロックされたときに表示されます。

このスマートカードはロックされました。

この場合はパソコン本体の電源を切ってください。 なお、ロックを解除する方法は、「ドライバーズディスク」内のオンラインマニュアル 「¥app¥sabase¥sccert¥manbase¥index.htm」をご覧ください。

● スマートカードがすでにロックされているときや、読み取りに必要な情報がロックされて いるとき、アクセス権がないときに表示されます。

このスマートカードはロックされています。

この場合はパソコン本体の電源を切ってください。

なお、ロックを解除する方法は、「ドライバーズディスク」内のオンラインマニュアル 「\app\sabase\sccert\manbase\index.htm」をご覧ください。

### $\overline{P}$  POINT

「富士通ハードウェア修理相談センター」の連絡先は、『取扱説明書』をご覧ください。

## バッテリ

### □バッテリ残量表示の点滅(赤色)が止まらない

● バッテリは正しく取り付けられていますか? バッテリが正しく取り付けられているか確認してください。正しい場合は、バッテリが異 常です。新しいバッテリと交換してください。

#### □バッテリが充電されない

- AC アダプタは接続されていますか? AC アダプタを接続している場合は、コンセントおよびパソコン本体に正しく接続されてい るか確認してください。
- バッテリが熱くなっていませんか? 状態表示 LED のバッテリ充電表示ランプがオレンジ色に点滅します。 周囲の温度が高いときや使用中にバッテリの温度が上昇すると、バッテリの保護機能が働 いて、充電を止めることがあります。
- パソコン本体が冷えていませんか? 状態表示 LED のバッテリ充電表示ランプがオレンジ色に点滅します。 バッテリの温度が 5 ℃以下になっていると、バッテリの保護機能が働いて、充電を止める ことがあります。

● 充電を途中で中断させていませんか?

充電を始めてから、状態表示 LED のバッテリ充電表示ランプが緑色に点灯するまでの間に 本パソコンを使用したり、AC アダプタを取り外したりすると、バッテリの特性により充電 が不完全に終わることがあります。この場合は、本パソコンをしばらくの間バッテリで稼 働させ、バッテリ残量が 89% 以下になってから充電してください。また、いったん充電を 開始したら、状態表示 LED のバッテリ充電表示ランプが緑色に点灯するまで AC アダプタ を接続したまま充電を終わらせてください。

# ディスプレイ

#### □画面に何も表示されない

「起動・終了時のトラブル」(→ P.84)の「電源が入らない」、「画面に何も表示されない」も ご覧ください。

#### □ディスプレイの表示が見にくい

● 明るさなどを調節しましたか? 「機能」- 「液晶ディスプレイの明るさ設定」(→ P.10) をご覧になり、明るさを調節して ください。

#### □表示が乱れる

- Windows の画面が正常に表示されない場合は、「ソフトウェア」-「ドライバ」(→ P.72)を ご覧になり、ディスプレイドライバを再インストールしてください。 Windows が起動しないときは、Safe モードで起動してからインストールしてください(→ P.79)。
- アプリケーションを使用中に、アイコンやウィンドウの一部が画面に残ってしまった場合 は、次の手順でウィンドウを再表示してください。
	- 1. ウィンドウの右上にある最小化ボタンをタップし、アプリケーションを最小化します。
	- 2. タスクバーに最小化されたアプリケーションのボタンをタップします。

### $P$  POINT

- ▶ 次のような場合に表示が乱れることがありますが、動作上は問題ありません。
	- ・Windows 起動時および画面の切り替え時
	- ・DirectX を使用した一部のアプリケーション使用時
- 外部ディスプレイに出力していますか? 外部ディスプレイによっては、対応している解像度や走査周波数が異なるため、正常に表 示されないことがあります。その場合は、外部ディスプレイのマニュアルで外部ディスプ レイが対応しているリフレッシュレートを確認し、設定を変更してください(→ P.25)。
- 近くにテレビなどの強い磁界が発生するものがありませんか? 強い磁界が発生するものは、ディスプレイやパソコン本体から離して置いてください(→ P.74)。

シューティングトラブル

# サウンド

### □スピーカーから音が出ない、音が小さい、または音が割れる

- 内蔵スピーカーについては、次の項目を確認してください。(TB12/S でワイヤレスキーボー ド(フラットポイント付)をお使いの場合)
	- ・スピーカーの出力は ON になっていますか ? 【Fn】+【F3】キーを押して、スピーカーの出力を確認してください。

・音量は正しく調節されていますか ?

- ●音量を設定するウィンドウで、ミュートや音量などを確認してください(→「機能」-「音 量の設定」(→ P.27))。
- ●音が割れる場合は、音量を小さくしてください。
- ハードウェアの競合が起こっていませんか? (→ P.80)
- サウンドドライバが正しくインストールされていますか?必要に応じて、「ソフトウェア」-「ドライバ」(→ P.72)をご覧になり、再インストールしてください。

### □マイクからうまく録音ができない

● 音量は調節されていますか? 音量を設定するウィンドウで録音の項目を有効にし、音量を調節してください。詳細につ いては、「機能」-「音量の設定」(→ P.27)をご覧ください。

## キーボード

### □押したキーと違う文字が入力される

- 【NumLk】キーや【CapsLock】キーが有効になっていませんか?
- 「コントロールパネル」の「キーボード」の設定は正しいですか? 次の手順で確認してください。
	- 1.「スタート」ボタン→「コントロールパネル」の順にタップします。 「コントロールパネル」ウィンドウが表示されます。
	- 2.「プリンタとその他のハードウェア」をタップします。
	- 3.「キーボード」アイコンをタップします。 「キーボードのプロパティ」ウィンドウが表示されます。
	- 4.「ハードウェア」タブの「デバイス」で、正しい日本語キーボードが設定されているか 確認します。

# ペン/マウス

#### □ペンのポインタ位置がずれる

● タブレットを調整してください (→『取扱説明書』)。

#### □マウスカーソルが動かない

● マウスは正しく接続されていますか?

● オプティカルセンサー部分が汚れていませんか? (USB マウス (光学式) 場合) オプティカルセンサー部分をクリーニングしてください。

#### □ マウスカーソルが正しく動作しない(USB マウス(光学式)場合)

- 次のようなものの上で操作していませんか?
	- ・鏡やガラスなど反射しやすいもの
	- ・光沢のあるもの
	- ・濃淡のはっきりした縞模様や柄のもの(木目調など)
	- ・網点の印刷物など、同じパターンが連続しているもの

マウスパッドをお使いになる場合は、明るい色の無地のマウスパッドをお使いになること をお勧めします。

#### □ペン/マウスが使えないため、Windows を終了できない

キーボードを使用して Windows を終了してください(→ P.85)。

### USB

#### □USB デバイスが認識されない

起動中にパソコン本体にドッキングステーションを取り付けた場合、ドッキングステーション 側の USB デバイスを認識するまでに、10 秒程度時間がかかります。

### □USB デバイスが使えない

- ケーブルは正しく接続されていますか? ケーブルが正しく接続されているか確認してください。
- USB デバイスがルートハブ以外に接続されていませんか?
- USB デバイスはルートハブに直接接続してください。
- USB デバイスに不具合はありませんか? USB デバイスに不具合がある場合、Windows が動かなくなります。 パソコンを再起動して、USB デバイスを接続し直してみてください。それでも正常に動作 しない場合は、USB デバイスのご購入元にご連絡ください。

### □USB デバイスが使えず、「デバイスマネージャ」で確認するとエクスクラメー ションマーク(!)が表示される

- デバイスドライバに問題はありませんか? インストールされていますか? 必要なドライバをインストールしてください。
- 外部から電源を取らない USB デバイスの場合、消費電力に問題はありませんか? 次の手順で USB コネクタの電力使用状況を確認してください。
	- 1.「スタート」ボタンをタップし、「マイコンピュータ」を右タップして「プロパティ」を タップします。 「システムのプロパティ」ウィンドウが表示されます。
	- 2.「ハードウェア」タブをタップし、「デバイスマネージャ」をタップします。 「デバイスマネージャ」ウィンドウが表示されます。

**トラブルトラブル** 

3.「USB(Universal Serial Bus)コントローラ」をダブルタップして「USB ルートハブ」を ダブルタップします。

「USB ルートハブのプロパティ」ウィンドウが表示されます。

4.「電力」タブをタップし、USB バスの電力使用状況がデバイスマネージャで使用可能な 電力の合計を超えていないか確認してください。

### IEEE1394

#### □IEEE1394 デバイスが使えない

- 長すぎるケーブルを使用していませんか? 長さ 4.7 メートル以内のケーブルをお使いください。
- IEEE1394 デバイスが表示されていますか? IEEE1394 デバイス接続後、IEEE1394 デバイスがデバイスマネジャに一度表示され、すぐ に表示されなくなることがあります。 この場合、IEEE1394 デバイス側の電源の管理機能がコンピュータに誤って認識されている 可能性があります。IEEE1394 デバイス側の電源設定を変更してください。
- IEEE1394 デバイスに不具合はありませんか? IEEE1394 デバイスに不具合がある場合、Windows が動かなくなります。 パソコンを再起動して、IEEE1394 デバイスを接続し直してみてください。それでも正常に 動作しない場合は、IEEE1394 デバイスのご購入元にご連絡ください。

### □IEEE1394 デバイスが使えず、「デバイスマネージャ」で確認するとエクスクラ メーションマーク (!) が表示される

● デバイスドライバに問題はありませんか?インストールされていますか? 必要なドライバをインストールしてください。

# プリンタ

#### □プリンタを使用できない

- 次の点を確認してください。
	- プリンタケーブルは正しく接続されていますか?
	- ・ケーブルのコネクタやケーブルは損傷していませんか ?
	- ・プリンタの電源は入っていますか ?
	- ・プリンタドライバは正しくインストールされていますか ? プリンタのマニュアルをご覧 になり、再インストールしてください。
	- ・ネットワークプリンタの場合、ネットワーク管理者の指示に従って設定を行いましたか ?
	- •ネットワークプリンタの場合、ネットワーク自体へのアクセスはできていますか?(→ P.91)

### □使用中の製品に関する最新情報を知りたい

● 製品出荷後に判明した問題などの最新情報は、弊社の富士通パソコン情報サイト 「FMWORLD.NET」(http://www.fmworld.net/biz/fmv/index\_support.html)で公開しています。 必要に応じてご覧ください。

# 6 それでも解決できないときは

# お問い合わせ先

### ■ 弊社へのお問い合わせ

故障かなと思われたときや、FMシリーズの技術的なご質問・ご相談などについては、『取扱説 明書』をご覧になり、弊社までお問い合わせください。

### ■ ソフトウェアに関するお問い合わせ

本パソコンに添付されている、次のソフトウェアの内容については、各連絡先にお問い合わせ ください。

なお、記載の情報は、2006年6月現在のものです。電話番号などが変更されている場合は、『取 扱説明書』をご覧になり、「富士通パーソナル製品に関するお問合せ窓口」へお問合せください。

Norton AntiVirus 2005

株式会社シマンテック

シマンテックテクニカルサポートセンター

本センターをご利用いただくためには、ユーザー登録が必要です。また、ご利用期間は登 録日から 90 日間となります。期間経過後のご利用は、有償サポートをご購入いただくか、 またはパッケージ製品へのアップグレードをご検討ください。

URL: http://www.symantecstore.jp/oem/fujitsu (ユーザー登録ホームページ)

電話・FAX:テクニカルサポートセンターの連絡先は、ご登録された電子メールアドレス 宛に通知いたします。

電話受付時間:10:00 ~ 18:00(土曜・日曜・祝日・年末年始を除く)

Adobe Reader 7.0

ソフトウェア提供会社より無償で提供されている製品のため、ユーザーサポートはござい ません。ご了承ください。

# 索引

### A

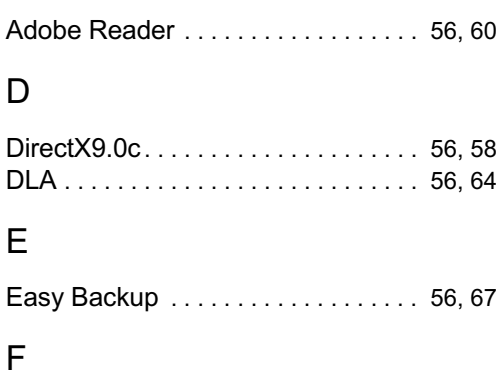

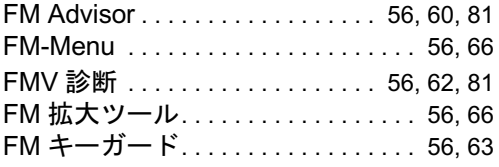

# I

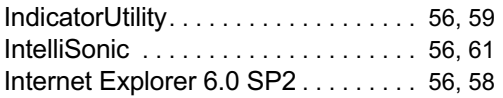

# L

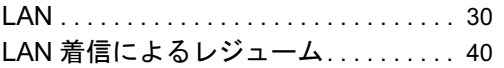

# M

Microsoft IME スタンダード 2002. . 56, 58

## N

Norton AntiVirus. . . . . . . . . . . . . . 56, 65, 75

# O

OS 追加プログラム. . . . . . . . . . . . . 56, 65

# P

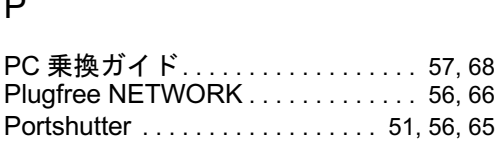

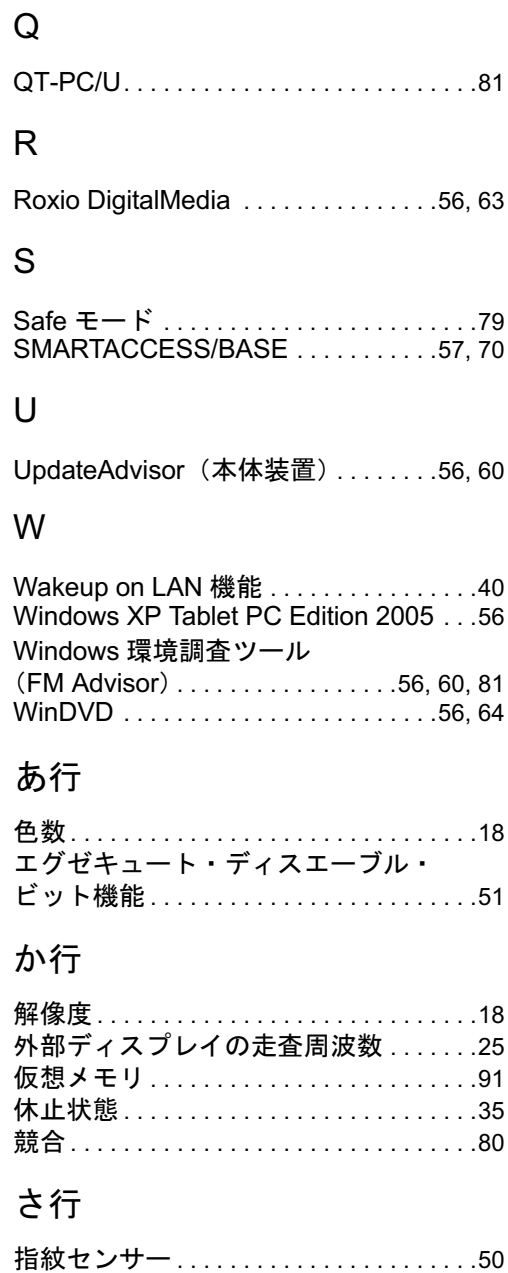

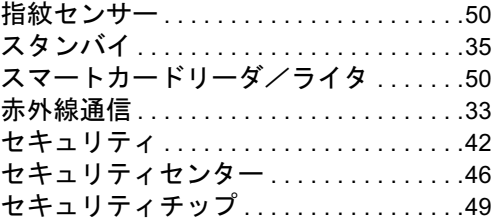

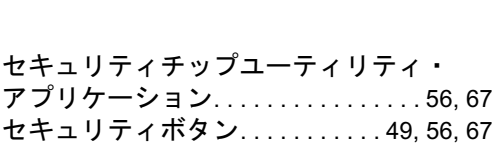

# た行

ディスプレイの明るさ設定...........10

# は行

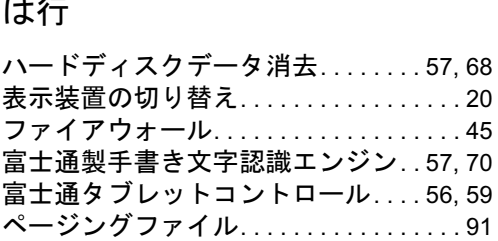

# ま行

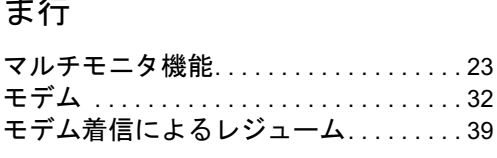

# ら行

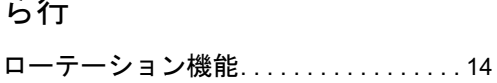

# FMV-STYLISTIC TB12/S、 FMV-STYLISTIC TB12/S、<br>FMV-STYLISTIC TB12/B、 FMV-STYLISTIC TB12/R

### ソフトウェアガイド B6FH-7151-02-00 発

B6FH-7151-02-00<br>発 行 日 2006 年 6 月 富士诵株式会社 発行青任

- ●このマニュアルの内容は、改善のため事前連絡なしに変更することがあり ます。
- ●このマニュアルに記載されたデータの使用に起因する第三者の特許権お よびその他の権利の侵害については、当社はその責を負いません。
- ●無断転載を禁じます。